xxHFL3xx9 xxHFL5xx9 xxHFL7xx9

# **User Manual**

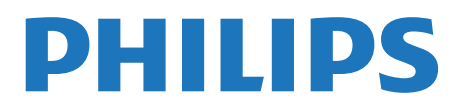

## Содержание

#### [1 Установка](#page-3-0)*[4](#page-3-0)*

- [1.1 Инструкции по безопасности](#page-3-1)*[4](#page-3-1)*
- [1.2 Подставка для телевизора и настенный кронштейн](#page-3-2)*[4](#page-3-2)*
- [1.3 Рекомендации по выбору места для установки](#page-3-3)*[4](#page-3-3)*
- [1.4 Кабель питания](#page-4-0)*[5](#page-4-0)*
- [1.5 Антенный кабель](#page-4-1)*[5](#page-4-1)*

#### [2 Соединения](#page-5-0)*[6](#page-5-0)*

- [2.1 Советы по подключению](#page-5-1)*[6](#page-5-1)*
- [2.2 EasyLink HDMI CEC](#page-6-0)*[7](#page-6-0)*
- [2.3 Общий интерфейс CAM](#page-7-0)*[8](#page-7-0)*
- [2.4 Телеприставка \(STB\)](#page-8-0)*[9](#page-8-0)*
- [2.5 Домашний кинотеатр](#page-8-1)*[9](#page-8-1)*
- [2.6 Проигрыватель Blu-ray](#page-10-0)*[11](#page-10-0)*
- [2.7 DVD-плеер](#page-11-0)*[12](#page-11-0)*
- [2.8 Игровая приставка](#page-11-1)*[12](#page-11-1)*
- [2.9 USB-клавиатура или мышь](#page-12-0)*[13](#page-12-0)*
- [2.10 Флэш-накопитель USB](#page-12-1)*[13](#page-12-1)*
- [2.11 Фотокамера](#page-13-0)*[14](#page-13-0)*
- [2.12 Видеокамера](#page-13-1)*[14](#page-13-1)*
- [2.13 Компьютер](#page-14-0)*[15](#page-14-0)*
- [2.14 Наушники](#page-14-1)*[15](#page-14-1)*

#### [3 Пульт ДУ](#page-15-0)*[16](#page-15-0)*

- [3.1 Обзор кнопок](#page-15-1)*[16](#page-15-1)*
- [3.2 ИК-датчик](#page-16-0)*[17](#page-16-0)*
- [3.3 Батарейки](#page-16-1)*[17](#page-16-1)*
- [3.4 Очистка](#page-16-2)*[17](#page-16-2)*

#### [4 Включение](#page-17-0)*[18](#page-17-0)*

- [4.1 Включение или перевод в режим ожидания](#page-17-1)*[18](#page-17-1)*
- [4.2 Кнопки на телевизоре\\*](#page-17-2)*[18](#page-17-2)*
- [4.3 Яркость текстового знака\\*](#page-17-3)*[18](#page-17-3)*

#### [5 Профессиональный режим](#page-18-0)*[19](#page-18-0)*

- [5.1 Возможности](#page-18-1)*[19](#page-18-1)*
- [5.2 Вход в главное профессиональное меню](#page-18-2)*[19](#page-18-2)*
- [5.3 Включение главного профессионального меню.](#page-18-3)*[19](#page-18-3)*
- [5.4 Меню профессиональных настроек](#page-18-1)*[19](#page-18-1)*
- [5.5 Настройка MyChoice](#page-22-0)*[23](#page-22-0)*
- [5.6 Комбинированный список каналов](#page-22-1)*[23](#page-22-1)*
- [5.7 Настройки Smart TV](#page-22-2)*[23](#page-22-2)*

#### [6 Телеканалы](#page-23-0)*[24](#page-23-0)*

- [6.1 Просмотр телеканалов](#page-23-1)*[24](#page-23-1)*
- [6.2 Настройка канала](#page-29-0)*[30](#page-29-0)*

#### [7 Главное меню](#page-34-0)*[35](#page-34-0)*

#### [8 Настройки](#page-35-0)*[36](#page-35-0)*

- [8.1 Меню настройки](#page-35-1)*[36](#page-35-1)*
- [8.2 Изображение](#page-35-2)*[36](#page-35-2)*
- [8.3 Звук](#page-39-0)*[40](#page-39-0)*
- [8.4 Подсветка Ambilight](#page-41-0)*[42](#page-41-0)*
- [8.5 Универсальный доступ](#page-43-0)*[44](#page-43-0)*

#### [9 Гид передач](#page-46-0)*[47](#page-46-0)*

- [9.1 Что требуется](#page-46-1)*[47](#page-46-1)*
- [9.2 Использование телегида](#page-46-2)*[47](#page-46-2)*
- [10 Источники](#page-47-0)*[48](#page-47-0)*
- [10.1 Список источников](#page-47-1)*[48](#page-47-1)*
- [10.2 Из режима ожидания](#page-47-2)*[48](#page-47-2)*
- [10.3 EasyLink](#page-47-3)*[48](#page-47-3)*

#### [11 Таймеры и часы](#page-48-0)*[49](#page-48-0)*

- [11.1 Таймер отключения](#page-48-1)*[49](#page-48-1)*
- [11.2 Часы](#page-48-2)*[49](#page-48-2)*
- [11.3 Таймер выключения](#page-48-3)*[49](#page-48-3)*
- [11.4 Будильник](#page-48-4)*[49](#page-48-4)*

#### [12 3D](#page-50-0)*[51](#page-50-0)*

- [12.1 3D](#page-50-1)*[51](#page-50-1)*
- [12.2 Что требуется](#page-50-2)*[51](#page-50-2)*
- [12.3 3D-очки](#page-50-3)*[51](#page-50-3)*
- [12.4 Уход за очками 3D](#page-50-4)*[51](#page-50-4)*
- [12.5 Просмотр контента в формате 3D](#page-50-5)*[51](#page-50-5)*
- [12.6 Оптимальные параметры просмотра видео в формате 3D](#page-51-0) *[52](#page-51-0)*
- [12.7 Предупреждение о вреде для здоровья](#page-51-1)*[52](#page-51-1)*

#### [13 Сеть](#page-52-0)*[53](#page-52-0)*

- [13.1 Сеть](#page-52-1)*[53](#page-52-1)*
- [13.2 Беспроводная сеть](#page-52-2)*[53](#page-52-2)*
- [13.3 Проводная сеть](#page-53-0)*[54](#page-53-0)*
- [13.4 Настройки сети](#page-54-0)*[55](#page-54-0)*

#### [14 Фотографии, видеозаписи и музыка](#page-55-0)*[56](#page-55-0)*

- [14.1 С USB-устройства или компьютера в сети](#page-55-1)*[56](#page-55-1)*
- [14.2 Wi-Fi Miracast](#page-56-0)*[57](#page-56-0)*

#### [15 Skype](#page-59-0)*[60](#page-59-0)*

- [15.1 Сведения о Skype](#page-59-1)*[60](#page-59-1)*
- [15.2 Что требуется](#page-59-2)*[60](#page-59-2)*
- [15.3 Начало использования Skype](#page-59-3)*[60](#page-59-3)*
- [15.4 Меню Skype](#page-60-0)*[61](#page-60-0)*
- [15.5 Мой профиль](#page-61-0)*[62](#page-61-0)*
- [15.6 Люди](#page-61-1)*[62](#page-61-1)*
- [15.7 Совершение вызова в Skype](#page-62-0)*[63](#page-62-0)*
- [15.8 Счет Skype](#page-64-0)*[65](#page-64-0)*
- [15.9 Настройки Skype](#page-64-1)*[65](#page-64-1)*
- [15.10 Выход](#page-65-0)*[66](#page-65-0)*
- [15.11 Выйти из Skype](#page-66-0)*[67](#page-66-0)*
- [15.12 Условия использования и политика конфиденциальности](#page-66-1) *67*

#### [16 Smart TV](#page-67-0)*[68](#page-67-0)*

- [16.1 Сведения о Smart TV](#page-67-1)*[68](#page-67-1)*
- [16.2 Что требуется](#page-67-2)*[68](#page-67-2)*
- [16.3 Приложения Smart TV](#page-67-3)*[68](#page-67-3)*
- [16.4 Сброс Smart TV](#page-68-0)*[69](#page-68-0)*

#### [17 Приложение MyRemote](#page-70-0)*[71](#page-70-0)*

[17.1 Сведения о приложении MyRemote](#page-70-1)*[71](#page-70-1)*

[18.1 Взаимодействие с окружающей средой](#page-73-1)*[74](#page-73-1)*

[17.2 Что требуется](#page-70-2)*[71](#page-70-2)*

[18.2 Прием](#page-73-2)*[74](#page-73-2)*

2

- [17.3 Загрузка приложения](#page-70-3)*[71](#page-70-3)*
- [17.4 Меню приложения](#page-71-0)*[72](#page-71-0)* [17.5 Функции приложения](#page-71-1)*[72](#page-71-1)*

[18 Характеристики](#page-73-0)*[74](#page-73-0)*

- [18.3 Дисплей](#page-74-0)*[75](#page-74-0)*
- [18.4 Питание](#page-74-1)*[75](#page-74-1)*
- [18.5 Размеры и вес](#page-74-2)*[75](#page-74-2)*
- [18.6 Подключения](#page-75-0)*[76](#page-75-0)*
- [18.7 Мультимедиа](#page-75-1)*[76](#page-75-1)*

#### [19 ПО](#page-77-0)*[78](#page-77-0)*

- [19.1 Обновление ПО](#page-77-1)*[78](#page-77-1)*
- [19.2 Версия программного обеспечения](#page-77-2)*[78](#page-77-2)*
- [19.3 Программное обеспечение с открытым исходным кодом](#page-77-3) *[78](#page-77-3)*
- [19.4 Open source license](#page-78-0)*[79](#page-78-0)*

#### [20 Устранение неисправностей и поддержка](#page-83-0)

- *[84](#page-83-0)*
- [20.1 Поиск и устранение неисправностей](#page-83-1)*[84](#page-83-1)*
- [20.2 Регистрация](#page-84-0)*[85](#page-84-0)*
- [20.3 Интерактивное руководство](#page-84-1)*[85](#page-84-1)*
- [20.4 Обслуживание / ремонт](#page-85-0)*[86](#page-85-0)*

#### [21 Безопасность и уход](#page-86-0)*[87](#page-86-0)*

- [21.1 Безопасность](#page-86-1)*[87](#page-86-1)*
- [21.2 Уход за экраном](#page-87-0)*[88](#page-87-0)*

#### [22 Условия использования, авторские права и](#page-88-0) [лицензии](#page-88-0)*[89](#page-88-0)*

- [22.1 Условия использования](#page-88-1)*[89](#page-88-1)*
- [22.2 Авторские права и лицензии](#page-88-2)*[89](#page-88-2)*

#### [Указатель](#page-91-0)*[92](#page-91-0)*

# Установка

## <span id="page-3-1"></span>1.1

<span id="page-3-0"></span>1

## Инструкции по безопасности

Перед началом эксплуатации телевизора ознакомьтесь с инструкциями по безопасности, входящими в комплект устройства.

### <span id="page-3-2"></span> $\overline{12}$

## Подставка для телевизора и настенный кронштейн

## Подставка для телевизора

Инструкции по креплению подставки для телевизора см. в Кратком руководстве, которое входит в комплект телевизора. Если найти руководство не удалось, его можно загрузить с веб-сайта [www.philips.com.](http://www.philips.com)

Для поиска краткого руководства используйте номер модели телевизора.

## Настенный монтаж

Телевизор совместим с кронштейном для настенного крепления VESA (не входит в комплект). При покупке кронштейна для настенного монтажа используйте следующий код VESA:

Чтобы надежно закрепить кронштейн, используйте винты такой длины, как показано на рисунке.

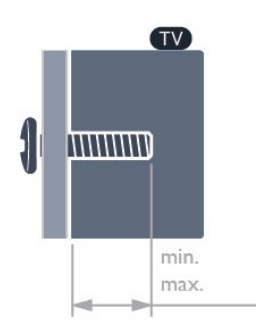

- <span id="page-3-3"></span>• 24HFL3xx9 - VESA MIS-F 75  $\times$  75, M4 (минимум - 7,5 мм, максимум — 8,5 мм)
- 28 HFL3 $\times$ 29 VESA MIS-F 100  $\times$  100, M4 (минимум —
- 7,5 мм, максимум 8,5 мм)
- $32$ HFL $3xx9$  VESA MIS-F  $100 \times 100$ , M4 (минимум —
- 6,3 мм, максимум 11,7 мм)
- $40$ HFL $3xx9$  VESA MIS-F 200  $\times$  200, M4 (минимум 6,3 мм, максимум — 11,7 мм)
- 28HFL5 $xx9$  VESA MIS-F 100  $x$  100, M4 (минимум —

7,5 мм, максимум — 8,5 мм)

- 32HFL5xx9 VESA MIS-F 400 x 200, M6 (минимум —10 мм, максимум — 12 мм)
- 40HFL5xx9 VESA MIS-F 400 x 200, M6 (минимум —10 мм, максимум — 14 мм)
- 48HFL5xx9 VESA MIS-F 400 x 200, M6 (минимум 10 мм, максимум — 14 мм)
- $55HFL5xx9$  VESA MIS-F 400 x 400, M6 (минимум 12 мм, максимум — 16 мм)
- 42HFL7xx9 VESA MIS-F 200 x 200, M6 (минимум —10 мм, максимум — 11 мм)
- 47HFL7xx9 VESA MIS-F 400 x 400, М6 (минимум 10 мм, максимум — 13 мм)

#### Внимание!

Настенный монтаж телевизора требует специальных навыков и должен выполняться только квалифицированным специалистом. Во время настенного монтажа необходимо соблюдать требования техники безопасности в соответствии с весом телевизора. Перед установкой телевизора внимательно ознакомьтесь с мерами безопасности.

Компания TP Vision Europe B.V. не несет ответственности за неправильно выполненный монтаж или за монтаж, повлекший несчастный случай или травму.

#### Примечание

Перед настенным монтажом телевизора извлеките все винты VESA на задней панели.

#### Предупреждение

Следуйте инструкциям к кронштейну для телевизора. TP Vision Europe B.V. не несет ответственности за неправильную установку телевизора, которая стала причиной несчастного случая, получения травмы или повреждений.

Во избежание повреждения кабелей и разъемов оставляйте зазор не менее 5,5 см между стеной и задней панелью телевизора.

Перед настенным монтажом телевизора выберите винты нужной длины. При определении длины необходимо учитывать толщину настенного кронштейна.

1.3

## Рекомендации по выбору места для установки

- Установите телевизор так, чтобы на него не попадали прямые солнечные лучи.
- Фоновую подсветку Ambilight лучше использовать в помещении с приглушенным освещением.\*
- Расположите телевизор на расстоянии не более 15 см от стены.
- Идеальное расстояние для просмотра телевизора равняется значению размера диагонали экрана,

умноженному на три. Телевизор должен быть расположен таким образом, чтобы глаза зрителя находились на уровне

#### середины экрана.

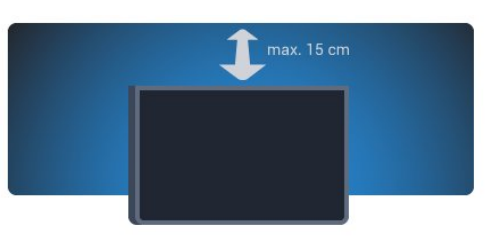

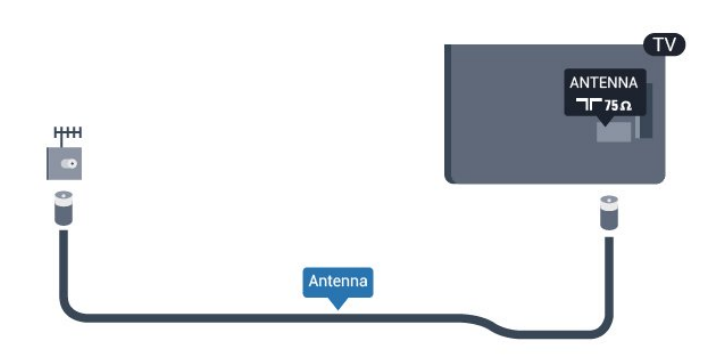

\* Фоновая подсветка Ambilight доступна только для телевизоров с технологией Ambilight.

## <span id="page-4-0"></span> $\overline{14}$ Кабель питания

• Подключите кабель питания к разъему POWER на задней панели телевизора.

• Убедитесь, что кабель питания вставлен в разъем до упора.

• Убедитесь в наличии постоянного доступа к сетевой вилке в розетке электросети.

• При отключении кабеля питания от сети всегда тяните за вилку, а не за шнур.

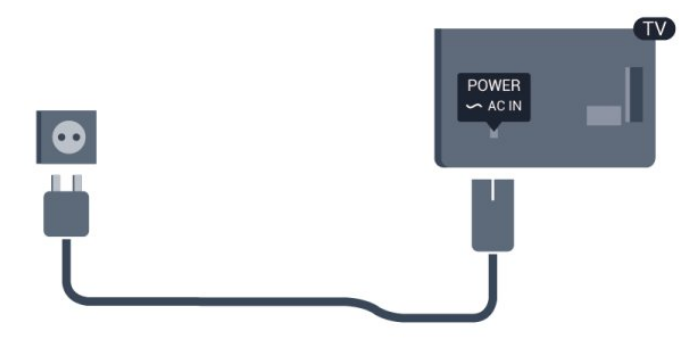

Хотя данный телевизор отличает крайне низкое энергопотребление в режиме ожидания, для экономии энергии отключите кабель питания от сети, если вы не собираетесь пользоваться телевизором в течение длительного времени.

#### <span id="page-4-1"></span> $\overline{1.5}$

## Антенный кабель

Вставьте штекер антенны в разъем ANTENNA на задней панели телевизора должным образом.

Телевизор можно подключить к отдельной или общей антенне. Для этого служит коаксиальный высокочастотный кабель с разъемом IEC 75 Ом.

С помощью этой антенны принимаются сигналы DVB-T и DVB-C.

# Соединения

## <span id="page-5-1"></span>2.1

<span id="page-5-0"></span> $\overline{2}$ 

## Советы по подключению

## Антенна

Если у вас имеется телеприставка (цифровой ресивер) или устройство записи, то антенну необходимо подключить сначала к ресиверу и/или устройству записи и лишь после этого к телевизору. В этом случае устройство записи сможет записывать дополнительные каналы через антенну и телеприставку.

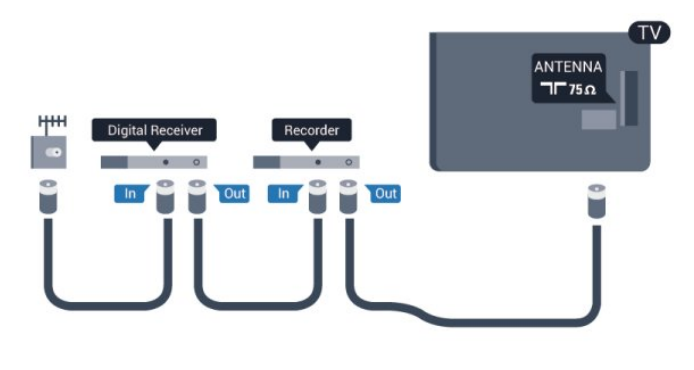

## **HDMI**

#### HDMI CEC

Подключение HDMI обеспечивает наилучшее качество изображения и звучания. Один кабель HDMI передает видео- и аудиосигнал. Для передачи сигнала высокой четкости (HD) или Ultra HD (UHD) используйте HDMIкабель. Для передачи сигнала высокого качества используйте высокоскоростной HDMI-кабель, длина которого не превышает 5 м.

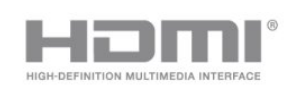

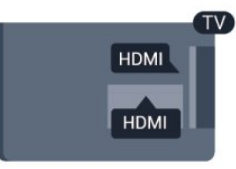

#### EasyLink HDMI CEC

Если устройства подключены через HDMI и поддерживают технологию EasyLink, ими можно управлять при помощи пульта ДУ телевизора. Для этого необходимо включить в телевизоре и на подключенных устройствах функцию EasyLink HDMI CEC.

#### DVI — HDMI

Используйте адаптер DVI – HDMI, если устройство

оснащено только разъемом DVI. Используйте одно из подключений HDMI; для воспроизведения звука используйте кабель Audio L/R (мини-разъем 3,5 мм), подключив его к входу AUDIO IN на задней панели телевизора.

#### Защита от копирования

Кабели DVI и HDMI поддерживают технологию HDCP (широкополосная защита цифрового содержимого). HDCP представляет собой сигнал защиты от копирования содержимого с диска DVD или Blu-ray. Другое название этой технологии — DRM (управление правами на цифровые данные).

#### HDMI ARC

Все HDMI-подключения на телевизоре поддерживают функцию HDMI ARC (Канал возврата аудиосигнала). Если устройство (например, система домашнего кинотеатра) поддерживает технологию HDMI ARC, его можно подключить к любому HDMI-разъему в телевизоре. Благодаря технологии HDMI ARC вам не придется использовать дополнительные аудиокабели подключения телевизора к системе домашнего кинотеатра, т. к. через разъем HDMI ARC передается не только видеосигнал, но и звук.

Систему домашнего кинотеатра можно подключить через любой HDMI-разъем в телевизоре, однако функция ARC может одновременно использоваться только на одном устройстве/разъеме.

Чтобы отключить функцию ARC для HDMI-разъемов, необходимо войти в главное профессиональное меню. Выберите Настройки телевизора > Звук > Дополнительно > HDMI ARC.

## Y Pb Pr — Audio L/R

Y Pb Pr — Компонентный видеоразъем позволяет создавать высококачественное подключение к устройствам. Подключение YPbPr может использоваться для приема телесигналов высокой четкости (HD). Помимо разъемов Y, Pb и Pr, кабели необходимо подключить к аудиоразъемам левого и правого звуковых каналов.

• Для Y и CVBS используется общий разъем.

• Для компонентного и композитного подключения используются общие аудиоразъемы.

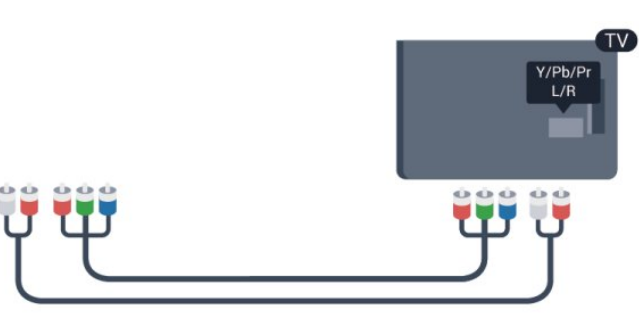

• Только для моделей телевизоров с компонентными разъемами.

## CVBS — Audio L/R

CVBS — композитный видеосигнал для высококачественного подключения. Подключение CVBS можно использовать для телесигналов высокой четкости (HD). Помимо разъема CVBS кабели необходимо подключить к аудиоразъемам левого и правого звуковых каналов.

• Для Y и CVBS используется общий разъем.

• Для компонентного и композитного подключения используются общие аудиоразъемы.

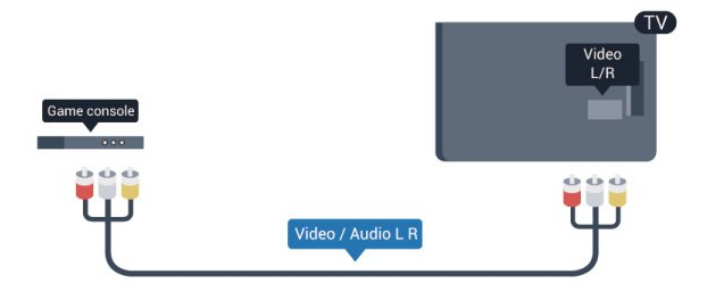

• Только для моделей телевизоров с компонентными/композитными разъемами.

## <span id="page-6-0"></span>Scart

Разъем SCART обеспечивает хорошее качество подключения. Разъем SCART может использоваться для передачи видеосигналов CVBS и RGB, но не позволяет принимать телесигналы высокой четкости (HD). Видео- и аудиосигнал передается по одному и тому же кабелю.

Используйте кабель-адаптер SCART для подключения устройств.

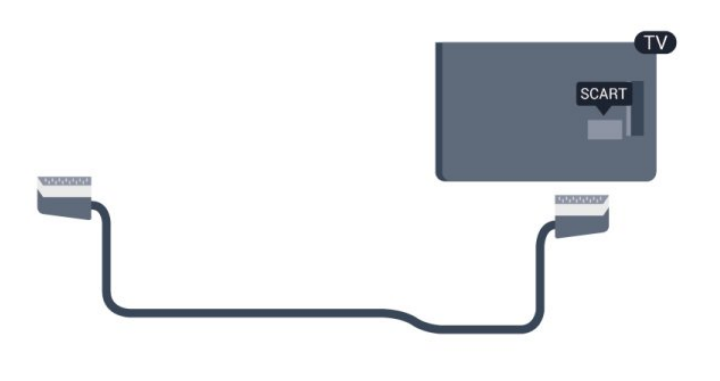

### Аудиовыход – оптический

Аудиовыход – оптический обеспечивает высокое качество передачи звука. Через оптическое подключение может передаваться 5.1-канальный аудиосигнал. Если на аудиоустройстве (например, на системе домашнего кинотеатра) нет разъема HDMI ARC, то аудиокабель можно подключить к оптическому аудиовходу на домашнем кинотеатре. Через этот разъем аудиосигнал передается с телевизора на домашний кинотеатр.

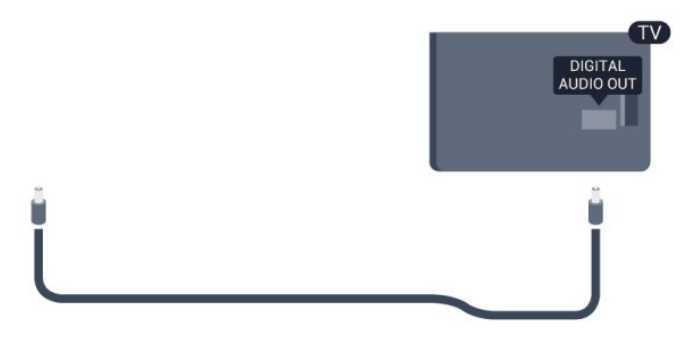

В телевизоре можно указать тип выходного аудосигнала, чтобы он соответствовал возможностям системы домашнего кинотеатра.

Если звук не совпадает с изображением на экране, можно скорректировать синхронизацию аудио- и видеосигнала.

## $\overline{22}$ EasyLink HDMI CEC

## EasyLink

Технология EasyLink позволяет управлять подключенными устройствами при помощи пульта ДУ телевизора. Для взаимодействия с устройствами в технологии EasyLink используется подключение HDMI CEC (Управление бытовой электроникой). Устройства должны поддерживать технологию HDMI CEC и подключаться через HDMI-разъем.

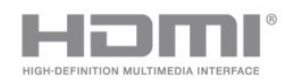

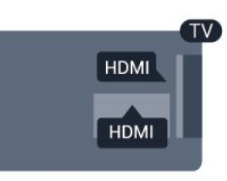

#### Настройка EasyLink

По умолчанию все настройки EasyLink в телевизоре включены. Проверьте, что все параметры HDMI CEC на подключенных устройствах настроены правильно. Работа функции EasyLink с устройствами других марок не гарантируется.

#### HDMI CEC на устройствах других марок

В зависимости от производителя названия функции HDMI CEC различаются. Примеры некоторых названий: Anynet, Aquos Link, Bravia Theatre Sync, Kuro Link, Simplink и Viera Link. Не все устройства других марок полностью совместимы с EasyLink.

Приведенные в качестве примеров названия технологий, соответствующих стандарту HDMI CEC, являются собственностью владельцев.

## Управление устройствами

Для управления устройством с технологией EasyLink, которое было подключено через HDMI, выберите устройство (или его функцию) в списке подключений телевизора. Нажмите **EX SOURCES**, выберите устройство, подключенное через HDMI-разъем, и нажмите OK.

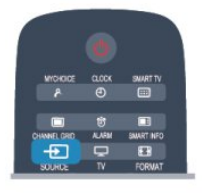

Когда устройство будет выбрано, им можно будет управлять при помощи пульта ДУ телевизора. При этом сигналы с кнопок  $\bigcap$  и  $\rightleftarrows$  OPTIONS (а также некоторых других, предназначенных исключительно для телевизора) на устройство не передаются.

Если нужной кнопки на пульте ДУ телевизора нет, ее можно выбрать в меню Опции.

Нажмите **E OPTIONS** и выберите на панели меню пункт Элементы управления. Выберите на экране нужную кнопку устройства и нажмите OK.

Часть специальных кнопок устройства может отсутствовать в меню "Элементы управления".

<span id="page-7-0"></span>Примечание. С пультом ДУ для телевизора работают только устройства, поддерживающие функцию Пульт ДУ EasyLink.

## Настройки EasyLink

По умолчанию все настройки EasyLink в телевизоре включены. Любые настройки EasyLink можно отключать независимо друг от друга.

#### EasyLink

Чтобы полностью отключить функцию EasyLink, выполните следующие действия.

1 - Профессиональный режим: выключен - нажмите **•** и выберите Установка, нажмите OK.

Профессиональный режим: включен войдите в главное профессиональное меню.

**2 -** Выберите пункт Настройки телевизора > Общие

настройки > EasyLink и нажмите ОК.

**3 -** Выберите Выкл. и нажмите ОК.

**4 -** Нажмите (если потребуется, несколько раз), чтобы закрыть меню.

#### Функция EasyLink Remote Control

Если требуется, чтобы телевизор взаимодействовал с устройствами, но для управления ими нежелательно использовать пульт ДУ телевизора, можно отключить только функцию пульта ДУ EasyLink. В меню настроек EasyLink выберите пункт Пульт ДУ

EasyLink, а затем пункт Выкл.

#### Pixel Plus Link

Некоторые устройства и проигрыватели дисков DVD или Blu-ray могут быть оснащены своей собственной технологией обработки изображения. Во избежание плохого качества изображения, обусловленного наложением обработки изображения телевизором, функцию обработки изображения этих устройств следует отключить. По умолчанию функция Pixel Plus Link в телевизоре включена. Она автоматически выключает функции обработки изображения подключенного устройства. Чтобы отключить эту функцию, в меню настроек EasyLink выберите пункт Pixel Plus Link, а затем пункт Выкл.

#### Функция автоматического смещения субтитров

При просмотре диска DVD или Blu-ray на проигрывателе Philips, поддерживающем субтитры, можно сдвинуть субтитры вверх. Таким образом, субтитры будут доступны при любом выбранном формате изображения. По умолчанию функция Автоматическое смещение субтитров в телевизоре включена.

Чтобы отключить эту функцию, в меню настроек EasyLink выберите пункт Автоматическое смещение субтитров, а затем пункт Выкл.

#### Автоотключение устройств

На телевизоре можно настроить отключение устройств HDMI-CEC, если они не активны. Подключенное устройство перейдет в режим ожидания через 10 минут бездействия.

## $2.3$ Общий интерфейс – CAM

### $Cl<sup>+</sup>$

<span id="page-8-0"></span>Телевизор поддерживает систему условного доступа CI+.

Система CI+ позволяет просматривать программы в формате HD, например фильмы и спортивные передачи, которые передают компании цифрового вещания в вашем регионе. Сигнал при этом шифруется телекомпанией, а затем расшифровывается специально подготовленным модулем CI+.

При приобретении подписки на такие программы компании предоставляют модуль CI+ (модуль условного доступа, CAM). Такие программы транслируются с высоким уровнем защиты от копирования.

Дополнительные сведения об условиях обслуживания можно получить в компании цифрового вещания.

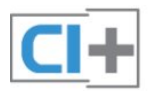

## **CAM**

#### Установка модуля CAM

Перед тем как вставить в разъем модуль CAM, выключите телевизор.

Найдите правильное положение CAM для установки в слот. Неверная установка CAM может привести к повреждению модуля или телевизора.

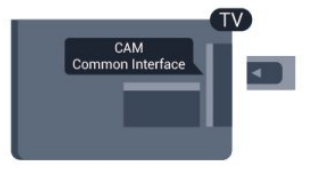

Карта CAM вставляется в слот общего интерфейса на телевизоре.

Повернув карту CAM лицевой стороной к себе, осторожно вставьте ее до упора.

Оставьте карту в разъеме.

Для активации CAM может потребоваться несколько минут. Извлечение CAM из слота приведет к отключению услуги телевещания.

Если карта CAM вставлена, а подписка оплачена (методы подключения могут отличаться), можно просматривать телепередачи этой компании. Вставленная карта CAM может использоваться только с вашим телевизором.

#### <span id="page-8-1"></span>Настройки CAM

Чтобы установить пароли или PIN-коды для телепередач

САМ, нажмите  $\bigcap$ , выберите пункт Установка и нажмите OK.

Выберите пункт Настройки каналов > Общий интерфейс. Выберите телекомпанию и нажмите OK.

#### 2.4

## Телеприставка (STB)

Для подключения антенны к телеприставке (цифровому ресиверу) и телевизору используйте 2 антенных кабеля.

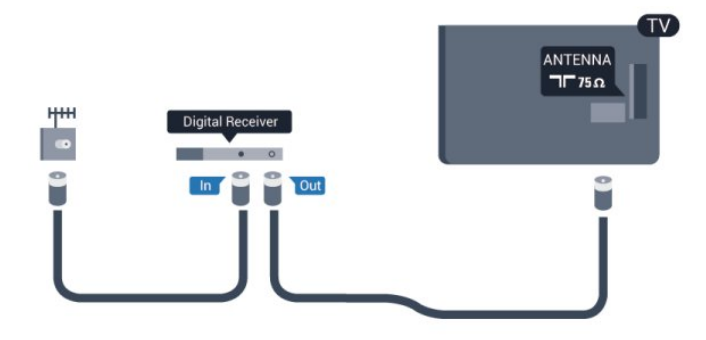

После подключения антенны добавьте кабель HDMI, чтобы подключить приставку к телевизору.

Кроме того, если на телеприставке нет HDMI-разъема, можно использовать кабель SCART.

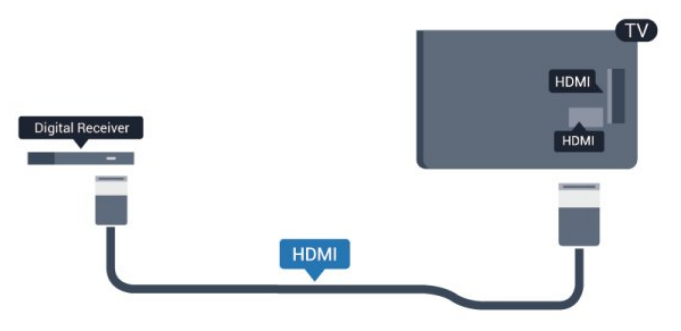

#### Таймер выключения

Отключать этот таймер рекомендуется только в том случае, если используется отдельный пульт ДУ от телеприставки. В этом случае телевизор не будет автоматически отключаться по истечении 4 часов с момента последнего нажатия кнопки на пульте ДУ телевизора.

Отключение таймера автовыключения:

Профессиональный режим: отключен - нажмите • выберите Установка, нажмите OK. Профессиональный режим: включен войдите в главное профессиональное меню.

Выберите пункт Настройки телевизора > Общие параметры > Таймер выключения и переместите ползунок в положение Выкл.

## Домашний кинотеатр

## Подключение домашнего кинотеатра

Для подключения антенны к телеприставке (цифровому ресиверу) и телевизору используйте 2 антенных кабеля.

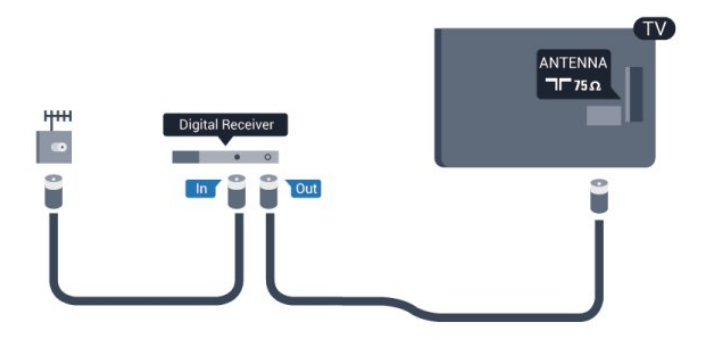

После подключения антенны добавьте кабель HDMI, чтобы подключить приставку к телевизору.

Кроме того, если на телеприставке нет HDMI-разъема, можно использовать кабель SCART.

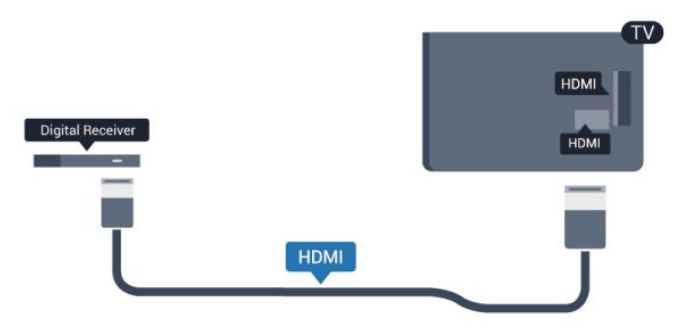

#### Таймер выключения

Отключать этот таймер рекомендуется только в том случае, если используется отдельный пульт ДУ от телеприставки. В этом случае телевизор не будет автоматически отключаться по истечении 4 часов с момента последнего нажатия кнопки на пульте ДУ телевизора.

Отключение таймера автовыключения:

Профессиональный режим: отключен - нажмите • и выберите Установка, нажмите OK.

Профессиональный режим: включен войдите в главное профессиональное меню.

Выберите пункт Настройки телевизора > Общие параметры > Таймер выключения и переместите ползунок в положение Выкл.

## Настройки аудиовыхода

#### Задержка аудиовыхода

При подключении к телевизору системы домашнего кинотеатра (HTS) изображение на экране телевизора и звук на системе необходимо синхронизировать.

#### Автоматическая синхронизация аудио и видео

В системах домашнего кинотеатра Philips последнего поколения синхронизация аудио- и видеосигнала осуществляется автоматически.

#### Задержка звука

Для некоторых систем домашних кинотеатров может потребоваться ручная настройка синхронизации аудио- и видеосигнала. Увеличивайте значение задержки звука на системе домашнего кинотеатра до тех пор, пока не добьетесь совпадения видеоряда с аудиопотоком. Может потребоваться установка значения задержки звука 180 мс. Подробности см. в руководстве пользователя системы домашнего кинотеатра. Если задержка настроена на домашнем кинотеатре, необходимо отключить задержку аудиовыхода на телевизоре.

Чтобы выключить задержку аудиовыхода, выполните следующие действия.

1 - Профессиональный режим: отключен - нажмите **•** и выберите Установка, нажмите OK.

Профессиональный режим: включен войдите в главное профессиональное меню.

**2 -** Выберите пункт Настройки телевизора > Звук > Дополнительно > Задержка аудиовыхода.

**3 -** Выберите Выкл. и нажмите ОК.

**4 -** Нажмите (если потребуется, несколько раз), чтобы закрыть меню.

#### Смещение аудио

Если не удается настроить задержку звука на системе домашнего кинотеатра, можно включить синхронизацию звука на телевизоре. Вы можете установить значение смещения, которое будет компенсировать соответствующее время, необходимое домашнему кинотеатру для обработки звука. Шаг коррекции смещения аудио составляет 5 мс, а максимальное значение составляет -60 мс. При этом функция задержки аудиовыхода должна быть включена.

Чтобы синхронизировать звук на телевизоре, выполните следующие действия.

1 - Профессиональный режим: отключен - нажмите **•** и выберите Установка, нажмите OK.

Профессиональный режим: включен войдите в главное профессиональное меню.

**2 -** Выберите пункт Настройки телевизора > Звук > Дополнительно > Смещение аудио.

**3 -** Для установки смещения аудио переместите ползунок и нажмите OK.

**4 -** Нажмите (если потребуется, несколько раз), чтобы закрыть меню.

#### Формат аудиовыхода

Если система домашнего кинотеатра поддерживает многоканальный звук, например Dolby Digital, DTS® и т.п., установите для параметра "Формат аудиовыхода" значение "Многоканальный". При установке значения "Многоканальный" телевизор может выводить сжатый многоканальный звуковой сигнал с телевизора или подключенного плеера на систему домашнего кинотеатра. Если система домашнего кинотеатра не поддерживает многоканальный звук, выберите пункт "Стерео".

Чтобы установить формат аудиовыхода, выполните следующие действия.

1 - Профессиональный режим: отключен - нажмите **•** и выберите Установка, нажмите OK.

Профессиональный режим: включен войдите в главное профессиональное меню.

**2 -** Выберите пункт Настройки телевизора > Звук > Дополнительно > Формат аудиовыхода.

**3 -** Выберите пункт Многоканальный или Стерео.

**4 -** Нажмите (если потребуется, несколько раз), чтобы закрыть меню.

#### Регулировка аудиовыхода

Регулировка аудиовыхода позволяет выровнять громкость телевизора и системы домашнего кинотеатра при переключении с одного устройства на другое. Разница в громкости может быть вызвана различиями в способах обработки звука.

Чтобы выровнять уровень громкости, выполните следующие действия.

<span id="page-10-0"></span>1 - Профессиональный режим: отключен - нажмите **А** и выберите Установка, нажмите OK.

Профессиональный режим: включен войдите в главное профессиональное меню.

**2 -** Выберите Настройки

#### телевизора > Звук > Дополнительно > Регулировка аудиовыхода.

**3 -** Если разница в громкости велика, выберите пункт Больше. В противном случае выберите пункт Меньше. **4 -** Нажмите (если потребуется, несколько раз), чтобы закрыть меню.

Настройки регулировки аудиовыхода влияют на аудиосигнал, передаваемый через оптический аудиовыход и подключение HDMI ARC.

### Неполадки со звуком с домашнего кинотеатра

#### Искажение звука

При просмотре видео с подключенного флэш-накопителя USB или компьютера звук с системы домашнего кинотеатра может искажаться. Посторонний шум может возникать, если аудио- или видеофайл содержит звуковую дорожку в формате DTS, а система домашнего кинотеатра не поддерживает его обработку. Чтобы устранить проблему, на телевизоре в меню Формат аудиовыхода следует выбрать Стерео.

1 - Профессиональный режим: отключен - нажмите **•** и выберите Установка, нажмите OK.

Профессиональный режим: включен войдите в главное профессиональное меню.

**2 -** Выберите Установка > Настройки

ТВ > Звук > Дополнительно > Формат аудиовыхода.

#### Нет звука

Если телевизор подключен к системе домашнего кинотеатра, но звук отсутствует, проверьте следующее:

• Убедитесь, что HDMI-кабель подключен к выходу HDMI ARC на домашнем кинотеатре. Любое HDMI-подключение телевизора должно выполняться только через разъемы HDMI ARC.

• Для подключения **HDMI ARC** на телевизоре выбран параметр Вкл.

• Профессиональный режим:

отключен - нажмите • и выберите Установка, нажмите OK.

Профессиональный режим: включен войдите в главное профессиональное меню.

• Выберите Установка > Настройки

ТВ > Звук > Дополнительно > HDMI ARC.

#### 2.6

## Проигрыватель Blu-ray

Для подключения плеера Blu-ray к телевизору используйте высокоскоростной HDMI-кабель.

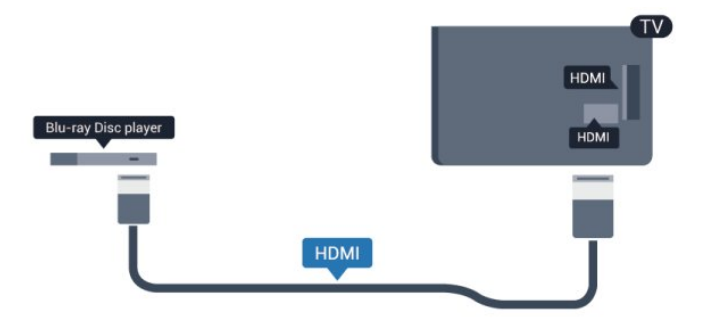

Если проигрыватель Blu-ray поддерживает технологию EasyLink HDMI CEC, им можно управлять при помощи пульта ДУ телевизора.

## <span id="page-11-0"></span> $\overline{27}$ DVD-плеер

Для подключения DVD-проигрывателя к телевизору используйте HDMI-кабель.

Кроме того, если на устройстве нет HDMI-разъема, можно использовать кабель SCART.

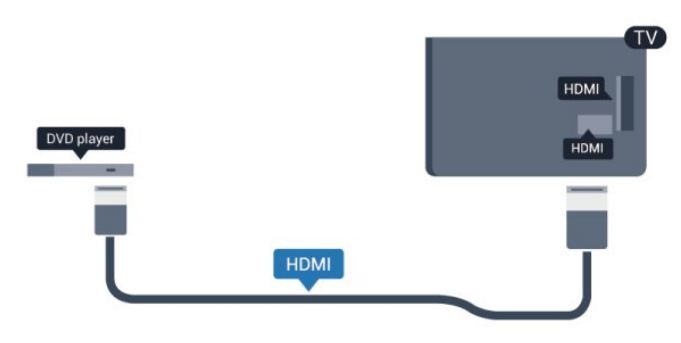

Если DVD-проигрыватель подключен через HDMI и поддерживает технологию EasyLink CEC, им можно управлять при помощи пульта ДУ телевизора.

## <span id="page-11-1"></span> $\overline{28}$ Игровая приставка

## **HDMI**

Для повышения качества изображения подключите игровую консоль к телевизору при помощи высокоскоростного кабеля HDMI.

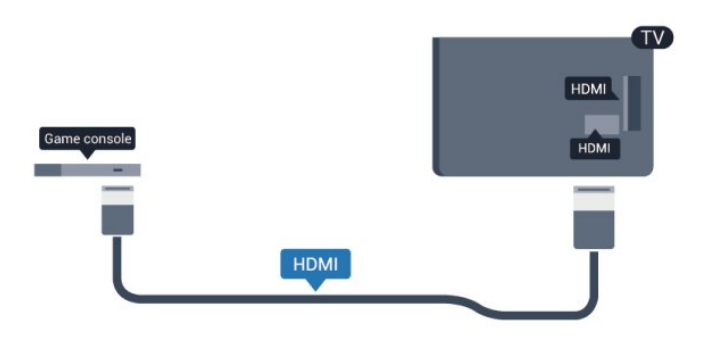

## Y Pb Pr — Audio L/R

Подключите игровую консоль к телевизору с помощью компонентного видеокабеля (Y Pb Pr) и аудиокабеля L/R.

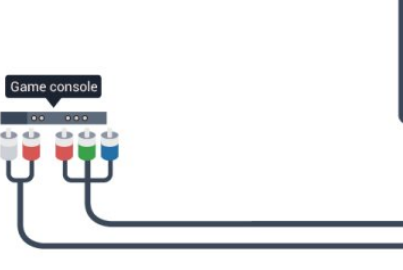

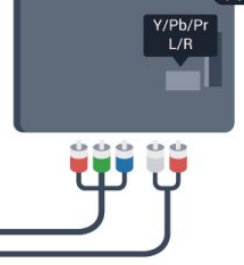

- Для Y и CVBS используется общий разъем.
- Для компонентного и композитного подключения используются общие аудиоразъемы.

## CVBS — Audio L/R / SCART

Подключите игровую консоль к телевизору при помощи композитного кабеля (CVBS), а аудиокабель L/R подключите к телевизору.

Если на игровой приставке имеются только выходы Video (CVBS) и Audio L/R, используйте адаптер Video Audio L/R — SCART для подключения к разъему SCART.

Примечание. Адаптер CVBS-Scart не входит в комплект поставки телевизора.

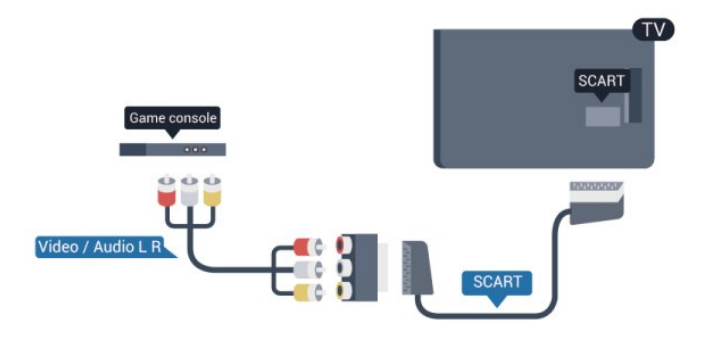

## CVBS — Audio L/R

Подключите игровую консоль к телевизору при помощи композитного кабеля (CVBS), а аудиокабель L/R подключите к телевизору.

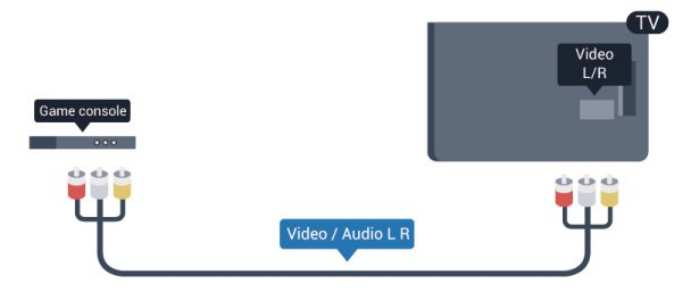

• Для Y и CVBS используется общий разъем.

• Для компонентного и композитного подключения используются общие аудиоразъемы.

## <span id="page-12-0"></span> $\overline{29}$ USB-клавиатура или мышь

## USB-клавиатура

Для ввода текста на телевизоре подключите к нему USBклавиатуру (типа USB-HID).

К телевизору можно подключить клавиатуру и мышь. Для подключения используйте один из USB-разъемов на телевизоре.

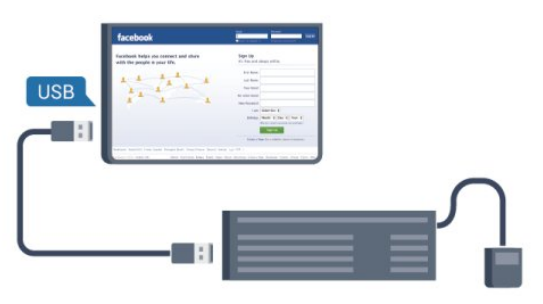

#### Установка клавиатуры

Чтобы установить USB-клавиатуру, включите телевизор и подключите USB-клавиатуру к одному из USB-разъемов на телевизоре. При первом обнаружении клавиатуры телевизором можно выбрать раскладку клавиатуры и выполнить проверку. Если сначала вы установили кириллицу или греческую раскладку клавиатуры, затем в качестве дополнительной раскладки можно выбрать латиницу.

Чтобы изменить выбранную раскладку клавиатуры, выполните следующие действия.

1 - Профессиональный режим: отключен - нажмите **А** и выберите Установка, нажмите OK.

Профессиональный режим: включен войдите в главное профессиональное меню.

**2 -** Выберите пункт Настройки телевизора > Общие параметры > Настройки клавиатуры USB и нажмите OK.

Значения клавиш при переименовании каналов

- Клавиша Enter = ОК
- $\bullet$  Backspace = удаление символа перед курсором
- $\bullet$  Кнопки со стрелками  $\equiv$  перемещение по текстовому полю
- Для переключения раскладок клавиатуры (если

установлена дополнительная раскладка) одновременно нажмите клавиши Ctrl + Shift.

#### Значения клавиш при использовании приложений Smart TV

#### и интернет-страниц

- Shift  $+$  Tab  $=$  следующий и предыдущий
- Home = перемещение к верхней части страницы
- End = перемещение к нижней части страницы
- Page  $Up =$  перемещение на одну страницу вверх
- <span id="page-12-1"></span>• Page Down  $=$  перемещение на одну страницу вниз
- $\bullet$  +  $=$  увеличение на одно деление
- - = уменьшение на одно деление
- \* = подогнать веб-страницу по ширине экрана.

### USB-мышь

#### Подключение USB-мыши

Можно подключить USB-мышь (типа USB-HID), чтобы перемещаться по страницам в Интернете.

Можно легче выбирать и открывать ссылки на страницах в Интернете.

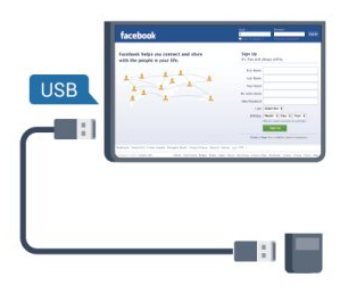

#### Подключение мыши

Включите телевизор и подключите USB-мышь к одному из USB-разъемов на телевизоре. Кроме того, кабель USB-мыши можно вставить в разъем на подключенной USB-клавиатуре.

#### Щелчки мыши

- Щелчок левой кнопкой  $=$  OK
- Щелчок правой кнопкой = Назад •

Для прокрутки страницы вверх/вниз можно использовать колесико прокрутки.

#### Скорость мыши

Вы можете настроить скорость движения курсора мыши по экрану.

Чтобы настроить скорость, выполните следующие действия.

1 - Профессиональный режим: отключен - нажмите **А** и

#### выберите Установка, нажмите OK.

Профессиональный режим: включен войдите в главное профессиональное меню.

- **2** Выберите пункт Настройки ТВ и нажмите OK.
- **3** Выберите пункт Общие параметры > Настройки указки/мыши и нажмите OK.

4 - Нажмите кнопки со стрелками ▲ (Вверх) или ▼ (Вниз), чтобы увеличить или уменьшить скорость.

**5 -** Для сохранения установленного значения и завершения настройки нажмите OK.

**6 -** Нажмите (если потребуется, несколько раз), чтобы закрыть меню.

#### $\overline{2.10}$

## Флэш-накопитель USB

<span id="page-13-1"></span>На телевизоре можно просматривать фотографии или воспроизводить музыку или видеозаписи с подключенного флэш-накопителя USB.

Подключите флэш-накопитель USB к USB-разъему телевизора. Телевизор должен быть включен.

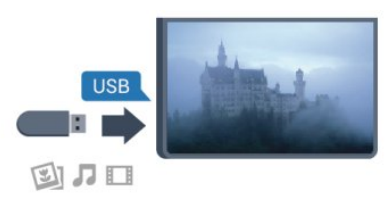

Телевизор обнаружит флэш-накопитель, и откроется список сохраненных на нем файлов.

Если список файлов не появится автоматически, нажмите SOURCE, выберите пункт USB и нажмите OK.

Чтобы остановить просмотр файлов с флэш-накопителя USB, нажмите кнопку TV или выберите другую функцию. Чтобы отключить флэш-накопитель USB, его можно извлечь из разъема в любой момент.

## <span id="page-13-0"></span>2.11 Фотокамера

Для того чтобы просматривать фотографии с цифровой фотокамеры, ее можно подключить непосредственно к телевизору.

Для подключения используйте один из USB-разъемов телевизора. После подключения включите камеру.

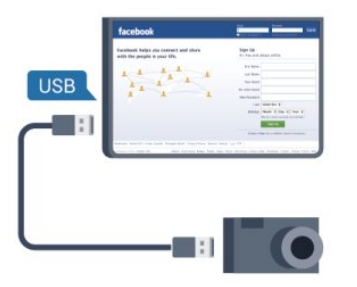

Если список файлов не появится автоматически, нажмите SOURCE, выберите пункт USB и нажмите OK. Возможно, на камере придется включить передачу содержимого по протоколу PTP. Сведения об этом см. в руководстве пользователя цифровой камеры.

#### Разрешение Ultra HD с USB-накопителей

Вы можете просматривать фотографии с разрешением Ultra HD с подключенного USB-устройства или флэш-накопителя. Телевизор уменьшит разрешение фотографий, если оно будет превышать Ultra HD. Воспроизведение видео с исходным разрешением Ultra HD через USB-подключение

 $2.12$ 

## Видеокамера

### **HDMI**

Рекомендуется подключать видеокамеру к телевизору при помощи HDMI-кабеля.

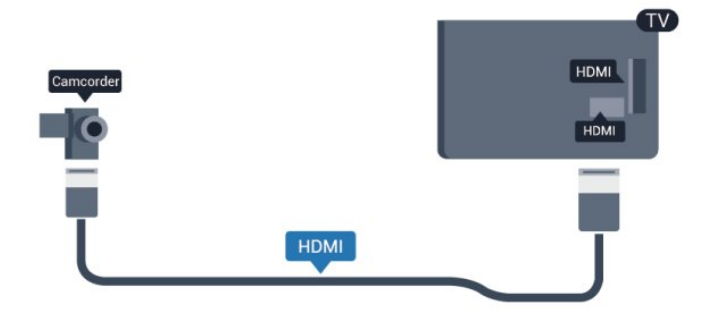

## CVBS — Audio L/R / SCART

Для подключения видеокамеры можно использовать разъем HDMI, YPbPr или SCART. Если на видеокамере имеются только выходы Video (CVBS) и Audio L/R, используйте адаптер Video Audio L/R на SCART для подключения к разъему SCART.

Примечание. Адаптер CVBS-Scart не входит в комплект поставки телевизора.

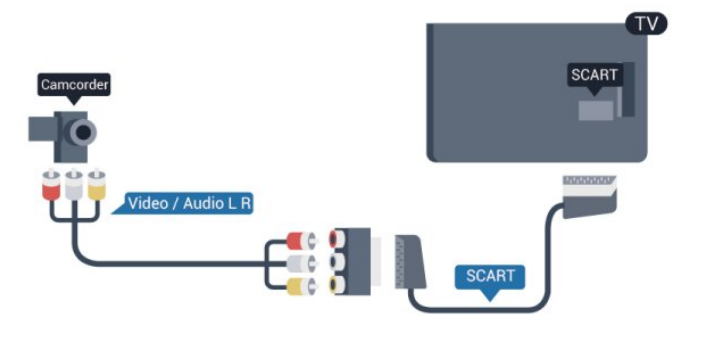

## CVBS — Audio L/R

Для подключения видеокамеры к телевизору используйте кабель Video Audio L/R.

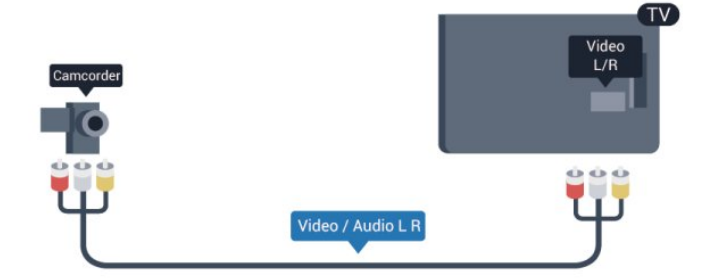

• Для Y и CVBS используется общий разъем.

• Для компонентного и композитного подключения используются общие аудиоразъемы.

## <span id="page-14-0"></span> $\frac{1}{2.13}$ Компьютер

## Подключение

Телевизор можно подключить к компьютеру и использовать его как монитор компьютера.

#### Через разъем HDMI

Подключите компьютер к телевизору с помощью HDMIкабеля.

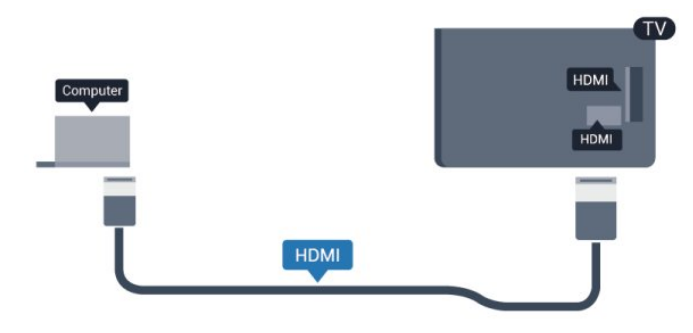

#### Через адаптер DVI на HDMI

Кроме того, компьютер можно подключить к HDMI-разъему с помощью адаптера DVI на HDMI, а затем подключить аудиовыход через кабель Audio L/R (мини-разъем 3,5 мм) к разъему AUDIO IN L/R на задней панели телевизора.

<span id="page-14-1"></span>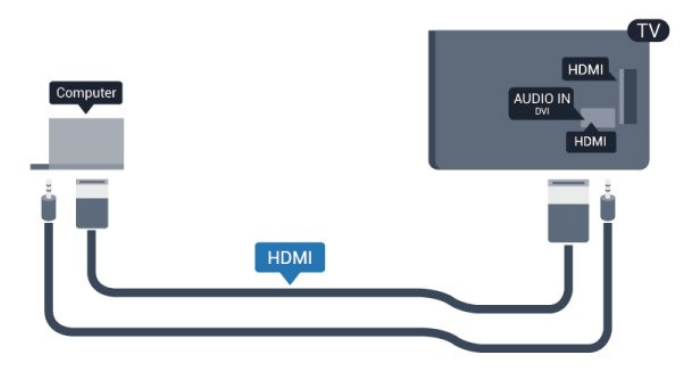

## $2.14$ Наушники

Вы можете подключить наушники к разъему  $\bigcap$  на телевизоре. Это мини-разъем 3,5 мм. Громкость наушников можно настроить отдельно.

Чтобы настроить громкость, выполните следующие действия.

1 - Профессиональный режим: отключен - нажмите **•** и выберите Установка, нажмите OK.

Профессиональный режим: включен войдите в главное профессиональное меню.

**2 -** Выберите пункт Настройки телевизора > Звук > Громкость наушников и нажмите OK.

3 - Нажмите ▲ (Вверх) или ▼ (Вниз), чтобы отрегулировать громкость.

**4 -** Нажмите (если потребуется, несколько раз), чтобы закрыть меню.

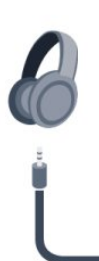

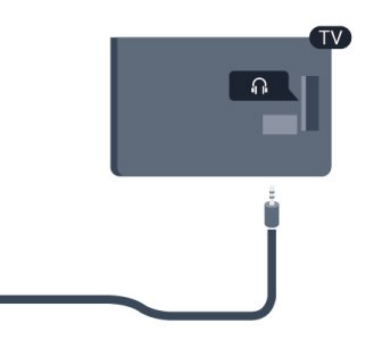

# Пульт ДУ

## <span id="page-15-1"></span>3.1

<span id="page-15-0"></span> $\overline{3}$ 

## Обзор кнопок

## Верхняя сторона

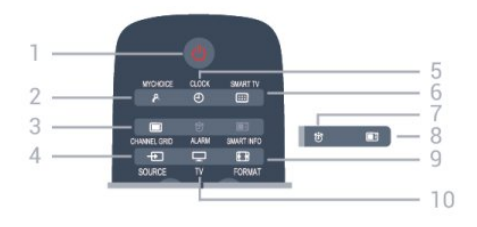

#### 1. О Режим ожидания / Вкл

Включение телевизора или переключение его в режим ожидания.

#### 2. MYCHOICE

Активация функции MyChoice

## 3. CHANNEL GRID

Открытие или закрытие сетки каналов.

#### 4. SOURCE

Открытие или закрытие меню источников — списка подключенных устройств.

### 5. CLOCK

Отображение часов.

#### 6. SMART TV

Открытие главной страницы Smart TV.

### 7. ALARM

Настройка будильника.

#### 8. SMART INFO

Доступ к информационным страницам.

#### 9. FORMAT

Открытие или закрытие меню формата изображения.

#### 10. TV

Переход к просмотру телеканалов.

## Средние

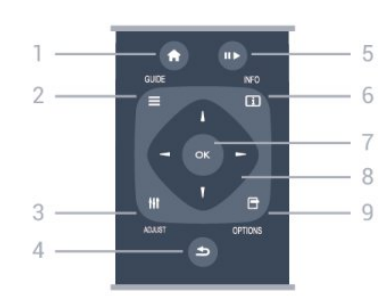

#### 1. HOME

Вход или выход из главного меню.

#### 2. GUIDE

Открытие и закрытие электронного гида передач.

#### 3. ADJUST

Доступ к меню настройки.

#### $4.$   $\leftrightarrow$  BACK

Возврат к ранее выбранному каналу. Закрытие меню без изменения настроек. Возврат на предыдущую страницу Smart TV.

#### 5. Воспроизведение/пауза

- Воспроизведение  $\blacktriangleright$  начало просмотра.
- Пауза II приостановка воспроизведения.

#### 6. INFO

Открытие или закрытие информации о программах.

#### 7. Кнопка OK

Подтверждение выбранного или установленного значения.

#### 8. Кнопки со стрелками/кнопки навигации

Перемещение вверх, вниз, влево или вправо.

#### 9. OPTIONS

Вход в меню "Опции" или выход из него.

## На дне

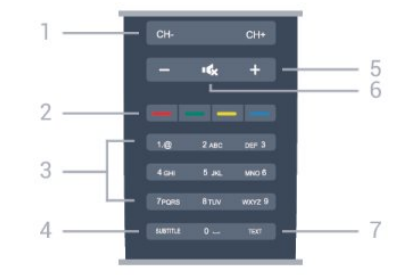

#### 1. Канал

Переключение на следующий или предыдущий канал в списке каналов.

Открытие следующей или предыдущей страницы текста или запуск следующему или предыдущему разделу диска.

#### 2. Цветные кнопки

Следуйте инструкциям на экране. Синяя кнопка предназначена для входа в меню "Справка".

#### 3. Кнопки буквенно-цифровой клавиатуры

<span id="page-16-2"></span>Выбор телеканала напрямую или ввод текста.

#### 4. SUBTITLE

Включение, отключение субтитров или автоматическое отображение субтитров.

#### 5. Громкость

Регулировка громкости.

#### $6.$   $4x$  Без звука

Отключение или возобновление звука.

#### 7 - TEXT

Отображение или скрытие текста/телетекста.

## Утилизируйте старые батарейки согласно инструкциям.

### $\overline{34}$

## Очистка

Пульт ДУ оснащен специальным покрытием, устойчивым к образованию царапин.

Очищайте пульт ДУ мягкой влажной тканью. Не используйте для очистки пульта ДУ спирт, химические или другие бытовые чистящие средства.

## <span id="page-16-0"></span>3.2 ИК-датчик

Телевизор также совместим и с ИК-пультами (на основе инфракрасных лучей). Если вы пользуетесь таким пультом, следите за тем, чтобы он был направлен в сторону инфракрасного датчика на передней панели телевизора.

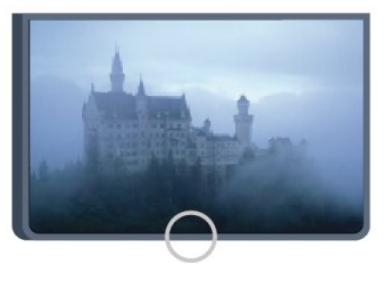

## <span id="page-16-1"></span>3.3 Батарейки

**1 -** Сдвиньте крышку отсека в направлении, указанном стрелкой.

**2 -** Извлеките старые батарейки и установите две новые щелочные батарейки типа AAA-LR03 1,5 В. Соблюдайте полярность (значки "+" и "-").

**3 -** Вновь установите крышку отсека для батареек и сдвиньте ее до щелчка.

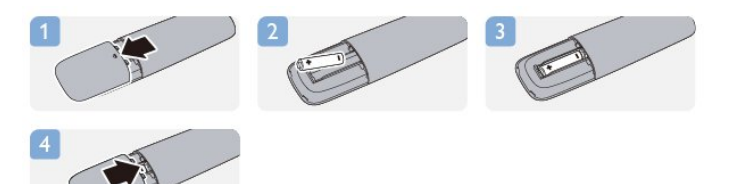

Если вы не планируете использовать пульт ДУ в течение длительного времени, извлеките батареи.

# Включение

#### <span id="page-17-1"></span>4.1

<span id="page-17-0"></span>4

## Включение или перевод в режим ожидания

Перед включением телевизора обязательно подключите шнур питания (на задней панели телевизора) к электросети. Если красный индикатор отключен, нажмите на джойстик на правой или задней панели телевизора, чтобы переключить телевизор в режим ожидания. Загорится красный индикатор.

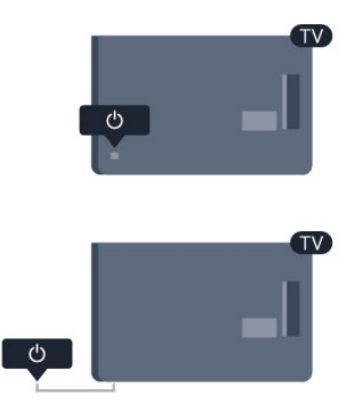

<span id="page-17-3"></span>Когда телевизор находится в режиме ожидания, нажмите <sup>0</sup> на пульте дистанционного управления, чтобы включить телевизор.

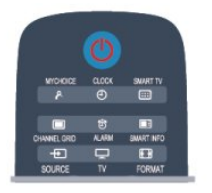

#### Переключение в режим ожидания

Чтобы перевести телевизор в режим ожидания, нажмите кнопку  $\Phi$  на пульте ДУ.

#### Выключение

Чтобы отключить телевизор, нажмите на джойстик на правой или задней панели. Красный индикатор погаснет. В этом случае энергопотребление телевизора будет минимальным, даже если он подключен к электросети. Чтобы полностью отключить телевизор, отсоедините вилку от электросети.

<span id="page-17-2"></span>При отключении от сети питания всегда тяните за вилку, а не за шнур. Обеспечьте постоянный свободный доступ к розетке электросети, вилке и шнуру питания.

#### $42$

## Кнопки на телевизоре\*

Когда экранное меню включено, нажмите на джойстик, чтобы отобразить меню.

• Для перехода вверх, вниз, влево и вправо используйте кнопки со стрелками/клавиши навигации.

• Нажмите на джойстик, чтобы подтвердить выбранное или установленное значение.

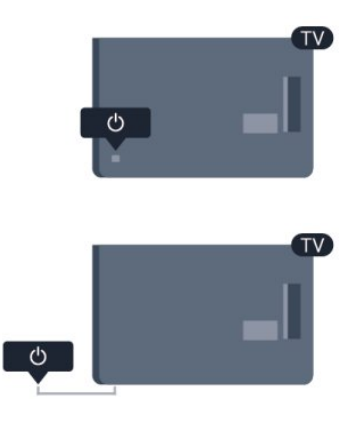

#### 4.3

## Яркость текстового знака\*

Текстовый знак можно отключить; при желании можно настроить его яркость.

Чтобы настроить яркость текстового знака или отключить его, выполните следующие действия.

1 - Профессиональный режим: отключен - нажмите **•** и выберите Установка, нажмите OK.

Профессиональный режим: включен войдите в главное профессиональное меню.

**2 -** Выберите пункт Настройки телевизора > Общие параметры > Яркость текстового знака и нажмите OK. **3 -** Выберите пункт Максимум, Средний, Минимум. Чтобы отключить отображение текстового знака, выберите пункт Выкл.

**4 -** Нажмите (если потребуется, несколько раз), чтобы закрыть меню.

\*Доступно только для некоторых моделей телевизоров

#### <span id="page-18-0"></span> $\overline{5}$

# Профессиональный

## режим

<span id="page-18-1"></span>5.1

## Возможности

В профессиональном режиме можно настроить телевизор для эксплуатации в гостинице. Доступны следующие функции.

• Изменение профессиональных настроек конфигурации, например, параметров питания и АС.

• Клонирование настроек по USB

• Загрузка программного обеспечения через РЧ, включая

программное обеспечение SSB, Smart TV и информацию об отеле.

• Изменение настроек телевизора, установка каналов, изменение сетевых настроек.

<span id="page-18-2"></span> $\overline{52}$ 

## Вход в главное профессиональное меню

#### Чтобы войти в главное профессиональное меню,

выполните следующие действия.

1 - Нажмите 3, 1, 9, 7, 5, 3 и  $\blacktriangleleft x$ .

Появится профессиональное меню настройки.

#### В профессиональном меню доступны следующие

#### возможности.

- Настройки изображения и звука и настройки телевизора.
- Поиск и настройка каналов.
- Подключение и настройки сети (если применимо).
- Обновление и настройки программного обеспечения.
- Меню профессиональных настроек

## <span id="page-18-3"></span> $\overline{5}$

## Включение главного профессионального меню.

#### Включение профессионального режима.

Профессиональный режим включен по умолчанию, если он был выбран во время исходной установки. Изменение настроек.

**1 -** В профессиональном режиме выберите

меню Professional settings и нажмите OK.

**2 -** Выберите Professional settings > Professional mode > Вкл.

#### и нажмите OK:

- Вкл.: включение профессионального режима. Включены
- функции для гостиниц.

- Выкл.: отключение профессионального режима. Телевизор работает в стандартном режиме.

5.4

## Меню профессиональных настроек

#### Профессиональные настройки

#### Категории

Выбор категории Default или Custom (например, Главное меню)

#### Обзор профессиональных настроек

Просмотр профессиональных настроек.

#### Идентификатор номера

Установка идентификатора номера для телевизора. Возможно использование только цифр, максимальное количество знаков — 4.

#### Установка каналов

Доступ в меню настройки каналов: переименование, изменение порядка, добавление в избранное, скрытие/отображение каналов.

#### Сброс профессиональных настроек

Восстановление заводских профессиональных настроек по умолчанию.

### Настройки при включении

Настройки телевизора при включении питания.

#### Включение канала

Переключение на определенный канал.

#### Громкость при включении

Переключение на определенный уровень громкости.

#### Максимальная громкость

Ограничение максимальной громкости на телевизоре.

#### Функция включения

Переключение в режим Smart TV или MyChoice.

#### Формат изображения при включении

Переключение на определенный формат изображения.

### Настройки питания

Настройки телевизора при включении питания.

#### Включение питания

Переход в режим ожидания после включения питания.

#### Энергосберегающий режим ожидания

Выбор режима ожидания [Fast] (обычный) или [Green] (экономичный).

#### Smart Power

Включение или выключение энергосберегающего режима.

#### Включение по сигналу LAN

Включение телевизора через Интернет (если телевизор находится в режиме ожидания).

## Приветственное сообщение

Создание и отображение приветственного сообщения для гостей.

#### Отображение сообщения

Включение [On] (Вкл.) или выключение [Off] (Выкл.) приветственного сообщения.

#### Строка 1

Ввод первой строки приветственного текста.

#### Строка 2

Ввод второй строки приветственного текста.

#### Удаление

Удаление приветственного сообщения.

#### Время отображения сообщения

Время отображения приветственного сообщения на экране.

### Приветственный логотип

#### Отображение логотипа

Включение или выключение приветственного логотипа при включении телевизора.

#### С USB на телевизор

Загрузка приветственного сообщения с USB на телевизор.

## Настройки SmartInfo

#### SmartInfo

Способ отображения SmartInfo.

#### С USB на телевизор

Загрузка информации для SmartInfo с устройства USB на телевизор.

### Настройки управления

#### Local KB lock

Выберите параметр Вкл. для блокировки всех кнопок телевизора кроме . Выберите [Off] (Выкл.) или [All] (Все) для разблокировки или блокировки всех кнопок.

#### RC lock

Выберите параметр Вкл. для блокировки всех кнопок на пульте дистанционного управления. В режиме блокировки доступен вход в меню профессиональных настроек с помощью нажатия клавиш **3, 1, 9, 7, 5, 3,** .

#### Отобр. инфо на экране

Включение или отключение отображения информации на экране.

#### High security

Выберите параметр Вкл. для ограничения доступа в меню профессиональной настройки.

#### Auto scart

Включение или отключение функции SCART, которая позволяет включать или выключать телевизор при помощи подключенного устройства SCART.

#### USB break-in

Включение или отключение доступа к различным функциям USB.

#### Enable USB

Включение или отключение доступа к подключенному устройству USB.

#### SXP BaudRate

Выбор скорости передачи данных (38 400 или 19 200).

#### Enable teletext

Включение или отключение доступа к телетексту.

#### Enable MHEG

Включение или отключение доступа к каналам MHEG. Только для Великобритании.

#### Enable EPG

Включение или отключение доступа к электронному гиду телепередач.

#### Enable subtitle

Включение или отключение субтитров.

Enable subtitle

Включение или отключение субтитров.

#### Subtitle On Startup

Включение или отключение субтитров при включении телевизора.

#### Синий фон

Включение синего фона и отключение звука при отсутствии сигнала.

#### Enable CI slot

Включение или отключение слота CI.

#### Wi-Fi Direct Cross Connection

Включение или отключение подключения Wi-Fi Direct.

## Wi-Fi Miracast

Включение или отключение соединения Miracast.

#### **DirectShare** Включение или отключение функции DirectShare.

#### Scrambled Program OSD

Если параметр отключен, зашифрованные программы не будут отображаться.

#### Wi-Fi Lost OSD

Если параметр отключен, сообщение о потере сигнала WiFi не отображается.

#### Joint Space

Включение или отключение функции Joint Space.

#### Easylink Break-in/Easylink control

Включение или отключение доступа к различным функциям EasyLink.

#### Enable Skype

Включение или отключение Skype.

#### Вр. ож. циф. кан.

Настройка длительности отображения цифр на экране.

Выбираемый AV Выбор различных подключений для меню источников А/В.

#### Просмотр телевизора

Выбор источника, который включается при нажатии значка/кнопки Watch TV.

### Настройка часов

#### External Clock

Включение или отключение внешних часов.

#### Clock brightness at Dim Light

Выбор уровня яркости часов на ЖК-дисплее при низком уровне освещенности

#### Clock brightness at Intense Light

Выбор уровня яркости часов на ЖК-дисплее при ярком свете

#### Clock Light Sensor Sensitivity

Уровень чувствительности светового датчика в разных условиях освещенности

#### Time Download

Выбор источника загрузки информации о времени. Вручную, РЧ-канал или IP-канал.

#### Time Setting

Ввод времени вручную. Доступно, только если для параметра Time download выбрано значение Manual.

#### Time Download Program

Выбор канала получения информации о времени. Доступно, если для параметра Time Download выбрано значение RF.

#### NTP Server URL

Выбор URL-адреса для загрузки информации о времени. Доступно, только если для параметра Time Download выбрано значение IP.

#### Country Selection

Выбор страны, в которой используется телевизор.

#### Time Zone

Выбор часового пояса, в котором используется телевизор.

#### Daylight Saving

Включение или отключение перехода на летнее время.

#### Time offset

Компенсация времени в соответствии с полученным значением.

#### Reference Date

Получение информации о дате на телевизоре.

#### Reference Time

Получение информации о времени на телевизоре.

### Speaker settings

Настройка аудиовыхода на телевизоре. При подключении внешних АС звук будет синхронизирован с аудиопотоком АС телевизора.

#### TV speaker enable

Включение или отключение АС телевизора.

#### Independent main speaker mute

Включение или отключение внешних АС.

#### Default main speaker volume

Настройка громкости по умолчанию при включении звука на АС.

### Установка

#### Blank Channel

Список настроенных каналов, которые можно оставить пустыми.

#### Без ограничений/зашифрованные

Установка только бесплатных или также зашифрованных каналов.

#### Multi remote control

Возможность подключения до 4 пультов дистанционного управления к телевизору. Каждому пульту присваивается одна из четырех цветных кнопок.

#### **MyChoice**

Включение или отключение доступа к платным каналам (MyChoice).

## Настройки SystemUI

#### Источник

Smart UI позволяет гостиницам открывать доступ пользователям к порталу HTML при выборе параметра Обзор портала в главном меню. Выберите параметр "Выкл.", чтобы отключить эту функцию и скрыть Обзор портала из главного меню. Выбор параметра Server ведет на указанный URL-адрес, а параметр Local открывает доступ к локальным страницам HTML. Размер файлов HTML и сопутствующего контента (изображения, видеофайлы и пр.), сохраненного на телевизоре, не должен превышать 4 МБ.

#### Fallback

При активации параметра SmartUI запуск резервного копирования активирует локальный контент HTML, если ссылка на внешний сервер или URL-адрес не работает.

#### Icon Label

Изменение значка Обзор портала.

#### Server URL

Ввод URL-адреса для перехода из меню Обзор портала.

### Веб-сервисы

#### Сервис TVDiscovery

Чтобы включить TVDiscovery, выберите Вкл. Чтобы выключить, нажмите Выкл.

#### Сервис SI

Если сервис SI включен (выбран параметр Вкл.), пользователи получают доступ к серверу, указанному в меню Smart TV Settings при выборе меню Обзор портала в главном меню. Если сервис SI отключен, локальные файлы HTML (указанные в меню Smart TV Settings) будут запускаться при выборе параметра Обзор портала.

#### Сервис IP Upgrade

Включение или отключение обновления IP.

#### Vsecure

Vsecure предотвращает несанкционированный просмотр и копирование видео. Используйте этот параметр для изменения режимов, загрузки и удаления ключей.

#### Vsecure over RF enable

Включение функции Vsecure для РЧ-каналов

#### Load Key to USB

Загрузка ключа Vsecure на накопитель USB.

#### Load Key to TV

Загрузка ключа Vsecure с накопителя USB на телевизор.

#### Vsecure Self Test

Запуск автопроверки Vsecure.

#### Erase Key Option

Выбор ключа для удаления.

#### Erase Key

Эффективное удаление ключа.

### Копирование настроек/обновление

Копирование настроек телевизора на устройство USB, а затем на другой телевизор Philips.

#### RF Clone Program Info

Выбор частоты, передающей среды и скорости передачи канала для копирования настроек через РЧ.

#### <span id="page-22-2"></span>Clone to TV

Запуск копирования с устройства USB на телевизор.

#### Select Clone to TV

Выбор файла на устройстве USB для копирования на телевизор.

#### Clone to USB

Загрузка настроек для копирования с телевизора на устройство USB.

#### Upgrade Mode

Выбор режима обновления встроенной программы — РЧ или IP.

#### Start Upgrade

Запуск обновления встроенной программы вручную.

#### Auto Upgrade

Включение или отключение автоматического обновления встроенной программы.

#### <span id="page-22-0"></span>5.5

## Настройка MyChoice

#### Ask For PIN

Запрос PIN-кода для активации пакета MyChoice.

#### Free Package (Бесплатный пакет)

Выбор списка каналов для данного пакета.

#### Package 1 (Пакет 1)

Выбор списка каналов для данного пакета.

#### Package 2 (Пакет 2)

<span id="page-22-1"></span>Выбор списка каналов для данного пакета.

### 5.6

## Комбинированный список каналов

Включение или отключение комбинированного списка каналов и источников А/В.

#### 5.7

## Настройки Smart TV

Smart TV можно отключить, настроить отображение контента по умолчанию или через систему App Control.

#### App Control ID

Идентификатор для системы управления приложениями App Control.

#### Profile Name

Имя профиля для данного телевизора.

#### Manage Profiles

Переход на страницу редактирования настроек SmartTV

## Телеканалы

#### <span id="page-23-1"></span>6.1

<span id="page-23-0"></span>6

## Просмотр телеканалов

### Переключение каналов

Чтобы перейти в режим просмотра телевизора, нажмите TV. При этом будет включен последний выбранный канал.

Кроме того, можно нажать  $\bigcap$ , чтобы открыть главное меню, а затем выбрать пункт Просмотр телевизора и нажать OK.

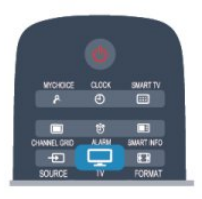

Чтобы переключить канал, нажмите СН + или СН -. Если известен номер канала, введите его с помощью кнопок с цифрами. После ввода номера нажмите OK, чтобы переключиться на нужный канал.

Чтобы вновь вернуться к ранее выбранному каналу, нажмите ነጋ.

#### Выбор канала из списка каналов

Чтобы открыть сетку каналов, нажмите CHANNEL GRID во время просмотра любого телеканала.

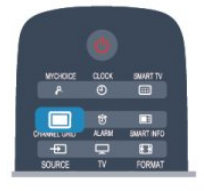

Сетка каналов может быть разбита на несколько страниц. Чтобы перейти к предыдущей или следующей странице, нажмите  $CH +$  или  $CH -$ .

Чтобы закрыть список каналов без выбора канала, повторно нажмите CHANNEL GRID.

#### Радиоканалы

Если существует возможность цифрового вещания, цифровые радиостанции будут настроены во время процесса установки. Переключение на радиостанцию происходит так же, как и переключение на телеканал.

### Список каналов

#### Избранные каналы

В телевизоре можно создать список избранных каналов, куда будут входить только те каналы, которые вы хотите просматривать. Если выбран этот список, то при переключении каналов вы будете переходить только по элементам избранного.

#### Создание списка любимых каналов

**1 -** Профессиональный режим: выключен во время просмотра телеканала нажмите CHANNEL GRID для доступа к списку каналов.

Профессиональный режим: включен в профессиональном меню выберите Professional Setting и нажмите OK. Выберите Professional settings > Channel setup и нажмите OK.

**2 -** Выберите пункт "Все" для просмотра всех каналов.

3 - Выберите канал, затем нажмите **, чтобы добавить его** в список любимых каналов.

4 - Выбранный канал будет отмечен значком **★**.

5 - Для завершения нажмите - Каналы будут добавлены в избранное.

Чтобы удалить канал из избранного, выберите канал с помощью кнопки <del>\*</del>, затем нажмите кнопку **•** снова для снятия пометки.

#### Переупоряд.

Порядок отображения каналов в избранном можно изменить.

**1 -** В списке Любимые программы выделите канал, который необходимо переместить на другую позицию.

2 - Нажмите ...

**3 -** Выберите канал, который необходимо переместить на другую позицию, и нажмите OK.

**4 -** При помощи кнопок навигации переместите выделенный канал на другое место, а затем нажмите OK. **5 -** По завершении нажмите для выхода из списка избранных каналов.

Можно выделить следующий канал и изменить его порядок таким же образом.

#### Режимы просмотра списка каналов

В списке каналов отображаются все сохраненные теле- и радиоканалы.

Помимо просмотра всех установленных каналов, можно просмотреть список Любимые программы или отдельный список радиостанций или найти недавно добавленные каналы в списке Новые.

#### Логотипы каналов

В некоторых странах на телевизоре отображаются

логотипы каналов. Отображение логотипов каналов можно отключить.

Чтобы отключить логотипы каналов, выполните следующие действия.

1 - Профессиональный режим: отключен - нажмите **А** и выберите Установка, нажмите OK.

Профессиональный режим: включен войдите в главное профессиональное меню.

**2 -** Выберите пункт Настройки телевизора > Общие

параметры > Логотипы каналов и нажмите OK.

**3 -** Выберите Выкл. и нажмите ОК.

**4 -** Нажмите (если потребуется, несколько раз), чтобы закрыть меню.

#### Переименование каналов

Каналы в списке можно переименовать.

**1 -** В одном из списков каналов выберите канал, который нужно переименовать.

**2 -** Выберите канал, чтобы переименовать его.

3 - Нажмите кнопку .

Текст можно вводить непосредственно при помощи клавиатуры пульта ДУ или с экранной клавиатуры.

При помощи экранной клавиатуры

- Чтобы открыть экранную клавиатуру, установите курсор в текстовое поле "Имя", а затем нажмите OK.
- Чтобы удалить символ, который находится перед курсором, нажмите кнопку **- Backspace**.

• Чтобы ввести символ, выберите нужный символ при помощи кнопок со стрелками, а затем нажмите OK.

• Чтобы ввести символ в верхнем регистре, нажмите кнопку .

• Чтобы ввести цифру или специальный символ, нажмите кнопку  $\blacksquare$ .

• По завершении нажмите кнопку  $\bigstar$ , чтобы закрыть экранную клавиатуру.

• Чтобы завершить переименование, выберите пункт Готово, а затем нажмите OK.

#### Блокировка канала

Чтобы ограничить просмотр телевизора детьми, можно заблокировать некоторые каналы или программы с возрастным ограничением на просмотр.

#### Блокировка канала

Для того чтобы дети не могли просматривать определенный канал, его можно заблокировать. Для этого необходимо ввести код блокировки от детей. Функция блокировки программ с подключенных устройств недоступна.

Чтобы заблокировать канал, выполните следующие действия.

**1 -** Профессиональный режим: выключен во время просмотра телеканала нажмите CHANNEL GRID для доступа к списку каналов.

Профессиональный режим: включен в профессиональном меню выберите Professional Settings и нажмите OK. Выберите Professional settings > Channel setup и нажмите OK.

**2 -** В любом из списков выберите канал, который необходимо заблокировать.

**3 -** Нажмите OPTIONS и выберите Блокировать каналы. Заблокированный канал будет отображаться в списке со значком замка $\mathbf{\hat{a}}$ .

Чтобы разблокировать канал, выделите заблокированный канал в списке, нажмите OPTIONS и выберите пункт "Разблокировать канал". При этом потребуется ввести код блокировки от детей.

#### Родительский рейтинг

Для того чтобы дети не могли просматривать программы, не подходящие для их возраста, можно использовать функцию возрастных ограничений на просмотр.

Некоторые станции цифрового вещания устанавливают для своих программ уровень возрастного ограничения. Если это значение равняется установленному или превышает его, программа будет заблокирована.

Для просмотра заблокированной программы необходимо ввести код блокировки. Уровень возрастных ограничений устанавливается для всех каналов.

Чтобы установить возрастное ограничение на просмотр, выполните следующие действия.

1 - Профессиональный режим: отключен - нажмите **А** и выберите Установка, нажмите OK.

Профессиональный режим: включен войдите в главное профессиональное меню.

**2 -** Выберите пункт Настройки каналов > Защита от детей > Ограниченный просмотр и нажмите OK.

**3 -** Введите 4-значный код блокировки от детей и подтвердите операцию. После этого можно установить возрастные ограничения на просмотр.

**4 -** Установите возраст и нажмите OK.

**5 -** Нажмите (если потребуется, несколько раз), чтобы закрыть меню.

Чтобы отключить возрастные ограничения на просмотр, выберите в настройках ограничений пункт Нет.

При попытке просмотра появится запрос на ввод кода. Некоторые операторы блокируют программы только с более высоким уровнем ограничения.

#### Установка и изменение кода блокировки

Чтобы установить или изменить код, выполните следующие действия.

1 - Профессиональный режим: отключен - нажмите **А** и выберите Установка, нажмите OK.

Профессиональный режим: включен войдите в главное профессиональное меню.

**2 -** Выберите пункт Настройки канала > Блокировка от детей > Изменить код, а затем нажмите OK. **3 -** Если код блокировки от детей уже установлен, введите

его, а затем дважды введите новый код.

После этого будет действовать новый код.

Забыли код?

Если вы забыли код разблокировки, позвоните в службу поддержки покупателей в вашей стране. Номер телефона можно найти в документации, входящей в комплект телевизора, или на веб-сайте www.philips.com/support

### Параметры каналов

В зависимости от типа просматриваемого канала (аналоговый или цифровой) или выбранных настроек телевизора, могут быть доступны различные опции.

#### Переход в меню "Опции"

При просмотре любого канала нажмите OPTIONS.

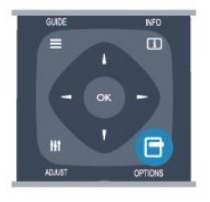

#### Универсальный доступ

Если включен универсальный доступ, можно выбрать специальные опции для людей с ослабленным слухом и зрением.

#### Выбор видео

При просмотре цифровых каналов возможен прием телепередач с несколькими видеосигналами, просмотр съемок одних и тех же событий с различных точек и углов обзора, а также различных телепрограмм. При наличии таких каналов на экране телевизора отображается сообщение.

#### Субтитры

Этот параметр имеет два значения: Субтитры вкл. или Субтитры выкл. Выберите пункт Автоматически, чтобы субтитры отображались только при отключении звука кнопкой  $\blacksquare$ 

#### Язык субтитров

В цифровых каналах можно выбрать один из доступных языков субтитров в качестве временного (если ни один из предпочитаемых языков субтитров не доступен).

#### Язык аудио

В цифровых каналах можно выбрать один из доступных языков аудиосигнала в качестве временного (если ни один из предпочитаемых языков субтитров не доступен).

#### Двойной I-II.

Этот параметр доступен в том случае, если имеется аудиосигнал на двух языках, однако для одного (или двух) из них отсутствует обозначение языка.

#### Общий интерфейс

Если через модуль CAM доступно платное содержимое, то этот параметр позволяет установить настройки поставщика.

#### HbbTV на этом канале

На каналах с HbbTV можно заблокировать страницы HbbTV.

#### Приложен. MHP

Приложения MHP можно включать и отключать.

#### Состояние

Выберите пункт Состояние, чтобы просмотреть технические сведения о просматриваемом канале (аналоговый или цифровой) или подключенном устройстве.

#### Поделиться

Позволяет пользователю отправлять публикации в социальные сети (например, Twitter или Facebook) или пересылать по электронной почте.

### Формат изображения

Если сверху и снизу или по бокам от изображения отображаются черные полосы, можно настроить формат изображения по размеру экрана.

Чтобы изменить формат изображения, выполните следующие действия.

**1 -** Во время просмотра любого телеканала нажмите FORMAT, чтобы открыть меню Форм. изображения.

**2 -** Выберите в списке нужный формат и нажмите OK.

В зависимости от изображения на экране доступны следующие форматы.

- Автозаполнение
- Автомасштабирование
- Масштабирование Super
- Расширение формата 16:9
- Широкий экран
	- Не в масштабе
	- $4.3$

### Текст / телетекст

#### Страницы телетекста

Для доступа к телетексту во время просмотра телевещания нажмите TEXT.

Для выхода из режима телетекста снова нажмите TEXT.

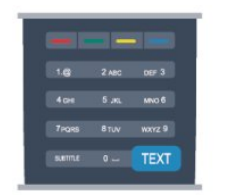

#### Выбор страницы телетекста

Чтобы выбрать страницу, выполните следующие действия.

**1 -** С помощью цифровых кнопок введите номер страницы. **2 -** Перейдите на нужную страницу при помощи кнопок со стрелками.

**3 -** Нажмите цветную кнопку для выбора одного из цветных элементов в нижней части экрана.

#### Подстраницы телетекста

Страница телетекста может содержать несколько подстраниц. Номера подстраниц отображаются в строке рядом с номером основной страницы.

Чтобы выбрать подстраницу, нажмите < или  $\blacktriangleright$ .

#### Страницы телетекста T.O.P.

Некоторые станции вещания поддерживают функцию T.O.P. телетекста.

Чтобы получить доступ к T.O.P. телетексту из режима телетекста, нажмите кнопку OPTIONS и выберите T.O.P. обзор.

#### Опции телетекста

В режиме телетекста нажмите кнопку **OPTIONS** для доступа к следующим параметрам.

#### • Остановка страницы

Остановка автоматического перелистывания подстраниц.

#### • Двойной экран/полноэкранный режим

Отображение телепередачи и телетекста рядом друг с другом.

#### • T.O.P. oбзop

Открытие телетекста T.O.P.

• Увеличить

Увеличение текста для удобства чтения.

• Показ.

Отображение скрытой информации на странице.

#### • Цикл подстраниц

Автоматическое пролистывание подстраниц (если они доступны).

• Язык

Выбор набора символов для корректного отображения телетекста.

#### $•$  Телетекст  $2.5$

Активация телетекста 2.5 с дополнительными цветами и улучшенной графикой.

#### Настройка телетекста

#### Язык телетекста

Некоторые компании цифрового вещания предлагают несколько языков трансляции телетекста.

Чтобы установить основной и дополнительный языки текста, выполните следующие действия.

1 - Профессиональный режим: отключен - нажмите **•** и выберите Установка, нажмите OK.

Профессиональный режим: включен войдите в главное профессиональное меню.

**2 -** Выберите Настройки канала > Язык.

- **3** Выберите Основной телетекст или Второстепенный телетекст.
- **4** Выберите нужный язык телетекста.

**5 -** Нажмите (если потребуется, несколько раз), чтобы закрыть меню.

#### Телетекст 2.5

Функция Teлeтeкcт 2.5 обеспечивает улучшенную графику и цветопередачу. Функция Teлeтeкcт 2.5 включена по умолчанию в заводских установках.

Чтобы полностью отключить функцию Телетекст 2.5, выполните следующие действия.

- **1** Нажмите TEXT.
- **2** Во время просмотра телетекста нажмите OPTIONS.
- **3** Выберите пункт Телетекст 2.5 > Выкл.

**4 -** Нажмите (если потребуется, несколько раз), чтобы закрыть меню.

#### Язык меню

Чтобы изменить язык экранных меню и сообщений, выполните следующие действия.

1 - Профессиональный режим: отключен - нажмите **•** и выберите Установка, нажмите OK.

Профессиональный режим: включен войдите в главное профессиональное меню.

**2 -** Выберите пункт Настройки телевизора > Общие параметры > Язык меню и нажмите OK.

**3 -** Выберите требуемый язык и нажмите OK.

**4 -** Нажмите (если потребуется, несколько раз), чтобы закрыть меню.

#### Язык аудио

Если телеканал вещает на двух или нескольких языках аудио, можно выбрать предпочитаемый язык.

**1 -** При просмотре телевизора нажмите OPTIONS.

**2 -** Для цифровых каналов выберите пункт Язык аудио. Для аналоговых каналов выберите пункт Альтернативный звук.

Нажмите OK для подтверждения выбора.

**3 -** Выберите один из доступных языков, а затем нажмите OK.

#### Примечание.

Если для аналоговых каналов включен альтернативный звук, выберите один из следующих параметров:

- Главный основной язык аудио;
- **SAP**: дополнительный язык аудио.

### Субтитры и языки

#### Субтитры

#### Включение субтитров

Чтобы открыть меню субтитров, нажмите SUBTITLE. Субтитры можно включить, выключить или установить режим Автоматически.

Для того чтобы субтитры отображались для передач, транслирующихся не на вашем языке (не на языке, настроенном на телевизоре), выберите пункт

Автоматически. Кроме того, здесь можно включить отображение субтитров, когда звук отключен при помощи  $K$ нопки  $\blacksquare$ 

Субтитры аналоговых каналов должны быть доступны через телетекст.

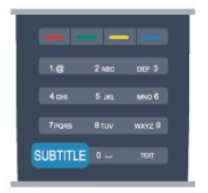

#### Субтитры цифровых каналов

Настраивать субтитры цифровых каналов в телетексте не требуется.

Субтитры для каждой передачи на цифровых каналах могут отображаться на разных языках. В телевизоре можно настроить предпочитаемые языки субтитров — основной и дополнительный. Если доступны субтитры на одном из этих языков, они будут отображаться на экране телевизора. Если субтитры на предпочитаемых языках недоступны, можно выбрать другой язык из числа доступных.

Чтобы установить основной и дополнительный языки субтитров, выполните следующие действия.

1 - Профессиональный режим: отключен - нажмите **А** и

#### выберите Установка, нажмите OK.

Профессиональный режим: включен войдите в главное профессиональное меню.

**2 -** Выберите пункт Настройки каналов, а затем Языки > Основной язык субтитров или Дополнительный язык субтитров и нажмите OK.

**3 -** Выберите язык и нажмите OK.

**4 -** Нажмите (если потребуется, несколько раз), чтобы закрыть меню.

Чтобы выбрать язык субтитров при отсутствии нужного языка, выполните следующие действия.

#### **1 -** Нажмите OPTIONS.

**2 -** Выберите пункт Язык субтитров, укажите временный язык субтитров и нажмите OK.

#### Субтитры аналоговых каналов

Субтитры каждого аналогового канала требуется включить вручную по отдельности.

**1 -** Переключитесь на нужный канал и нажмите TEXT, чтобы открыть телетекст.

**2 -** Введите номер страницы телетекста с субтитрами (обычно 888).

**3 -** Вновь нажмите кнопку TEXT, чтобы закрыть телетекст. Если при просмотре этого аналогового канала в меню "Субтитры" выбран пункт "Вкл.", субтитры будут отображаться на экране (если они доступны).

Чтобы определить тип канала (цифровой или аналоговый), переключитесь на нужный канал и выберите в меню Опции пункт Состояние.

#### Язык аудио

Передачи на цифровых каналах могут транслироваться на нескольких языках. В телевизоре можно настроить основной и дополнительный языки аудио. Если звуковое сопровождение доступно на одном из этих языков, телевизор автоматически переключится на него. Если аудио на предпочитаемых языках недоступно, можно выбрать другой язык из числа доступных.

Чтобы установить основной и дополнительный языки аудио, выполните следующие действия.

1 - Профессиональный режим: отключен - нажмите **•** и выберите Установка, нажмите OK.

Профессиональный режим: включен войдите в главное профессиональное меню.

**2 -** Выберите пункт Настройки каналов, а затем Языки > Основной язык аудио или Дополнительный язык аудио и нажмите OK.

**3 -** Выберите язык и нажмите OK.

**4 -** Нажмите (если потребуется, несколько раз), чтобы закрыть меню.

Чтобы выбрать язык аудио для случаев, когда предпочитаемые языки недоступны, выполните следующие действия.

#### **1 -** Нажмите OPTIONS.

**2 -** Выберите пункт Язык аудио и выберите временный язык, а затем нажмите OK.

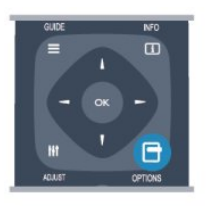

#### Языки аудио для людей с ослабленным слухом и зрением

Некоторые цифровые телеканалы поддерживают специальное аудиосопровождение и субтитры, предназначенные для людей с ослабленным слухом и зрением.

#### Язык меню

Чтобы изменить язык экранных меню и сообщений, выполните следующие действия.

1 - Профессиональный режим: отключен - нажмите **•** и выберите Установка, нажмите OK.

Профессиональный режим: включен войдите в главное профессиональное меню.

**2 -** Выберите пункт Настройки телевизора > Общие параметры > Язык меню и нажмите OK.

**3 -** Выберите требуемый язык и нажмите OK.

**4 -** Нажмите (если потребуется, несколько раз), чтобы закрыть меню.

#### Интерактивное телевидение

#### Сведения о функции iTV

Используя возможности интерактивного телевидения, некоторые станции вещания транслируют телесигнал, а также предоставляют информационные и развлекательные материалы. На некоторых страницах зрители могут участвовать в исследовании или голосовать, совершать покупки или оплачивать аренду фильма.

#### HbbTV, MHEG и другие системы.

Станции вещания используют различные системы интерактивного телевидения: HbbTV (Hybrid Broadcast Broadband TV) или iTV (Interactive TV – MHEG). Иногда интерактивное телевидение называют цифровым телетекстом или "красной кнопкой". Однако каждая система имеет свои особенности.

Для получения дополнительной информации посетите сайт станции вещания.

#### Что требуется

Интерактивное телевидение доступно только на цифровых телеканалах. Для получения всех преимуществ интерактивного телевидения вам потребуется высокоскоростное (широкополосное) подключение телевизора к сети Интернет.

#### HbbTV

Чтобы открыть на телеканале страницы HbbTV, сначала нужно включить функцию HbbTV в настройках телевизора.

1 - Профессиональный режим: отключен - нажмите **А** и выберите Установка, нажмите OK.

Профессиональный режим: включен войдите в главное профессиональное меню.

**2 -** Выберите Настройки телевизора, а затем Общие параметры > HbbTV, и нажмите OK.

**3 -** Выберите Вкл. и нажмите ОК.

**4 -** Нажмите (если потребуется, несколько раз), чтобы закрыть меню.

При необходимости можно заблокировать страницы HbbTV на определенном канале.

**1 -** Включите канал, на котором вы хотите заблокировать страницы HbbTV.

**2 -** Нажмите OPTIONS, выберите HBB TV на этом канале и нажмите OK.

**3 -** Выберите Выкл. и нажмите ОК.

#### Использование iTV

#### Просмотр страниц iTV

На большинстве каналов, предоставляющих поддержку стандарта HbbTV или iTV, для доступа к интерактивной программе необходимо нажать кнопку - или кнопку ОК.

#### Перемещение по страницам iTV

Для навигации по страницам iTV можно использовать кнопки со стрелками или цифрами, цветные кнопки, а также кнопку $\leftarrow$ .

Для просмотра видео на страницах iTV можно использовать кнопки • (Воспроизведение) и **II** (Пауза).

#### Цифровой телетекст (только для Великобритании)

Для доступа к цифровому телетексту нажмите кнопку TEXT. Для выхода нажмите кнопку •.

#### Выход со страниц iTV

На большинстве страниц iTV есть информация о том, какие кнопки использовать для выхода.

Чтобы закрыть страницу iTV, выберите другой канал и переключитесь назад.

#### Сведения об интерактивном телевидении

Используя возможности интерактивного телевидения, некоторые станции вещания транслируют телесигнал, а также предоставляют информационные и развлекательные материалы.

#### Примечание.

- Эта функция не позволяет загружать файлы на телевизор.
- Информация о субтитрах содержится не во всех
- телепрограммах, рекламных роликах и передачах.
- Отклик на цифровой контент не поддерживается.

Для получения дополнительной информации посетите сайт станции вещания.

## <span id="page-29-0"></span>6.2 Настройка канала

### Обновить каналы

#### Автоматическое обновление

Если ведется прием цифровых каналов, в телевизоре можно настроить автоматическое обновление списка каналов. Кроме того, запустить обновление можно вручную.

#### Автоматическое обновление канала

Один раз в день, в 6 часов утра, телевизор обновляет список каналов и сохраняет новые каналы. Новые каналы добавляются в список "Все", а также в список "Новые". Пустые каналы удаляются.

Если были обнаружены новые, а также изменившиеся или удаленные каналы, то при включении телевизора на экране появится сообщение. Для автоматического обновления каналов телевизор должен находиться в режиме ожидания.

Чтобы отключить показ сообщения при запуске, выполните следующие действия.

1 - Профессиональный режим: отключен - нажмите **А** и выберите Установка, нажмите OK.

Профессиональный режим: включен войдите в главное профессиональное меню.

**2 -** Выберите пункт Настройки каналов и нажмите OK.

**3 -** Выберите пункт Установка канала > Сообщение об обновлении канала > Выкл.

Чтобы отключить автоматическое обновление каналов, выполните следующие действия.

1 - Профессиональный режим: отключен - нажмите **•** и выберите Установка, нажмите OK.

Профессиональный режим: включен войдите в главное профессиональное меню.

- **2** Выберите пункт Настройки каналов и нажмите OK.
- **3** Выберите пункт Установка канала > Автообновление
- каналов > Выкл. и нажмите OK.

#### Начать обновление

Чтобы запустить обновление вручную, выполните следующие действия.

1 - Профессиональный режим: отключен - нажмите **А** и выберите Установка, нажмите OK.

Профессиональный режим: включен войдите в главное профессиональное меню.

**2 -** Выберите пункт Поиск каналов и нажмите OK.

**3 -** Выберите пункт Обновить каналы и следуйте инструкциям на экране. Обновление может занять несколько минут.

В некоторых странах автоматическое обновление каналов осуществляется при просмотре телевизора или когда он находится в режиме ожидания.

#### Новые каналы

Новые каналы, добавленные во время автоматического обновления, находятся в списке Новые. Эти же каналы также сохраняются в списке Все или Радио.

Новые каналы остаются в списке Новые до тех пор, пока они не будут включены или отмечены как избранные.

### Переустановка каналов

С помощью этого параметра можно либо выполнить повторную установку всех настроек телевизора, либо найти и переустановить каналы, не затрагивая остальные настройки.

Если установлен код блокировки от детей, его потребуется ввести перед повторной установкой каналов.

#### Переустановка каналов

Чтобы повторно установить каналы, выполните следующие действия.

1 - Профессиональный режим: отключен - нажмите **А** и выберите Установка, нажмите OK.

Профессиональный режим: включен войдите в главное профессиональное меню.

**2 -** Выберите пункт Поиск каналов > Переустановить каналы и нажмите OK.

**3 -** Выберите свою страну.

**4 -** Выберите пункт Антенна (DVB-T) или Кабель (DVB-C). Поиск каналов может занять несколько минут. Следуйте инструкциям на экране.

#### Полная установка

Чтобы повторить полную установку телевизора, выполните следующие действия.

1 - Профессиональный режим: отключен - нажмите **А** и выберите Установка, нажмите OK.

Профессиональный режим: включен войдите в главное профессиональное меню.

**2 -** Выберите пункт Настройки телевизора > Общие параметры > Переустановка телевизора и нажмите OK. Установка может занять несколько минут. Следуйте инструкциям на экране.

#### Заводские установки

Параметр "Заводские установки" восстанавливает исходные настройки изображения и звука. Чтобы восстановить исходные заводские установки, выполните следующие действия.

1 - Профессиональный режим: отключен - нажмите **А** и выберите Установка, нажмите OK.

Профессиональный режим: включен войдите в главное профессиональное меню.

**2 -** Выберите пункт Настройки телевизора > Общие

настройки > Заводские установки и нажмите OK.

**3 -** Нажмите кнопку OK для подтверждения. **4 -** Нажмите (если потребуется, несколько раз), чтобы

закрыть меню.

### Копирование списка каналов

#### Введение

Функция копирования списка каналов предназначена для торговых представителей и опытных пользователей. В некоторых странах копирование списка каналов доступно только для спутниковых каналов.

Функция Копирование списка каналов позволяет скопировать каналы, настроенные на одном телевизоре, на другой телевизор Philips той же серии. Благодаря этой функции нет необходимости осуществлять поиск каналов повторно; достаточно лишь загрузить готовую настройку списка каналов. Для этого используйте флэш-накопитель USB емкостью не менее 1 ГБ.

#### Условия

• Обе модели телевизоров относятся к одному году выпуска.

• Оба телевизора имеют одинаковый тип аппаратного обеспечения. Тип аппаратного обеспечения указан на табличке на задней панели устройства и обычно обозначается так: Q...LA

• На обоих телевизорах установлены поддерживаемые версии ПО.

#### Текущая версия

Для проверки текущей версии выберите пункт Информация о текущем ПО в меню **А** > Установка > Настройки ПО.

#### Копирование списка каналов

Чтобы скопировать список каналов, выполните следующие действия.

**1 -** Включите телевизор, на котором имеются настроенные каналы. Подключите запоминающее устройство USB.

2 - Профессиональный режим: отключен - нажмите **•** и выберите Установка, нажмите OK.

Профессиональный режим: включен войдите в главное профессиональное меню.

**3 -** Выберите пункт Настройки телевизора > Общие параметры > Копирование списка каналов > Копировать на устройство USB и нажмите ОК. Для копирования списка каналов с телевизора может потребоваться ввести код блокировки от детей, указанный во время настройки. **4 -** Отключите устройство USB по завершении копирования.

После этого скопированный список каналов можно загрузить на другой телевизор Philips.

#### Загрузка списка каналов

#### Загрузка скопированного списка каналов

Способ загрузки списка каналов зависит от того, была ли выполнена установка телевизора.

#### На ненастроенный телевизор

**1 -** Для начала настройки подключите телевизор к сети питания, выберите язык и страну. Вы можете пропустить поиск каналов. Завершите настройку.

**2 -** Подключите устройство USB со списком каналов с другого телевизора.

**3 -** Чтобы начать загрузку списка каналов,

нажмите  $\bigcap$ , выберите Установка и нажмите ОК.

**4 -** Выберите Настройки телевизора > Общие параметры > Копирование списка каналов > Копировать на ТВ и нажмите OK. Возможно, потребуется ввести код блокировки от детей.

**5 -** В случае успешного копирования списка каналов появится уведомление. Отключите запоминающее устройство USB.

#### На настроенный ТВ

**1 -** Проверьте настройки страны (для этого нажмите кнопку , выберите Установка и нажмите OK. Выберите Поиск каналов > Переустановить каналы и нажмите OK. Чтобы выйти из меню поиска каналов, нажмите кнопку , выберите Отмена).

Если страна выбрана верно, переходите к пункту 2. Если страна выбрана неправильно, необходимо запустить повторную установку. Для этого нажмите  $\bigcap$ , выберите пункт Установка и нажмите OK. Выберите пункты

Настройки телевизора > Общие параметры >

Переустановка телевизора > OK. Выберите нужную страну и пропустите поиск каналов. Завершите настройку. По завершении перейдите к пункту 2.

**2 -** Подключите устройство USB со списком каналов с другого телевизора.

3 - Чтобы начать загрузку списка каналов, нажмите **,** выберите Установка и нажмите OK.

**4 -** Выберите Настройки телевизора > Общие параметры > Копирование списка каналов > Копировать на ТВ и нажмите OK. Возможно, потребуется ввести код блокировки от детей.

**5 -** В случае успешного копирования списка каналов появится уведомление. Отключите запоминающее устройство USB.

## DVB-T или DVB-C

#### Прием сигнала DVB-T или DVB-C

Если в вашей стране доступны оба типа вещания — DVB-T и DVB-C — и телевизор поддерживает прием DVB-T и DVB-C, можно выбрать один из типов приема во время установки каналов при первом включении телевизора.

Чтобы изменить настройки DVB для запуска установки новых каналов, выполните следующие действия.

1 - Профессиональный режим: отключен - нажмите **•** и выберите Установка, нажмите OK.

Профессиональный режим: включен войдите в главное профессиональное меню.

**2 -** Выберите пункт Настройки каналов и нажмите OK.

**3 -** Выберите пункт Установка канала > Антенное

соединение > Антенна (DVB-T) или Кабель (DVB-C) и нажмите OK.

**4 -** Выберите нужную настройку DVB.

**5 -** Нажмите (если потребуется, несколько раз), чтобы закрыть меню.

#### Настройка каналов DVB-C

Для простоты использования для всех настроек DVB-C выбрано значение "Автоматически".

Если поставщик услуг DVB-C сообщил вам специальные настройки DVB-C (идентификатор сети или сетевую частоту), введите эти настройки, когда во время установки появится запрос.

Возможно, потребуется изменить настройки сканирования (полное или быстрое сканирование) или ввести определенную скорость передачи в меню Параметры. Для того чтобы можно было настроить скорость передачи, предварительно необходимо установить для параметра "Скорость передачи" значение Вручную.

#### Конфликт номеров каналов

В некоторых странах разные телеканалы (телевещательные компании) могут иметь одинаковые номера каналов. Во время установки на экране телевизора отобразится список конфликтующих номеров каналов. В этом случае потребуется выбрать, какой канал будет отображаться под номером, которому сопоставлено несколько телеканалов.

#### DVB-T + DVB-C

Если вы используете не только антенну DVB-T, но и DVB-C, в телевизоре можно настроить одновременный прием сигналов DVB-T и DVB-C. Установите сначала одну систему, а затем другую, указав все необходимые настройки. После того как обе системы будут установлены, для просмотра каналов потребуется переключить антенну на задней панели телевизора и включить в телевизоре соответствующую систему.

Сведения о выборе настроек DVB-T или DVB-C см. выше.

#### Настройки DVB

#### Доступ к настройкам DVB

1 - Профессиональный режим: отключен - нажмите **А** и выберите Установка, нажмите OK.

Профессиональный режим: включен войдите в главное профессиональное меню.

- **2** Выберите пункт Поиск каналов и нажмите OK.
- **3** Выберите Переустановить каналы.
- **4** Выберите свою страну.
- **5** Выберите пункт Кабель (DVB-C).

**6 -** Нажмите Start to search channels (Начать поиск каналов) или Settings for DVB-C settings (Параметры настройки DVB-C).

**7 -** Нажмите (если потребуется, несколько раз), чтобы закрыть меню.

#### Режим скорости передачи

Если поставщик услуг кабельного телевидения не указал определенное значение скорости передачи для установки телеканалов, оставьте для параметра Скорость передачи значение Автоматически.

Если указано определенное значение скорости передачи, выберите пункт Вручную. Однако полученное значение может иметься в списке предустановок скорости передачи. Чтобы проверить, доступно ли значение автоматически, выберите Предустановки скорости передачи.

#### Предустановленные значения

Если для параметра Скорость передачи выбран пункт Автоматически, телевизор будет использовать одну из предустановок скорости передачи, как и большинство поставщиков услуг кабельного телевидения в вашей стране.

#### Скорость передачи

Если для параметра Скорость передачи выбран пункт Вручную, можно ввести значение скорости передачи, полученное от поставщика услуг кабельного телевидения.

#### Значение 2

Если для параметра Режим скорости передачи выбран пункт Вручную, можно ввести второе значение скорости передачи, полученное от поставщика услуг кабельного телевидения. Для ввода значения используйте кнопки с цифрами.

#### Режим сетевой частоты

Если для поиска каналов будет использоваться способ Быстрый поиск, выбранный в пункте Поиск частоты, выберите пункт Автоматически. Телевизор использует одну из предустановок сетевой частоты (или HC — канал наведения), как и большинство поставщиков услуг кабельного телевидения в вашей стране.

Если вам предоставлено определенное значение сетевой частоты для поиска каналов, выберите пункт Вручную.

#### Сетевая частота

Если для параметра Режим сетевой частоты выбран пункт Вручную, можно ввести значение сетевой частоты, полученное от поставщика услуг кабельного телевидения. Для ввода значения используйте цифровые кнопки.

#### Сканирование частоты

Выберите способ поиска каналов. Можно выбрать способ Быстрое сканирование и использовать предустановки, применяемые большинством поставщиков услуг кабельного телевидения в вашей стране.

Если при этом установка каналов не выполнена или некоторые каналы отсутствуют, можно выбрать Полное сканирование. При использовании данного способа поиск и установка каналов занимает больше времени.

#### Шаг настройки частоты

Телевизор выполняет поиск каналов с шагом в 8 МГц.

Если при этом установка каналов не выполнена или некоторые каналы отсутствуют, можно выполнить поиск с меньшим шагом в 1 МГц. При использовании шага в 1 МГц поиск и установка каналов занимает больше времени.

#### Цифровые каналы

Если вам известно, что поставщик услуг кабельного не предоставляет цифровые каналы, поиск цифровых каналов можно пропустить. Выберите Выкл.

#### Аналоговые каналы

Если вам известно, что поставщик услуг кабельного не предоставляет аналоговые каналы, поиск аналоговых каналов можно пропустить. Выберите Выкл.

#### Без ограничений/зашифрованные

При наличии подписки и модуля CAM (модуль условного доступа) для оплаты услуг телевидения выберите Без ограничений + зашифрованные. При отсутствии подписки для оплаты телевизионных каналов и услуг доступен выбор только бесплатных каналов.

#### Качество приема

При приеме цифрового телесигнала можно проверить его качество и устойчивость.

Если вы пользуетесь собственной антенной, для улучшения качества приема сигнала попробуйте переставить антенну. Чтобы проверить качество приема цифрового канала, выполните следующие действия.

- 1. Включите нужный канал.
- 2. Нажмите кнопку  $\bigcap$ , выберите пункт Установка и нажмите OK.
- 3. Выберите пункт Настройки каналов > Установка канала
- > Цифровой сигнал: тест приема и нажмите OK.

Отобразится частота цифрового сигнала данного канала. Если прием неустойчивый, попробуйте переставить антенну. Чтобы еще раз проверить качество сигнала на данной частоте, выберите Поиск и нажмите OK.

Для ввода частоты цифрового сигнала используются кнопки с цифрами на пульте ДУ. Кроме того, можно выбрать частоту, установить стрелки напротив цифр при помощи кнопок  $\blacktriangleleft$  и  $\blacktriangleright$ , а затем изменить цифры при помощи кнопок А и  $\nabla$ . Чтобы проверить частоту, выберите пункт Поиск и нажмите OK.

Если для приема каналов используется DVB-C, будут доступны параметры Режим скорости передачи. Для режима скорости передачи выберите Автоматически, если поставщиком услуг не предоставлено определенное значение режима скорости. Для ввода значения режима скорости воспользуйтесь кнопками с цифрами.

#### Установка вручную

Аналоговые телеканалы можно по очереди настроить вручную.

Чтобы установить аналоговые каналы вручную, выполните

следующие действия.

1 - Профессиональный режим: отключен - нажмите **А** и выберите Установка, нажмите OK.

Профессиональный режим: включен войдите в главное профессиональное меню.

**2 -** Выберите пункт Настройки каналов > Установка канала

> Аналоговый: установка вручную и нажмите ОК.

• Система

Чтобы установить телесистему, выберите пункт Система и нажмите OK.

Выберите страну или часть света, в которой находитесь. • Поиск канала

Чтобы найти канал, выберите "Поиск каналов" и нажмите OK. Выберите Поиск и нажмите OK. Можно также ввести частоту самостоятельно. Если прием неустойчивый, нажмите Поиск еще раз. Если необходимо сохранить канал, выберите Готово и нажмите OK.

#### • Точная настройка

Чтобы улучшить настройку канала, выберите пункт Тонкая настройка и нажмите ОК. Для тонкой настройки канала используются кнопки  $\blacktriangle$  и $\blacktriangledown$ .

Чтобы сохранить найденный канал, выберите пункт Готово и нажмите OK.

• Сохранить текущий канал / Сохранить как новый канал Канал можно сохранить под текущим или под новым номером.

Выберите пункт Сохранить текущий канал или Сохранить как новый канал.

Повторите описанные действия для настройки остальных доступных аналоговых каналов.

Выберите Miracast для отображения контента с мобильного устройства на экране телевизора (только для SmartTV)

## Главное меню

В главном меню можно выбрать все доступные действия.

В главном меню можно включить просмотр телепрограмм или диска на домашнем кинотеатре. Также в главном меню можно получить доступ к функции Smart TV для работы в Интернете, включить Skype.

#### Доступ к главному меню

<span id="page-34-0"></span>7

1 - Чтобы открыть главное меню, нажмите кнопку **.** 

**2 -** Выберите действие с помощью кнопок со стрелками.

Чтобы выполнить действие, нажмите OK.

**3 -** Чтобы закрыть главное меню без изменения текущего действия, нажмите кнопку -

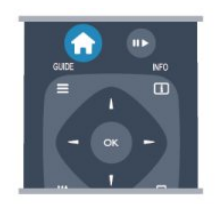

#### • Гостевое меню

Для настройки каналов или параметров телевизора выберите "Гостевое меню".

Гостевое меню для настройки параметров телевизора выберите "Гостевое меню".

#### • TB

Для просмотра телеканалов выберите пункт ТВ и нажмите OK.

#### • Smart TV

Для доступа к стартовой странице Smart TV выберите Smart  $TV$  и нажмите  $OK$ . (только для телевизоров Smart TV)

#### • Источник

Выберите пункт Источник, выберите подключенное устройство в списке под значком. Для перехода к выбранному устройству нажмите OK.

#### • Гид передач

Для доступа к списку транслируемых и запрограммированных телепередач выберите

### пункт Телегид и нажмите OK.

#### • Smart Info

Выберите Smart Info для просмотра информации, предоставляемой гостиницей.

#### • Skype

Для совершения бесплатных видеовызовов

выберите Skype. (Только для телевизоров Smart TV)

#### • MyChoice

Выберите MyChoice для доступа к премиум-сервисам в системе MyChoice.

#### • DirectShare

Выберите DirectShare для просмотра фильмов, изображений или воспроизведения музыки с мобильного устройства на телевизоре (только для SmartTV)

• Miracast

# Настройки

### <span id="page-35-1"></span>8.1

<span id="page-35-0"></span>8

## Меню настройки

## Быстрая настройка изображения

Параметры быстрой настройки изображения позволяют выбрать основные настройки, выполнив несколько простых действий. Выбранные параметры сохраняются в разделе Стиль изображения — Персональный. В случае изменения параметров можно вернуться к предпочтительной настройке изображения. Нужный параметр изображения можно настроить для каждой функции телевизора или отдельно для подключенного устройства.

Чтобы вернуться к предпочтительной настройке изображения, во время просмотра телеканала нажмите кнопку OPTIONS, на панели меню выберите "Изображение и звук", а затем выберите пункты Стиль изображ. и Персональный.

Для быстрой настройки изображения выполните следующие действия.

1 - Нажмите **А**, выберите функцию или подключенное устройство (или его соединение) и нажмите OK.

2 - Профессиональный режим: отключен - нажмите **∩** и выберите Установка, нажмите OK.

Профессиональный режим: включен войдите в главное профессиональное меню.

**3 -** Выберите пункт Быстрая настройка изображения и нажмите OK. Выполните приведенные шаги и завершите настройку. Функция/соединение будут настроены в соответствии с вашими предпочтениями.

## Настройки ТВ

В меню Настройки ТВ можно настроить любые параметры изображения, 3D, звука и подсветки Ambilight. Раздел Общие параметры этого меню включает такие параметры, как Язык меню, Таймер отключения, Таймер выключения, Универсальный доступ и др.

## Поиск каналов

<span id="page-35-2"></span>Меню Поиск каналов позволяет обновить текущий список каналов и добавить в него вновь найденные каналы. Кроме того, можно переустановить все каналы. Обновление или переустановка каналов может занять некоторое время.

## Настройки канала

Меню Настройки канала позволяет выбрать язык или включить функцию универсального доступа для людей с ослабленным слухом и зрением. Можно настроить возрастные ограничения, чтобы запретить детям смотреть программы с возрастными ограничениями, а также настроить или изменить код блокировки от детей. Вы можете также включить функцию автоматического обновления канала, выполнить тест приема цифрового сигнала или вручную настроить аналоговые каналы.

#### Языки

Набор языковых настроек цифровых каналов.

#### Универсальный доступ

Набор настроек универсального доступа.

#### Настройка канала

Набор настроек установки каналов в автоматическом и ручном режимах.

#### Блокировка от детей

Настройка PIN-кода для блокировки или разблокировки каналов и выбор допустимого возраста для просмотра программ с возрастным ограничением.

### Подключение к сети

Подключение к проводной или беспроводной сети.

## Настройки сети

Изменение сетевых настроек.

## Обновление программного обеспечения

Обновление программного обеспечения телевизора.

## Настройки ПО

Отображение текущей версии программного обеспечения.
## 8.2 Изображение

## Стиль изображения

Для быстрой настройки изображения можно выбрать установленные настройки в меню Стиль изображения.

- **1** Во время просмотра любого телеканала
- нажмите OPTIONS, чтобы открыть меню Опции.
- **2** Выберите пункт Изображение и звук на панели в меню, а
- затем выберите пункт Стиль изображения.
- **3** Выберите стиль и нажмите OK.

В телевизоре доступны следующие стили изображения.

- Персональный настройки, выбранные в меню "Быстрая настройка изображения"
- Ярко оптимальный вариант для просмотра при дневном свете
- Естественный естественные настройки изображения.
- Кино оптимальный вариант для просмотра фильмов
- Стандарт стандартные заводские установки
- Фото оптимальный вариант для просмотра фотографий

### Настройка стиля изображения

Чтобы настроить стиль изображения, выполните следующие действия.

**1 -** Выберите стиль и нажмите OK.

2 - Профессиональный режим: отключен - нажмите **•** и выберите Установка, нажмите OK.

Профессиональный режим: включен войдите в главное профессиональное меню.

**3 -** Выберите пункт Настройки телевизора, перейдите к нужной настройке и измените ее.

**4 -** Нажмите (если потребуется, несколько раз), чтобы закрыть меню.

Чтобы восстановить исходные настройки стиля изображения, выполните следующие действия.

1 - Профессиональный режим: отключен - нажмите **•** и выберите Установка, нажмите OK.

Профессиональный режим: включен войдите в главное профессиональное меню.

**2 -** Выберите пункт Настройки телевизора > Изображение

- > Стиль изображения и выберите стиль, исходные
- настройки которого необходимо восстановить.

**3 -** Нажмите Сброс. Будут восстановлены исходные настройки этого стиля.

## Яркий

Если при каждом включении телевизора устанавливается стиль изображения Яркое, вероятнее всего, это происходит из-за того, что для телевизора включен режим Магазин, предназначенный для демонстрации в магазинах. Чтобы установить на телевизоре режим "Дом", выполните следующие действия.

1 - Профессиональный режим: отключен - нажмите **•** и выберите Установка, нажмите OK.

Профессиональный режим: включен войдите в главное профессиональное меню.

1 - Профессиональный режим: отключен - нажмите **∩** и выберите Установка, нажмите OK.

Профессиональный режим: включен войдите в главное профессиональное меню.

**3 -** Выберите Дом и нажмите OK.

**4 -** Нажмите (если потребуется, несколько раз), чтобы закрыть меню.

## Параметры изображения

## Цвет

Параметр Цвет позволяет настроить уровень цветовой насыщенности изображения.

Чтобы настроить цвет, выполните следующие действия.

1 - Профессиональный режим: отключен - нажмите **•** и выберите Установка, нажмите OK.

Профессиональный режим: включен войдите в главное профессиональное меню.

**2 -** Выберите пункт Настройки телевизора > Изображение  $>$  Цвет.

**3 -** Нажмите (Вправо) и измените значение при помощи кнопок  $\triangle$  (Вверх) или  $\nabla$  (Вниз).

**4 -** Нажмите (если потребуется, несколько раз), чтобы закрыть меню.

## Контрастность

С помощью параметра Контрастность можно настроить контрастность изображения. Для изображения в 3D для этого параметра установлено значение Контрастность 3D.

Чтобы настроить контрастность, выполните следующие действия.

1 - Профессиональный режим: отключен - нажмите **А** и выберите Установка, нажмите OK.

Профессиональный режим: включен - войдите в главное профессиональное меню.

**2 -** Выберите пункт Настройки телевизора > Изображение > Контрастность.

**3 -** Нажмите (Вправо) и измените значение при помощи кнопок  $\triangle$  (Вверх) или  $\nabla$  (Вниз).

**4 -** Нажмите (если потребуется, несколько раз), чтобы закрыть меню.

## Четкость

Параметр Четкость позволяет настроить уровень четкости для мельчайших деталей изображения.

Чтобы настроить четкость, выполните следующие действия.

1 - Профессиональный режим: отключен - нажмите **•** и выберите Установка, нажмите OK.

Профессиональный режим: включен войдите в главное профессиональное меню.

**2 -** Выберите пункт Настройки телевизора > Изображение > Четкость.

**3 -** Нажмите (Вправо) и измените значение при помощи кнопок  $\triangle$  (Вверх) или  $\nabla$  (Вниз).

**4 -** Нажмите (если потребуется, несколько раз), чтобы закрыть меню.

#### Расширенные настройки изображения

#### Настройки цвета

## Улучшение цвета

Параметр Улучшение цвета позволяет повысить интенсивность цвета и улучшить отображение мелких деталей в ярких областях.

Для настройки выполните следующие действия.

1 - Профессиональный режим: отключен - нажмите **А** и выберите Установка, нажмите OK.

Профессиональный режим: включен войдите в главное профессиональное меню.

**2 -** Выберите пункт Настройки телевизора > Изображение

> Дополнительно > Цвет > Улучшение цвета.

**3 -** Нажмите (Вправо) и

выберите Максимум, Средний, Минимум или Выкл.

**4 -** Нажмите (если потребуется, несколько раз), чтобы закрыть меню.

#### Цветовая температура

Параметр Цветовая температура позволяет выбрать предустановленную настройку цветовой температуры или установку пользователя с помощью параметра Пользовательская цветовая температура. Настройки "Цветовая температура" и "Пользовательская цветовая температура" предназначены для опытных пользователей.

Чтобы выбрать предустановку, выполните следующие действия.

1 - Профессиональный режим: отключен - нажмите **•** и выберите Установка, нажмите OK.

Профессиональный режим: включен войдите в главное профессиональное меню.

**2 -** Выберите пункт Настройки телевизора > Изображение

> Дополнительно > Цвет > Цветовая температура.

**3 -** Нажмите кнопку (Вправо) и выберите значение Нормальный, Теплый или Холодный. Чтобы установить свою настройку цветовой температуры, выберите

пункт Установка пользователя.

**4 -** Нажмите (если потребуется, несколько раз), чтобы

закрыть меню.

### Пользовательская цветовая температура

#### Параметр Пользовательская цветовая температура

позволяет установить свое значение цветовой температуры. Чтобы выбрать пункт Установка пользователя для цветовой температуры, сначала выберите пункт Установка пользователя в меню Цветовая температура, после чего отобразится меню "Пользовательская цветовая температура". Параметр "Пользовательская цветовая температура" предназначен для опытных пользователей.

Чтобы установить пользовательскую цветовую температуру, выполните следующие действия.

1 - Профессиональный режим: отключен - нажмите **А** и выберите Установка, нажмите OK.

Профессиональный режим: включен войдите в главное профессиональное меню.

**2 -** Выберите пункт Настройки телевизора > Изображение > Дополнительно > Цвет > Пользовательская цветовая температура.

**3 -** Нажмите (Вправо).

**4 -** Выберите настройку с помощью клавиш со стрелками.

(WP — точка белого, BL — уровень черного.)

**5 -** Для подтверждения настройки выберите ОК. Вы также можете выбрать одну из предустановок в этом меню.

**6 -** Нажмите (если потребуется, несколько раз), чтобы закрыть меню.

#### Настройки контрастности

#### Режимы контрастности

В пункте Режимы контрастности можно установить более низкую яркость экрана для уменьшения энергопотребления. Этот режим используется для оптимального энергопотребления при максимальной яркости изображения.

Для настройки выполните следующие действия.

1 - Профессиональный режим: отключен - нажмите **А** и выберите Установка, нажмите OK.

Профессиональный режим: включен войдите в главное профессиональное меню.

**2 -** Выберите пункт Настройки телевизора > Изображение > Дополнительно > Контрастность > Режимы

контрастности.

**3 -** Нажмите кнопку (Вправо) и выберите пункт Наилучшее изображение, Оптимальное

энергопотребление, Стандарт или Выкл.

**4 -** Нажмите (если потребуется, несколько раз), чтобы закрыть меню.

#### Динамическая контрастность

Параметр Динамическая контрастность позволяет установить режим, при котором телевизор автоматически улучшает темные, средние и светлые участки изображения.

Для настройки выполните следующие действия.

1 - Профессиональный режим: отключен - нажмите **•** и выберите Установка, нажмите OK.

Профессиональный режим: включен войдите в главное профессиональное меню.

**2 -** Выберите пункт Настройки

телевизора > Изображение > Дополнительно > Контрастность > Динамическая контрастность. **3 -** Нажмите (Вправо) и

выберите Максимум, Средний, Минимум или Выкл.

**4 -** Нажмите (если потребуется, несколько раз), чтобы закрыть меню.

#### Яркость

Параметр Яркость позволяет установить для изображения уровень яркости. Этот параметр предназначен только для опытных пользователей. Неопытным пользователям рекомендуется настраивать яркость изображения с помощью меню Контрастность.

Для настройки выполните следующие действия.

1 - Профессиональный режим: отключен - нажмите **А** и выберите Установка, нажмите OK.

Профессиональный режим: включен войдите в главное профессиональное меню.

**2 -** Выберите пункт Настройки телевизора > Изображение > Дополнительно > Контрастность > Яркость.

**3 -** Нажмите (Вправо) и измените значение при помощи кнопок  $\triangle$  (Вверх) или  $\nabla$  (Вниз).

**4 -** Нажмите (если потребуется, несколько раз), чтобы закрыть меню.

#### Контрастность видео

Параметр Контрастность видео позволяет уменьшить диапазон контрастности видео. При просмотре 3Dизображения этот параметр переключается на

Контрастность видео 3D. Параметры "Контрастность видео" и "Контрастность видео 3D" предназначены для опытных пользователей.

Для настройки выполните следующие действия.

1 - Профессиональный режим: отключен - нажмите **•** и выберите Установка, нажмите OK.

Профессиональный режим: включен войдите в главное профессиональное меню.

**2 -** Выберите пункт Настройки телевизора > Изображение > Дополнительно > Контрастность > Контрастность видео.

**3 -** Нажмите (Вправо) и измените значение при помощи кнопок  $\triangle$  (Вверх) или  $\nabla$  (Вниз).

**4 -** Нажмите (если потребуется, несколько раз), чтобы закрыть меню.

#### Световой датчик

С помощью светового датчика настройки изображения и фоновой подсветки автоматически регулируются в соответствии с уровнем освещенности в помещении. Этот датчик можно включить или выключить.

Включение и выключение:

1 - Профессиональный режим: отключен - нажмите **•** и выберите Установка, нажмите OK.

Профессиональный режим: включен войдите в главное профессиональное меню.

**2 -** Выберите пункт Настройки телевизора > Изображение

- > Дополнительно > Контрастность > Световой датчик.
- **3** Нажмите (Вправо) и выберите Вкл. или Выкл.

**4 -** Нажмите (если потребуется, несколько раз), чтобы закрыть меню.

• Только для моделей телевизоров с функцией светового датчика.

### Гамма

Параметр Гамма позволяет установить нелинейные значения для яркости и контрастности изображения. Этот параметр предназначен только для опытных пользователей.

Для настройки выполните следующие действия.

1 - Профессиональный режим: отключен - нажмите **•** и выберите Установка, нажмите OK.

Профессиональный режим: включен войдите в главное профессиональное меню.

**2 -** Выберите пункт Настройки

телевизора > Изображение > Дополнительно > Контрастность > Гамма.

**3 -** Нажмите (Вправо) и измените значение при помощи кнопок  $\triangle$  (Вверх) или  $\nabla$  (Вниз).

**4 -** Нажмите (если потребуется, несколько раз), чтобы закрыть меню.

#### Настройки четкости

#### Суперразрешение

Функция Суперразрешение позволяет установить максимальную четкость для линий и контуров изображения.

Включение и выключение:

1 - Профессиональный режим: отключен - нажмите **•** и выберите Установка, нажмите OK.

Профессиональный режим: включен войдите в главное

профессиональное меню.

**2 -** Выберите пункт Настройки телевизора > Изображение > Дополнительно > Четкость > Суперразрешение.

**3 -** Нажмите (Вправо) и выберите Вкл. или Выкл.

**4 -** Нажмите (если потребуется, несколько раз), чтобы закрыть меню.

#### Шумоподавление

Параметр Подавление помех позволяет скорректировать и уменьшить помехи изображения.

Чтобы настроить подавление помех, выполните следующие действия.

1 - Профессиональный режим: отключен - нажмите **А** и выберите Установка, нажмите OK.

Профессиональный режим: включен войдите в главное профессиональное меню.

**2 -** Выберите пункт Настройки телевизора > Изображение

> Дополнительно > Четкость > Подавление помех.

**3 -** Нажмите (Вправо) и выберите Максимум, Средний, Минимум или Выкл.

**4 -** Нажмите (если потребуется, несколько раз), чтобы закрыть меню.

### Снижение дефектов MPEG

Параметр Снижение дефектов MPEG позволяет сгладить переходы в цифровом изображении. Дефекты изображения MPEG обычно выглядят как мелкие "квадратики" или зазубренные края.

Для коррекции дефектов MPEG выполните следующие действия.

1 - Профессиональный режим: отключен - нажмите **•** и выберите Установка, нажмите OK.

Профессиональный режим: включен войдите в главное профессиональное меню.

**2 -** Выберите пункт Настройки телевизора > Изображение > Дополнительно > Четкость > Снижение дефектов MPEG.

**3 -** Нажмите (Вправо) и

выберите Максимум, Средний, Минимум или Выкл. **4 -** Нажмите (если потребуется, несколько раз), чтобы закрыть меню.

## Местоположение

Если телевизор находится в магазине, то на нем можно отображать рекламный баннер магазина. Для пункта Стиль изображения автоматически устанавливается параметр Яркий. Таймер автоматического отключения выключается.

Чтобы указать местоположение магазина в параметрах телевизора, выполните следующие действия.

1 - Профессиональный режим: отключен - нажмите **А** и выберите Установка, нажмите OK.

Профессиональный режим: включен - войдите в главное профессиональное меню.

**2 -** Выберите пункт Настройки телевизора > Общие

параметры > Местоположение и нажмите OK.

**3 -** Выберите Магазин и нажмите OK.

**4 -** Нажмите (если потребуется, несколько раз), чтобы закрыть меню.

## 8.3

## Звук

## Стиль звука

Для быстрой настройки звука можно выбрать установленные настройки в меню Стиль звука.

**1 -** Во время просмотра любого телеканала нажмите OPTIONS, чтобы открыть меню Опции. **2 -** Выберите пункт "Изображение и звук" на панели меню и выберите Стиль звука.

**3 -** Выберите стиль звука и нажмите OK.

В телевизоре доступны следующие стили звука.

• Персональный — выбор настроек в меню Настройка изображения и звука

• Оригинал — стандартные заводские установки

• Новости — оптимальный вариант для просмотра новостей

- Кино оптимальный вариант для просмотра фильмов
- Игры оптимальный вариант для игр
- Музыка оптимальный вариант для прослушивания музыки

#### Настройка стиля звука

Чтобы настроить стиль звука, выполните следующие действия.

**1 -** Выберите стиль и нажмите OK.

2 - Профессиональный режим: отключен - нажмите **•** и выберите Установка, нажмите OK.

Профессиональный режим: включен войдите в главное профессиональное меню.

**3 -** Выберите пункт Настройки телевизора, перейдите к нужной настройке и измените ее.

Нажмите Э, чтобы закрыть меню и сохранить настройки.

Чтобы восстановить исходные настройки стиля звука, выполните следующие действия.

1 - Профессиональный режим: отключен - нажмите **•** и выберите Установка, нажмите OK.

Профессиональный режим: включен войдите в главное профессиональное меню.

**2 -** Выберите пункт Настройки ТВ > Звук > Стиль звука и выберите стиль, исходные настройки которого необходимо восстановить.

**3 -** Нажмите Сбросить. Будут восстановлены исходные настройки этого стиля.

## Установки звука

#### Низкие частоты

Параметр Низкие частоты позволяет настроить звучание в нижнем диапазоне частот.

Для настройки выполните следующие действия.

1 - Профессиональный режим: отключен - нажмите **А** и выберите Установка, нажмите OK.

Профессиональный режим: включен войдите в главное профессиональное меню.

**2 -** Выберите пункт Настройки телевизора > Звук > Низкие частоты.

**3 -** Нажмите (Вправо) и измените значение при помощи кнопок  $\triangle$  (Вверх) или  $\nabla$  (Вниз).

**4 -** Нажмите (если потребуется, несколько раз), чтобы закрыть меню.

#### ВЧ

Параметр Высокие частоты позволяет настроить звучание в верхнем диапазоне частот.

Для настройки выполните следующие действия.

1 - Профессиональный режим: отключен - нажмите **А** и выберите Установка, нажмите OK.

Профессиональный режим: включен войдите в главное профессиональное меню.

**2 -** Выберите пункт Настройки

телевизора > Звук > Высокие частоты.

**3 -** Нажмите (Вправо) и измените значение при помощи кнопок  $\triangle$  (Вверх) или  $\nabla$  (Вниз).

**4 -** Нажмите (если потребуется, несколько раз), чтобы закрыть меню.

#### Peжим surround

Настройка Режим surround позволяет настроить звуковые эффекты АС телевизора. Если при просмотре 2Dизображения выбран параметр Incredible surround, то при просмотре 3D-изображения телевизор автоматически переключится в режим Incredible surround 3D. Чтобы отключить эту функцию, выберите пункт Выкл. для параметра Авто Surround 3D.

Чтобы установить режим объемного звука, выполните следующие действия.

1 - Профессиональный режим: отключен - нажмите **•** и выберите Установка, нажмите OK.

Профессиональный режим: включен войдите в главное профессиональное меню.

**2 -** Выберите пункт Настройки телевизора > Звук > Режим объемного звука.

**3 -** Нажмите кнопку (Вправо) и выберите пункт Стерео, Incredible surround или Incredible surround 3D.

**4 -** Нажмите (если потребуется, несколько раз), чтобы закрыть меню.

#### Громкость наушников

Параметр Громкость наушников позволяет регулировать громкость подключенных наушников.

Чтобы настроить громкость, выполните следующие действия.

**1 -** Нажмите кнопку OPTIONS и выберите на панели меню пункт Изображение и звук.

**2 -** Нажмите кнопку (Вниз) и выберите пункт Громкость наушников, а затем нажмите ОК.

3 - Нажмите ▲ (Вверх) или ▼ (Вниз), чтобы отрегулировать громкость.

**4 -** Нажмите (если потребуется, несколько раз), чтобы закрыть меню.

#### Дополнительные настройки звука

#### Авторегулировка громкости

Функция Автонастройка звука позволяет телевизору автоматически выравнивать уровень звука при резком изменении громкости. Чаще всего такая необходимость возникает при показе рекламы или переключении каналов.

Включение и выключение:

1 - Профессиональный режим: отключен - нажмите **•** и выберите Установка, нажмите OK.

Профессиональный режим: включен войдите в главное профессиональное меню.

**2 -** Выберите пункт Настройки телевизора > Звук > Дополнительно > Авторегулировка громкости.

**3 -** Нажмите (Вправо) и выберите Вкл. или Выкл.

**4 -** Нажмите (если потребуется, несколько раз), чтобы закрыть меню.

#### Акустические системы ТВ

Звук с телевизора можно передавать на подключенные устройства: систему домашнего кинотеатра или аудиосистему. Параметр Динамики телевизора позволяют выбрать устройство, через которое будет воспроизводиться звук с телевизора, и способ его регулировки.

- Если выбран параметр Выкл., акустические системы телевизора будут постоянно отключены.
- Если выбран параметр Вкл., то акустические системы телевизора будут постоянно включены.

Если к разъему HDMI CEC подключено аудиоустройство, можно использовать одну из настроек EasyLink.

• Если выбран параметр **EasyLink**, то звук с телевизора будет передаваться на аудиоустройство. При воспроизведении звука через устройство акустические системы телевизора будут отключены.

• Если выбран параметр Автозапуск EasyLink, то телевизор будет включать аудиоустройство и передавать на него звук, а акустические системы телевизора будут отключаться. Если включена функция EasyLink или Автозапуск EasyLink, вы по-прежнему сможете включать акустические системы телевизора или устройства в меню "Изображение и звук".

Чтобы настроить акустические системы ТВ, выполните следующие действия.

1 - Профессиональный режим: отключен - нажмите **•** и выберите Установка, нажмите OK.

Профессиональный режим: включен войдите в главное профессиональное меню.

**2 -** Выберите пункт Настройки телевизора > Звук > Дополнительно > Динамики телевизора.

**3 -** Нажмите (Вправо) и выберите Выкл., Динамики телевизора, EasyLink или Автозапуск EasyLink.

**4 -** Нажмите (если потребуется, несколько раз), чтобы закрыть меню.

Чтобы включить динамики, выполните следующие действия.

**1 -** Во время просмотра телевизора нажмите OPTIONS и выберите Изображение и звук.

**2 -** Выберите пункт Динамики, а затем ТВ или Усилитель (аудиосистема).

**3 -** Нажмите (если потребуется, несколько раз), чтобы закрыть меню.

### Чистый звук

Функция Чистый звук повышает качество звучания речи. Этот режим оптимально подходит для просмотра новостных передач. Улучшение качества звучания речи можно как включить, так и отключить.

Включение и выключение:

1 - Профессиональный режим: отключен - нажмите **•** и выберите Установка, нажмите OK.

Профессиональный режим: включен войдите в главное профессиональное меню.

**2 -** Выберите пункт Настройки телевизора > Звук > Дополнительно > Чистый звук.

**3 -** Нажмите (Вправо) и выберите Вкл. или Выкл. **4 -** Нажмите (если потребуется, несколько раз), чтобы или HDMI-подключения, сигнал ARC можно отключить.

#### Формат аудиовыхода

Параметр Формат аудиовыхода позволяет настраивать выходной аудиосигнал телевизора таким образом, чтобы он соответствовал возможностям системы домашнего кинотеатра.

#### Регулировка аудиовыхода

Параметр Выравнивание аудиовыхода позволяет сопоставлять громкость системы домашнего кинотеатра с громкостью телевизора при переключении с одного устройства на другое.

#### Задержка аудиовыхода

Если в домашнем кинотеатре настроена задержка звука для синхронизации звука с изображением, в телевизоре необходимо отключить функцию Задержка аудиовыхода.

#### Смещение аудио

Если настроить задержку звука в системе домашнего кинотеатра невозможно, в телевизоре можно изменить значение параметра Сдвиг аудиовыхода.

## Установка ТВ

При первоначальной настройке для этого параметра выбирается значение На подставке или Крепление на стене. Если впоследствии телевизор был установлен другим способом, для оптимального воспроизведения звука измените значение этого параметра.

1 - Профессиональный режим: отключен - нажмите **А** и выберите Установка, нажмите OK.

Профессиональный режим: включен войдите в главное профессиональное меню.

**2 -** Выберите пункт Настройки телевизора > Общие настройки > Установка ТВ и нажмите ОК.

**3 -** Выберите пункт На подставке или Крепление на стене и нажмите ОК.

**4 -** Нажмите (если потребуется, несколько раз), чтобы закрыть меню.

#### HDMI ARC

закрыть меню.

Если вам не требуется канал возврата аудиосигнала (ARC)

## 8.4 Подсветка Ambilight

## Подсветка Ambilight

• Только для моделей телевизоров с подсветкой Ambilight (xxHFL7009).

## Стиль Ambilight

Подсветка Ambilight может работать в двух режимах: предустановленном и статическом.

В первом случае подсветка повторяет цвета изображения на экране.

Если выбрана настройка Статический, Ambilight светится одним постоянным цветом, который вы можете создать самостоятельно.

Прежде всего необходимо выбрать желаемый режим работы Ambilight.

Чтобы выбрать стиль Ambilight, выполните следующие действия.

1 - Профессиональный режим: отключен - нажмите **А** и выберите Установка, нажмите OK.

Профессиональный режим: включен войдите в главное профессиональное меню.

**2 -** Выберите пункт Настройки телевизора > Ambilight > Стиль Ambilight.

**3 -** Выберите один из предустановленных стилей или пункт Выкл.

**4 -** Нажмите (если потребуется, несколько раз), чтобы закрыть меню.

Чтобы установить цвет статической подсветки, выполните следующие действия.

1 - Профессиональный режим: отключен - нажмите **•** и выберите Установка, нажмите OK.

Профессиональный режим: включен войдите в главное профессиональное меню.

**2 -** Выберите пункт Настройки

телевизора > Ambilight > Стиль Ambilight > Статический и нажмите OK.

**3 -** Выберите цвет на палитре. Нажмите OK для подтверждения.

**4 -** Нажмите (если потребуется, несколько раз), чтобы закрыть меню.

## Настройки Ambilight

## Яркость Ambilight

Функция Яркость позволяет настроить уровень яркости Ambilight.

Для настройки выполните следующие действия.

1 - Профессиональный режим: отключен - нажмите **А** и выберите Установка, нажмите OK.

Профессиональный режим: включен войдите в главное профессиональное меню.

**2 -** Выберите пункт Настройки телевизора > Ambilight > Яркость.

**3 -** Нажмите OK и измените значение при помощи кнопок  $\triangle$  (Вверх) или  $\nabla$  (Вниз).

**4 -** Нажмите (если потребуется, несколько раз), чтобы закрыть меню.

## Насыщенность Ambilight

Функция Насыщенность позволяет настроить уровень насыщенности Ambilight.

Для настройки выполните следующие действия.

1 - Профессиональный режим: отключен - нажмите **А** и выберите Установка, нажмите OK.

Профессиональный режим: включен войдите в главное профессиональное меню.

**2 -** Выберите пункт Настройки телевизора > Ambilight > Насыщенность.

**3 -** Нажмите OK и измените значение при помощи

кнопок  $\triangle$  (Вверх) или  $\nabla$  (Вниз).

**4 -** Нажмите (если потребуется, несколько раз), чтобы закрыть меню.

#### Динамическая скорость

Параметр Динамический позволяет настроить скорость реакции Ambilight на изменение цветов. Настройка может находиться между значениями "В покое" или "Динамичный". Перед тем как настраивать скорость в динамическом режиме, необходимо выбрать в меню "Режим Ambilight" пункт "Динамический".

Чтобы настроить скорость, выполните следующие действия.

1 - Профессиональный режим: отключен - нажмите **А** и выберите Установка, нажмите OK.

Профессиональный режим: включен войдите в главное профессиональное меню.

## **2 -** Выберите пункт Настройки телевизора > Ambilight > Динамический.

**3 -** Нажмите (Вправо) и измените значение при помощи кнопок  $\triangle$  (Вверх) или  $\nabla$  (Вниз).

**4 -** Нажмите (если потребуется, несколько раз), чтобы закрыть меню.

#### Дополнительные настройки Ambilight

#### Цвет стены

Параметр Цвет стены позволяет нейтрализовать влияние цвета стены на цвета подсветки Ambilight. Выберите цвет

стены, перед которой расположен телевизор, и искажение цветов Ambilight будет устранено.

Чтобы выбрать цвет стены, выполните следующие действия.

1 - Профессиональный режим: отключен - нажмите **А** и выберите Установка, нажмите OK.

Профессиональный режим: включен войдите в главное профессиональное меню.

**2 -** Выберите пункт Настройки телевизора > Ambilight > Дополнительно > Цвет стены.

**3 -** Выберите образец, соответствующий цвету стены, перед которой расположен телевизор, а затем нажмите OK. **4 -** Нажмите (если потребуется, несколько раз), чтобы закрыть меню.

#### Выключение телевизора

Параметр Выключение телевизора позволяет настроить, как будет отключаться подсветка Ambilight при выключении телевизора: постепенно или мгновенно. Если подсветка будет гаснуть постепенно, у вас останется время, чтобы включить освещение в комнате.

Чтобы выбрать режим выключения телевизора, выполните следующие действия.

1 - Профессиональный режим: отключен - нажмите **А** и выберите Установка, нажмите OK.

Профессиональный режим: включен войдите в главное профессиональное меню.

**2 -** Выберите пункт Настройки телевизора > Ambilight > Дополнительно > Выключение телевизора.

**3 -** Выберите пункт Убавить или Немедленно выключить.

**4 -** Нажмите (если потребуется, несколько раз), чтобы закрыть меню.

#### Lounge light

В режиме ожидания можно включить функцию Ambilight и создать в комнате атмосферу Lounge Light.

Чтобы включить функцию Ambilight, в режиме ожидания нажмите кнопку  $\left(\Box\right)$  (Ambilight).

Чтобы изменить цветовую схему Lounge Light, снова нажмите (Ambilight).

Чтобы отключить эффект Lounge light, нажмите и удерживайте кнопку **(D** (Ambilight) в течение нескольких секунд.

Цветовую схему можно также задать в меню "Настройки телевизора".

**1 -** Включите телевизор (выведите его из режима Lounge light).

2 - Профессиональный режим: отключен - нажмите **•** и выберите Установка, нажмите OK.

Профессиональный режим: включен войдите в главное профессиональное меню.

## **3 -** Выберите пункт Настройки телевизора > Ambilight >

 $\Delta$ ополнительно > Lounge light и нажмите ОК.

**4 -** Выберите цветовую схему.

**5 -** Нажмите (если потребуется, несколько раз), чтобы закрыть меню.

#### Lounge light+hue

Установив Ambilight+hue, можно настроить светильники Hue на режим Lounge light от Ambilight. Светильники Philips Hue будут создавать эффект приглушенного света по всей комнате. Светильники Hue включаются и автоматически настраиваются на режим Lounge light при настройке технологии Ambilight+hue.

Чтобы включить или выключить светильники Hue, выполните следующие действия.

1 - Профессиональный режим: отключен - нажмите **•** и выберите Установка, нажмите OK.

Профессиональный режим: включен войдите в главное профессиональное меню.

**2 -** Выберите пункт Настройки

телевизора > Ambilight > Дополнительно > Lounge light+hue.

**3 -** Выберите пункт Вкл. или Выкл.

**4 -** Нажмите (если потребуется, несколько раз), чтобы закрыть меню.

#### 8.5

## Универсальный доступ

## Включение

При включении функции универсального доступа телевизор настраивается на работу в специальном режиме, предназначенном для людей с ограниченными возможностями зрения и слуха.

#### Включение

Если функция Универсальный доступ не была включена при первой настройке телевизора, вы можете включить ее позже в меню Установка.

Чтобы включить универсальный доступ, выполните следующие действия.

1 - Профессиональный режим: отключен - нажмите **•** и выберите Установка, нажмите OK.

Профессиональный режим: включен войдите в главное профессиональное меню.

**2 -** Выберите пункт Настройки телевизора > Общие параметры > Универсальный доступ. Выберите пункт Вкл. и нажмите OK.

**3 -** Выберите Вкл. и нажмите ОК.

**4 -** Нажмите (если потребуется, несколько раз), чтобы

#### закрыть меню.

При включении функции универсального доступа в меню конфигурации функция универсальный доступ добавляется в меню параметров.

## Нарушения слуха

## Включение

На цифровых каналах могут транслироваться передачи со специальным аудиосопровождением, в котором описывается, что происходит на экране. Для того чтобы можно было установить настройки телевизора для людей с ослабленным зрением, должен быть включен параметр Аудиоописание.

Перед тем как включать параметр "Аудиоописание", необходимо включить Универсальный доступ.

## Аудиоописание

В режиме Аудиоописание помимо обычного звукового сопровождения воспроизводятся комментарии диктора. Чтобы включить аудиосопровождение для людей с ослабленным зрением (если данная функция поддерживается), выполните следующие действия.

**1 -** Включив параметр Универсальный доступ, нажмите **OPTIONS** и перейдите на панели меню на вкладку **Опции**. **2 -** Выберите пункт Аудиоописание и нажмите OK.

**3 -** Выберите Вкл. и нажмите ОК.

Наличие аудиосопровождения можно проверить. В меню "Опции" выберите пункт Язык аудио и проверьте наличие в списке языка аудиосопровождения со значком  $\bullet^+$ .

## Динамики/наушники

С помощью функции Динамики/наушники можно настроить аудиовыход для воспроизведения комментариев: только через динамики телевизора, только через наушники или через оба устройства.

Чтобы включить параметр Динамики/наушники, выполните следующие действия.

1 - Нажмите **А**, выберите пункт Установка и нажмите ОК. **2 -** Выберите пункт Настройки канала > Языки >

Аудиоописание > Динамики/наушники и нажмите OK. **3 -** Выберите пункт Динамики, Наушники или Динамики + Наушники и нажмите OK.

**4 -** Нажмите (если потребуется, несколько раз), чтобы закрыть меню.

## С ослабленным зрением

## Комбинированный звук

В телевизоре можно изменить громкость обычного звука и аудиосопровождения.

Чтобы изменить громкость, выполните следующие действия.

**1 -** Нажмите OPTIONS и выберите Универсальный доступ на панели меню.

- **2** Выберите пункт Комбинированный звук и нажмите OK.
- **3** С помощью кнопок со стрелками вверх и вниз
- переместите ползунок.
- **4** Нажмите кнопку OK для подтверждения.

## Аудиоэффекты

В некоторых случаях в аудиоспровождении могут встречаться дополнительные аудиоэффекты, например стереозвучание или постепенное уменьшение громкости.

Чтобы включить аудиоэффекты (если данная функция поддерживается), выполните следующие действия.

1 - Нажмите **А**, выберите пункт Установка и нажмите ОК.

**2 -** Выберите пункт Настройки канала > Языки >

Аудиоописание > Аудиоэффекты и нажмите OK.

**3 -** Выберите пункт Вкл. или Выкл. и нажмите OK.

**4 -** Нажмите (если потребуется, несколько раз), чтобы закрыть меню.

#### Речь

При воспроизведении речи в аудиосопровождении могут также включаться субтитры произносимых слов.

Чтобы включить субтитры (если данная функция поддерживается), выполните следующие действия.

1 - Нажмите **А**, выберите пункт Установка и нажмите ОК.

**2 -** Выберите пункт Настройки канала > Языки >

Аудиоописание > Речь и нажмите OK.

**3 -** Выберите пункт Описание (аудио) или Субтитры и нажмите OK.

**4 -** Нажмите (если потребуется, несколько раз), чтобы закрыть меню.

## Сигнал клавиши

Сигнал клавиш позволяет убедиться в том, что клавиша на пульте ДУ была нажата. Громкость сигнала клавиш не регулируется.

Чтобы включить воспроизведение сигнала клавиш, выполните следующие действия.

1. Нажмите OPTIONS, выберите Универсальный доступ и нажмите OK.

2. Выберите пункт Звук кнопок и выберите Вкл.

Если пункт Универсальный доступ не отображается в меню Опции, включите в меню Установка параметр Универсальный доступ.

# Гид передач

## $\frac{1}{9.1}$ Что требуется

 $\overline{9}$ 

В телегиде можно просматривать список текущих и будущих телепередач на настроенных каналах. В зависимости от того, откуда поступает информация (данные) для телегида, отображаются либо аналоговые и цифровые каналы, либо только цифровые. Некоторые каналы не предоставляют

Телевизор может собирать информацию телегида для установленных каналов (например, для каналов, просматриваемых через меню Watch TV (Просмотр телевизора)). Телевизор не получает информацию о каналах, транслируемых через цифровой ресивер.

9.2

## Использование телегида

## Открытие телегида

информацию для телегида.

Чтобы открыть телегид, нажмите кнопку GUIDE.

Чтобы выйти из него, нажмите кнопку GUIDE еще раз.

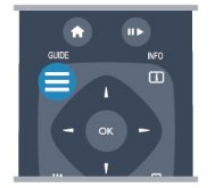

При первом открытии гида передач телевизор ищет информацию о передачах на телеканалах. Это может занять несколько минут. Затем телевизор сохраняет полученные данные.

## Настройка передачи

## Переключение на передачу

Из гида передач можно переключиться на передаваемую в данный момент передачу.

Чтобы выбрать передачу, выделите ее название при помощи кнопок со стрелками.

Перейдите вправо, чтобы просмотреть передачи, которые будут показаны позже в этот же день.

Чтобы переключиться на передачу (канал), выберите нужную передачу и нажмите OK.

## Просмотр сведений о передаче

Чтобы просмотреть сведения о выбранной передаче, нажмите кнопку INFO.

## Изменить день

В гиде передач можно просмотреть программу передач на несколько ближайших дней (до 8 дней).

Если информация для телегида поступает со станции вещания, нажмите СН +, чтобы просмотреть программу передач на один из ближайших дней. Чтобы вернуться к предыдущему дню, нажмите **CH -**Кроме того, можно нажать OPTIONS и выбрать

пункт Изменить день.

Выберите пункт Предыдущий

день, Сегодня или Следующий день и нажмите OK, чтобы выбрать программу на определенный день.

## Установить напоминание

На телевизоре можно установить напоминания о начале передач, которые будут выводиться на экран.

• Чтобы установить напоминание, выберите передачу в программе и нажмите кнопку , соответствующую команде Установить напоминание. Эта передача будет отмечена значком часов.

• Чтобы удалить напоминание, нажмите кнопку

, соответствующую команде Удалить напоминание. • Чтобы просмотреть список всех установленных напоминаний, нажмите кнопку OPTIONS и выберите Все напоминания.

## Поиск по жанру

Если имеется соответствующая информация, передачи можно находить по жанрам: фильмы, спорт и т. д.

Чтобы найти передачи определенного жанра, нажмите OPTIONS и выберите пункт Поиск по жанру. Выберите жанр и нажмите OK. На экран будет выведен список найденных передач.

# Источники

## 10.1

 $\overline{10}$ 

## Список источников

В списке подключений (меню "Источник") отображаются все подключенные к телевизору устройства. Через это меню можно переключиться на любое устройство.

## Меню "Источник"

Чтобы открыть меню "Источник", нажмите SOURCE. Чтобы переключиться на подключенное устройство, выберите его при помощи стрелок (Влево)

или (Вправо) и нажмите OK.

На некоторых устройствах (HDMI CEC) можно напрямую выбирать те или иные функции из списка, расположенного под значком устройства.

Выберите устройство, затем выберите функцию и нажмите OK.

Чтобы закрыть меню "Источник", не выбирая устройство, повторно нажмите SOURCE.

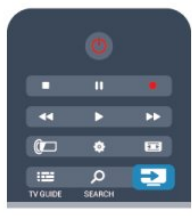

## Система домашнего кинотеатра

Телевизор позволяет включить систему домашнего кинотеатра для прослушивания музыкального диска или радиостанции и оставить телевизор в режиме ожидания. Чтобы включить только систему домашнего кинотеатра, в режиме ожидания на пульте дистанционного управления телевизора нажмите SOURCE.

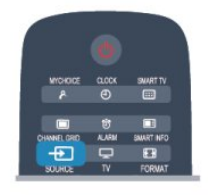

## 10.3

## EasyLink

Технология EasyLink позволяет управлять подключенными устройствами при помощи пульта ДУ телевизора. Для взаимодействия с устройствами в технологии EasyLink используется подключение HDMI CEC. Устройства должны поддерживать технологию HDMI CEC и подключаться через HDMI-разъем.

## 10.2

## Из режима ожидания

Когда телевизор находится в режиме ожидания, при помощи пульта ДУ телевизора можно включить подключенное устройство.

## Воспроизведение

Чтобы вывести проигрыватель дисков и телевизор из режима ожидания и запустить просмотр диска или передачи, нажмите на пульте ДУ телевизора (Воспроизведение). Устройство должно быть подключено через HDMI-кабель; кроме того, на телевизоре и на устройстве должна быть включена функция HDMI CEC.

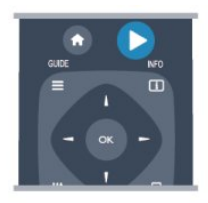

# Таймеры и часы

## 11.1

## Таймер отключения

При активации таймера отключения телевизор переключается в режим ожидания по истечении установленного периода времени.

Чтобы установить таймер отключения, выполните следующие действия.

1 - Нажмите **А**, выберите пункт Установка и нажмите ОК. \*Профессиональный режим: выключен установка

\*Профессиональный режим: включен гостевое меню

**2 -** Выберите пункт Настройки ТВ\* > Общие параметры\* > Таймер отключения.

\*Профессиональный режим: выключен - Настройки

### ТВ > Общие параметры

 $*$ Профессиональный режим: включен – выберите Таймер отключения.

С помощью ползунка можно установить таймер с шагом 30 минут (максимальное время 240 минут). При выборе значения Выкл. таймер отключается. В любое время можно выключить телевизор или сбросить время отключения. **3 -** Нажмите (если потребуется, несколько раз), чтобы закрыть меню.

## 11.2 Часы

Чтобы посмотреть время, нажмите CLOCK на пульте дистанционного управления.

В некоторых странах станции цифрового телевещания не используют UTC — информацию о всемирном скоординированном времени. В связи с этим может не выполняться обновление часов при переходе на сезонное время и телевизор будет показывать неправильное время.

Чтобы настроить часы, выполните следующие действия.

1 - Профессиональный режим: отключен - нажмите **•** и выберите Установка, нажмите OK.

Профессиональный режим: включен - войдите в главное профессиональное меню.

**2 -** Выберите пункт Настройки телевизора > Общие настройки > Часы > Режим автоматического

отображения времени и нажмите Зависит от страны. **3 -** Выберите пункт Переход на летнее время и выберите нужную настройку.

**4 -** Нажмите (если потребуется, несколько раз), чтобы закрыть меню.

Чтобы настроить часы вручную, выполните следующие действия.

1 - Профессиональный режим: отключен - нажмите **А** и выберите Установка, нажмите OK.

Профессиональный режим: включен войдите в главное профессиональное меню.

**2 -** Выберите пункт Настройки телевизора > Общие настройки > Часы > Режим автоматического отображения времени и нажмите Вручную.

**3 -** Выберите пункт День и Время для настройки значения.

**4 -** Нажмите (если потребуется, несколько раз), чтобы закрыть меню.

## $\frac{1}{11}$

## Таймер выключения

Если в течение 4 часов не будет нажата ни одна кнопка на пульте ДУ или если телевизор не получает входной сигнал и команды с пульта ДУ в течение 10 минут, для экономии энергии телевизор будет автоматически отключен.

Если телевизор используется в качестве монитора или для просмотра телеканалов подключен цифровой ресивер (телеприставка) и пульт ДУ телевизора не используется, функцию автоотключения следует выключить.

Чтобы отключить таймер выключения, выполните следующие действия.

1 - Профессиональный режим: отключен - нажмите **А** и выберите Установка, нажмите OK.

Профессиональный режим: включен войдите в главное профессиональное меню.

**2 -** Выберите пункт Настройки телевизора > Общие

параметры > Таймер выключения и переместите ползунок в положение Выкл.

**3 -** Нажмите (если потребуется, несколько раз), чтобы закрыть меню.

## 11.4

## Будильник

Доступно только если профессиональный режим включен.

На телевизоре можно установить будильник. Телевизор включится автоматически в заданное время.

Чтобы установить будильник, выполните следующие действия.

1 - Нажмите **,** выберите пункт Гостевое меню и нажмите OK.

**2 -** Выберите Сигнал. Для установки будильника нажмите Вкл.

**3 -** Выберите Время сигналаи нажмите OK. Время можно изменить с помощью **• или**  $\nabla$ . Нажмите Вкл., чтоб запрограммировать время будильника.

**4 -** Можно выбрать громкость сигнала. С помощью ползунка отрегулируйте уровень громкости.

**5 -** Можно выбрать мелодию сигнала. Доступно 4 мелодии.

### **6 -** Также можно выбрать канал сигнала.

Также время будильника можно установить, нажав кнопку ALARM на пульте дистанционного управления.

# 3D

## 12.1

## 3D

• Только для моделей телевизоров с функцией 3D (xxHFL7xx9).

## 12.2 Что требуется

## Для пассивных 3D-очков

Это телевизор с пассивной технологией 3D.

Для видеопросмотра в формате 3D необходимо:

- Выбрать канал, транслирующий программы в формате 3D.
- Взять напрокат фильм формата 3D в интернет-магазине с помощью функции Smart TV.
- Выбрать фильм формата 3D на диске 3D Blu-ray, устройстве USB или компьютере.

Вы можете просматривать фотографии с разрешением Ultra HD в 3D-формате через USB-подключение.

## 12.3 3D-очки

## Для пассивных 3D-очков

Если на экране воспроизводится программа 3D, для ее просмотра просто наденьте очки 3D.

## Рекомендуемая высота просмотра

При использовании очков 3D с пассивной технологией оптимального качества изображения удается достичь, когда глаза зрителя находятся на уровне середины экрана телевизора.

## 12.4

## Уход за очками 3D

• Не используйте вещества, содержащие спирт, растворитель, поверхностно-активные вещества, воск, бензин, разбавитель, репеллент или смазку. Эти вещества могут повредить краску или привести к образованию трещин.

• Не оставляйте очки 3D вблизи источников тепла, открытого огня, воды или под прямыми солнечными лучами. Несоблюдение этого условия может привести к

повреждению изделия или пожару.

• Не роняйте, не сгибайте и не применяйте силу к линзам 3D-очков.

• Во избежание царапин для очистки линз используйте мягкую ткань (микрофибру или фланель). Запрещается распылять чистящие средства непосредственно на очки 3D.

 $12.5$ 

## Просмотр контента в формате 3D

 Чтобы улучшить 3D-эффект при просмотре программ в формате 3D:

• Смотреть телевизор рекомендуется с расстояния, в три раза превышающего ширину его экрана.

• Расстояние до экрана не должно превышать 6 м.

## Переключение 3D

При первом обнаружении сигнала 3D вы можете настроить, каким образом 3D-изображение будет запускаться в последующем.

- Для того чтобы телевизор переключался в режим 3D
- автоматически, выберите пункт Автоматически.
- Для того чтобы телевизор сначала отображал уведомление, выберите Только уведомление.

• Чтобы телевизор не переключался в режим 3D, выберите Никогда.

Эти параметры можно изменить в меню  $\bigcap$  \* > Установка > Настройки ТВ > 3D > Включить режим 3D.

 $*$ Профессиональный режим: выключен - нажмите  $\bigcap$  и выберите Установка, нажмите OK.

\*Профессиональный режим: включен войдите в главное меню профессионального режима.

## Начало просмотра контента в формате 3D

При переключении телевизора в режим 3D или при появлении уведомления о доступности 3D-сигнал наденьте 3D-очки.

Если телевизору не удается обнаружить 3D-сигнал (отсутствует тэг сигнала 3D), картинка 3D будет отображаться в виде двойного изображения. Для перехода в режим 3D установите настройки 3D и выберите пункт "Слева/справа" или "Вверху/внизу" в соответствии с расположением двойного изображения.

## Прекращение просмотра контента в формате 3D

Для выхода из режима 3D нажмите ADJUST и выберите пункты "Настройки 3D" и "Выкл.". При переключении канала или устройства 3D переключается в режим 2D.

## Преобразование 2D в 3D

Возможно преобразование программы 2D в формат 3D.

### **1 -** Нажмите ADJUST.

## **2 -** Выберите пункт Изображение и звук > Настройки 3D > Преобразование 2D в 3D.

Чтобы настроить глубину 3D-изображения, выполните следующие действия.

- **1** Нажмите ADJUST.
- **2** Выберите пункт Изображение и звук > Эффект 3D.
- **3** Выберите опцию, затем нажмите OK.

Чтобы отключить преобразование 2D в 3D, выполните следующие действия.

## **1 -** Нажмите ADJUST.

## **2 -** Выберите пункт Изображение и звук > Настройки 3D > 2D, а затем нажмите OK.

Примечание. Если вы выберете другую функцию телевизора, преобразование будет отключено.

В настройках преобразования 2D в 3D можно изменить глубину 3D для получения слабого или сильного 3D-эффекта. Чтобы изменить эффект 3D, нажмите ADJUST и выберите Эффект 3D. Выберите пункт Выкл. (без 3D), Меньше (меньшая глубина 3D), Нормальный (оптимальное качество 3D) или Больше (большая глубина 3D).

12.6

## Оптимальные параметры просмотра видео в формате 3D

Следуйте приведенным далее рекомендациям для получения оптимального качества изображения формата 3D.

• садиться на расстоянии от телевизора не менее трех вертикалей экрана, но не более 6 метров.

• по возможности избегать флуоресцентного освещения (например, термолюминесцентных или отдельных видов энергосберегающих ламп, работающих на низкой частоте) и прямого солнечного света; это может повлиять на качество изображения 3D.

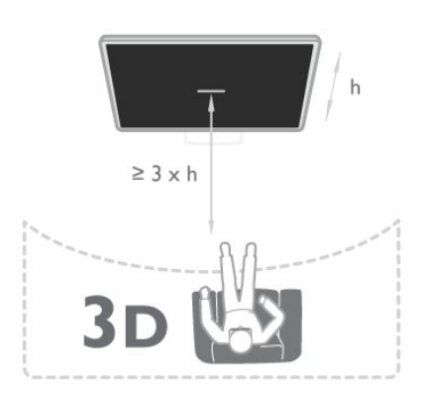

## Предупреждение о вреде для здоровья

12.7

• Просмотр в формате 3D не рекомендуется детям младше шести лет.

• Если в вашей семье или у вас в анамнезе имеются случаи заболевания эпилепсией или повышенная

светочувствительность, то перед просмотром видеоматериалов с часто мигающим светом, быстрой сменой изображений или просмотром видео в формате 3D необходимо проконсультироваться с врачом.

• Если вы испытываете дискомфорт, прекратите просмотр 3D и некоторое время постарайтесь не заниматься любыми потенциально опасными видами деятельности (например, не садитесь за руль). Если симптомы сохраняются в течение длительного времени, не возобновляйте просмотр 3D без предварительной консультации с врачом.

• Во избежание неприятных ощущений, например головокружения, головной боли или потери ориентации в пространстве, не рекомендуется смотреть видео в формате 3D в течение длительного времени.

• Используйте очки 3D только с целью просмотра видео в формате 3D.

• Если вы носите корректирующие очки или контактные линзы, надевайте их вместе с очками 3D.

• Держите очки вдали от маленьких детей — они могут проглотить мелкие детали или элементы питания.

• Родителям необходимо наблюдать за детьми во время просмотра фильмов 3D, чтобы быть уверенными в отсутствии у них упомянутых выше симптомов. Просмотр 3D не рекомендуется детям младше 6 лет, поскольку их зрительное восприятие не сформировалось окончательно.

• • Не используйте 3D-очки при наличии глазной инфекции или иных заболеваний, передающихся контактным способом (например, конъюнктивит, вши и т. п.). Используйте 3D-очки только после полного излечения.

## 13

## Сеть

## 13.1

## Сеть

• Только для моделей xxHFL5xx9, xxHFL7xx9

## 13.2

## Беспроводная сеть

## Что требуется

Для беспроводного подключения телевизора к Интернету потребуется беспроводной маршрутизатор. Рекомендуется использовать высокоскоростное (широкополосное) соединение.

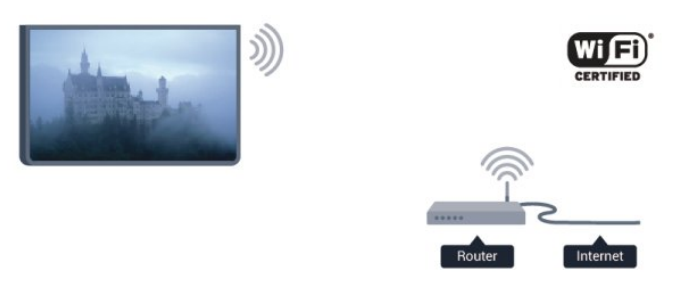

## Сетевые устройства

Телевизор можно подключать к другим устройствам беспроводной сети, например к смартфону или компьютеру с операционной системой Microsoft Windows или Apple OS X.

## Совместный доступ к файлам

На телевизоре можно открывать фотографии, музыку и видеозаписи, которые хранятся на компьютере. Для этого рекомендуется использовать новую версию ПО медиасервера, например Philips MediaManager\*, Windows Media Player 11, Twonky™ или любого другого.

Установите программное обеспечение на компьютер и настройте доступ к мультимедийным файлам с компьютера. Дополнительные сведения см. в руководстве пользователя ПО медиасервера. Это программное обеспечение необходимо запустить, чтобы просматривать и воспроизводить файлы на телевизоре. \* Загрузить программное обеспечение Philips MediaManager

можно с веб-сайта поддержки Philips [www.philips.com/support](http://www.philips.com/support)

## Установка подключения

Выполните действия 1 – 5.

1. Убедитесь, что маршрутизатор беспроводной сети включен.

## Шаг 2

Профессиональный режим: отключен - нажмите А и выберите Установка, нажмите OK.

Профессиональный режим: включен войдите в главное профессиональное меню.

- 3. Выберите пункт Подключение к сети и нажмите OK.
- 4. Выберите пункт Подключить и нажмите OK.
- 5. Выберите пункт Беспроводное и нажмите OK.

6. Выберите пункт Сканировать, чтобы найти беспроводную сеть. Если используется маршрутизатор с функцией WPS, можно выбрать пункт WPS. Выберите нужный пункт и нажмите OK.

## • Сканирование

Выберите пункт Сканировать, чтобы найти беспроводную сеть (беспроводной маршрутизатор). Телевизор может обнаружить несколько беспроводных сетей в зоне действия. • WPS

Если используется маршрутизатор с функцией WPS, подключиться к нему можно без сканирования. Нажмите на маршрутизаторе кнопку WPS и через две минуты вернитесь к настройкам телевизора. Затем нажмите Подключить, чтобы установить соединение.

Если в подключенных к беспроводной сети устройствах используется система безопасности на основе шифрования WEP, применять WPS нельзя.

Если для подключения необходимо использовать PIN-код WPS, вместо пункта WPS выберите пункт Сканировать.

7. В списке найденных сетей выберите нужную беспроводную сеть и нажмите OK.

Если нужная сеть в списке не отображается, поскольку имя сети скрыто (в маршрутизаторе отключена передача SSID), выберите пункт Ввод вручную и введите имя сети самостоятельно.

8. В зависимости от типа маршрутизатора после этого можно будет ввести ключ шифрования (WEP, WPA или WPA2). Если ключ шифрования для этой сети уже вводился ранее, нажмите кнопку Далее, чтобы незамедлительно установить подключение.

Если маршрутизатор поддерживает WPS или PIN-код WPS, выберите пункт WPS, PIN-код WPS или Стандартный. Выберите нужный пункт и нажмите OK.

## • Стандартная

Выберите пункт Стандартный, чтобы вручную ввести ключ шифрования (пароль, кодовую фразу или ключ безопасности). Для ввода ключа шифрования можно использовать клавиатуру компьютера. Введите ключ и выберите пункт Подключить.

• PIN-код WPS

Чтобы установить WPS-подключение по PIN-коду, выберите пункт PIN-код WPS и нажмите OK. На экране отобразится 8-значный PIN-код. Запишите его, а затем введите на странице управления маршрутизатором на компьютере. Вернитесь к настройкам телевизора и нажмите Подключить. Сведения о том, в каком разделе страницы

управления маршрутизатором вводится PIN-код, см. в руководстве пользователя маршрутизатора.

9. После установки подключения на экран будет выведено сообщение.

#### Конфигурация сети

Если установить подключение не удается, проверьте в маршрутизаторе настройки DHCP. Функция DHCP должна быть включена.

Опытные пользователи могут настроить в сети и в телевизоре статические IP-адреса. Выбор статического IP-адреса

Профессиональный режим: отключен - нажмите • выберите Установка, нажмите OK.

Профессиональный режим: включен - войдите в главное профессиональное меню.

Выберите пункт Сетевые настройки > Сетевые настройки > Конфигурация сети > Статич. IP. Затем в разделе Статическая конфигурация IP-адреса укажите IP-адрес и другие настройки.

## Неполадки сети

### Беспроводная сеть не обнаружена или подключение отсутствует.

• Микроволновые печи, телефоны стандарта DECT и другие устройства Wi-Fi 802.11b/g/n, расположенные в зоне действия сети, могут создавать электромагнитные помехи. • Убедитесь, что брандмауэры сети не блокируют

беспроводное соединение с телевизором.

• Если беспроводная сеть работает со сбоями, попытайтесь установить проводное подключение.

#### Отсутствует подключение к Интернету

• Если подключение к маршрутизатору выполнено успешно, проверьте подключение маршрутизатора к Интернету.

### Низкая скорость соединения с компьютером и Интернетом

• Обратитесь к руководству пользователя маршрутизатора за сведениями о диапазоне действия внутри помещения, скорости передачи и других факторах, оказывающих влияние на качество сигнала.

• Для работы маршрутизатора необходимо

высокоскоростное (широкополосное) интернет-соединение.

13.3

## Проводная сеть

## Что требуется

Для подключения телевизора к Интернету необходим сетевой маршрутизатор. Рекомендуется использовать маршрутизатор с высокоскоростным (широкополосным) подключением к Интернету.

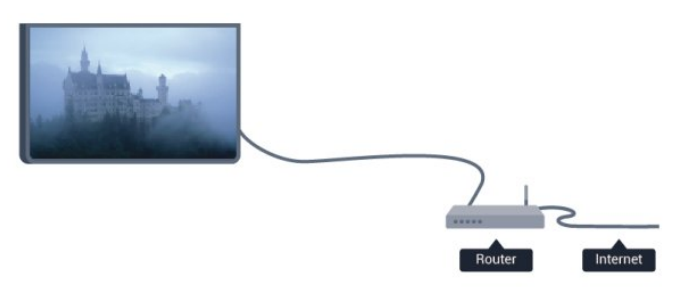

### Совместный доступ к файлам

На телевизоре можно открывать фотографии, музыку и видеозаписи, которые хранятся на компьютере. Для этого рекомендуется использовать новую версию ПО медиасервера, например Philips MediaManager\*, Windows Media Player 11, Twonky™ или любого другого. Установите программное обеспечение на компьютер и настройте доступ к мультимедийным файлам с компьютера. Дополнительные сведения см. в руководстве пользователя ПО медиасервера. Это программное обеспечение необходимо запустить, чтобы просматривать и воспроизводить файлы на телевизоре.

\* Загрузить программное обеспечение Philips MediaManager можно с веб-сайта поддержки

Philips [www.philips.com/support](http://www.philips.com/support)

## Подключение маршрутизатора

Для подключения и настройки маршрутизатора выполните действия, описанные в пп. 1–5.

**1 -** Подключите маршрутизатор к телевизору при помощи сетевого кабеля (кабеля Ethernet\*\*).

**2 -** Убедитесь в том, что маршрутизатор включен.

3 - Профессиональный режим: отключен - нажмите **∩** и выберите Установка, нажмите OK.

Профессиональный режим: включен войдите в главное профессиональное меню.

**4 -** Выберите пункт Подключение к сети и нажмите OK.

**5 -** Выберите Проводная и нажмите OK.

Телевизор начнет поиск сетевого подключения. После установки подключения на экран будет выведено сообщение.

#### Конфигурация сети

Если установить подключение не удается, проверьте в маршрутизаторе настройки DHCP. Функция DHCP должна быть включена.

Опытные пользователи могут настроить в сети и в телевизоре статические IP-адреса. Выбор статического IP-адреса

Профессиональный режим: отключен - нажмите  $\bigcap$  и выберите Установка, нажмите OK.

Профессиональный режим: включен войдите в главное меню профессионального режима.

Выберите пункт Сетевые настройки > Сетевые настройки > Конфигурация сети > Статический IP. Затем в разделе Конфигурация статического IP-адреса укажите IP-адрес и другие настройки.

В целях соблюдения требований по ЭМС используйте экранированный FTP кабель Ethernet категории 5E.

## 13.4 Настройки сети

Чтобы открыть экран сетевых настроек, выполните следующие действия.

1 - Профессиональный режим: отключен - нажмите **А** и выберите Установка, нажмите OK.

Профессиональный режим: включен войдите в главное профессиональное меню.

**2 -** Выберите пункт Сетевые настройки и нажмите OK.

## • Просмотр настроек сети

В этом разделе отображаются все настройки сети: IP-адрес и MAC-адрес, уровень сигнала, скорость передачи данных метод шифрования и т. д.

## • Настройки сети

## - Тип сети

Выбор типа сети: проводная или беспроводная.

## - Конфигурация сети

Выбор типа конфигурации сети: DHCP или статический IPадрес.

## • Конфигурация статического IP-адреса

Если в меню "Сетевые настройки" выбран пункт "Статический IP", здесь можно задать все необходимые настройки статического IP-адреса.

## • Сброс группы Wi-Fi Miracast

Удаление списка подключенных или заблокированных устройств, использующихся с Miracast.

## • Очистка хранилища интернет-файлов

Функция "Очистка хранилища интернет-файлов" позволяет удалить все интернет-файлы, которые хранятся в телевизоре. При этом удаляются данные о регистрации в Philips Smart TV и настройки родительского рейтинга, данные для входа в приложения интернет-магазинов, все избранные приложения Smart TV, закладки и журнал Интернета. Кроме того, интерактивные приложения MHEG также могут сохранять в телевизоре cookie-файлы. Эти файлы также будут удалены.

# Фотографии,

## видеозаписи и музыка

## $\frac{1}{141}$

## С USB-устройства или компьютера в сети

## Что требуется

Можно просматривать фотографии, воспроизводить музыку или видео с подключенного флэш-накопителя или жесткого диска USB. Если компьютер подключен к домашней сети, вы можете смотреть и воспроизводить файлы с компьютера на экране телевизора.

## С устройства USB

Включите телевизор, подключите флэш-накопитель или жесткий диск USB к свободному порту USB. После того как устройство будет распознано, на экране телевизора отобразится список файлов.

Если список не появился автоматически, нажмите кнопку SOURCE, выберите пункт Обзор USB и нажмите ОК.

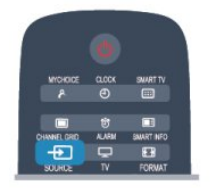

## Предупреждение

При попытке приостановления воспроизведения или записи программы на подключенном жестком диске USB, на экране телевизора появится запрос на форматирование жесткого диска USB. Форматирование приведет к удалению всех файлов, сохраненных на жестком диске USB.

## С компьютера

Если телевизор и компьютер подключены к одной сети, на экране телевизора можно просматривать и воспроизводить файлы, сохраненные на компьютере.

Для просмотра файлов на экране телевизора на компьютере необходимо установить программное обеспечение медиасервера, например Twonky™. На телевизоре файлы и папки будут отображены так же, как и на компьютере. Для просмотра файлов на компьютере нажмите кнопку SOURCE, выберите Обзор сети и нажмите OK.

## Панель меню и сортировка файлов

При подключении устройства USB файлы на телевизоре сортируются по типу. Перейдите к панели меню и выберите необходимый тип файлов.

При просмотре файлов с компьютера на экране телевизора обзор файлов и папок производится только так, как на компьютере.

## Панель меню

Перейдите к панели меню и выберите тип файлов для просмотра или воспроизведения.

Выберите **В Фото, JJ Музыка или В Видео.** Или перейдите в меню Папки и найдите нужный файл.

## Сортировка

Для просмотра фотографий по дате, месяцу, году или в алфавитном порядке по названию нажмите • Сортировать. Для просмотра музыкальных файлов по альбомам, исполнителю, жанру или в алфавитном порядке по названию нажмите Сортировать.

Видеофайлы сортируются в алфавитном порядке.

## Просмотр фотографий

Для просмотра фотографий выберите **В Фото** на панели меню, выберите миниатюру фотографии и нажмите OK. Если в папке сохранено несколько фотографий, для отображения всех фотографий в папке в режиме слайд-шоу выберите фотографию и нажмите - Слайд-шоу. Для перехода к следующей или предыдущей фотографии нажмите  $CH +$  или  $CH -$ .

Для остановки слайд-шоу и закрытия фотографии нажмите  $II.$ 

Во время воспроизведения слайд-шоу можно включить музыкальное сопровождение.

Включите музыку, а затем запустите слайд-шоу.

- 1. Выберите музыкальную композицию или папку с
- музыкальными композициями и нажмите OK.
- 2. Нажмите CHANNEL GRID и выберите **В** Фото.

3. Выберите фотографию или папку с фотографиями и нажмите Слайд-шоу.

## Info (Информация)

Чтобы информация (размер, дата создания, путь к файлу и пр.) отображалась на фотографии, выберите фотографию и нажмите кнопку INFO.

Чтобы скрыть информацию, нажмите кнопку повторно.

## Опции

Нажмите OPTIONS.

- Вперемешку
- Отображение фотографий в случайном порядке.
- Повтор

Непрерывное воспроизведение слайд-шоу.

#### • Скорость слайд-шоу

Выбор времени отображения кадров в режиме слайд-шоу.

#### • Переход слайд-шоу

Выбор типа переходов между кадрами.

Чтобы выйти из режима Обзор USB, нажмите кнопку • и выберите другое действие.

## Слушайте музыку

Для воспроизведения музыки выберите на панели меню пункт **ГГ Музыка**, выберите музыкальную композицию и нажмите OK.

Если в папке сохранено несколько композиций, для воспроизведения всех композиций в папке нажмите

#### Воспроизвести все.

Для перехода к следующей или предыдущей композиции нажмите  $CH +$  или  $CH -$ .

Чтобы приостановить воспроизведение музыки, нажмите ОК. Для продолжения воспроизведения снова нажмите ОК. Чтобы перейти на 10 секунд вперед или назад в

музыкальной композиции, нажмите кнопку  $\blacktriangleright$  или  $\blacktriangleleft$ . Чтобы осуществить быструю перемотку назад или вперед, нажмите •• или ••. Последовательно нажимайте кнопки для выбора скорости – 2x, 4x, 8x, 16x, 32x.

Чтобы остановить воспроизведение, нажмите кнопку (Стоп).

При нажатии • воспроизведение композиции будет продолжено.

#### Info (Информация)

Для просмотра информации о музыкальной композиции (название, исполнитель, длительность и пр.) выберите композицию и нажмите INFO.

Чтобы скрыть информацию, нажмите кнопку повторно.

#### Опции

### Нажмите OPTIONS.

#### • Вперемешку

Воспроизведение музыкальных композиций в произвольном порядке.

#### • Повтор

Однократное или непрерывное воспроизведение композиции.

#### • Отключение экрана

При прослушивании музыки можно отключить экран в целях экономии энергии.

Чтобы выключить экран, нажмите OPTIONS, на панели меню выберите  $\boldsymbol{Z}$  Эконастройки, Отключение экрана и нажмите OK. Чтобы снова включить экран, нажмите любую кнопку на пульте дистанционного управления.

Чтобы выйти из режима Обзор USB, нажмите кнопку **•** и выберите другое действие.

## Воспроизведение видеозаписей

Для воспроизведения видео на панели меню нажмите В Видео, выберите видеофайл и нажмите ОК. Если в папке сохранено несколько видеофайлов, для воспроизведения всех видеофайлов в папке нажмите Воспроизвести все. Для перехода к следующей или предыдущей видеозаписи нажмите  $CH +$  или  $CH -$ . Чтобы приостановить воспроизведение видеозаписи, нажмите OK. Для продолжения воспроизведения снова нажмите OK. Чтобы перейти на 10 секунд вперед или назад по видеозаписи, нажмите кнопку  $\blacktriangleright$  или  $\blacktriangleleft$ . Чтобы осуществить быструю перемотку назад или вперед, нажмите •• или ••. Последовательно нажимайте кнопки для выбора скорости – 2x, 4x, 8x, 16x, 32x.

Чтобы остановить воспроизведение видеозаписи, нажмите **II**.

### Info (Информация)

Чтобы отобразить информацию о видеозаписи (точка воспроизведения, длительность, название, дата и пр.), выберите видеозапись и нажмите INFO. Чтобы скрыть информацию, нажмите кнопку повторно.

#### Опции

#### Нажмите OPTIONS.

• Субтитры

При наличии субтитров доступны следующие

- опции: Вкл., Выкл. или Вкл. в режиме без звука. • Вперемешку
- Воспроизведение видеозаписей в случайном порядке.
- Повтор

Однократное или непрерывное воспроизведение видеозаписи.

Чтобы выйти из режима Обзор USB, нажмите кнопку **•** и выберите другое действие.

## $14.2$ Wi-Fi Miracast

## Сведения о Wi-Fi Miracast

Ваш телевизор сертифицирован по программе Wi-Fi Certified Miracast™. Технология Miracast™ позволяет использовать общий доступ к экрану вашего смартфона, планшетного ПК или компьютера по беспроводной сети. Она поддерживает потоковую передачу видео (аудио- и видеосигнала), демонстрировать фотографии и любые другие файлы, открытые на устройстве. Устройство даже не требуется подключать к домашней сети. Как телевизор, так и устройство должны быть сертифицированы по программе

Wi-Fi Certified Miracast™, а функция Miracast должна быть включена.

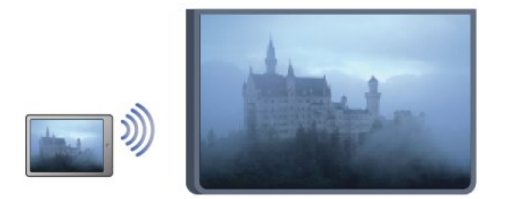

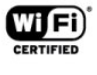

Чтобы ознакомиться с дополнительной информацией о сертификации Wi-Fi Certified Miracast™, перейдите по адресу [www.wi-fi.org](http://www.wi-fi.org)

Wi-Fi®, логотип Wi-Fi CERTIFIED и логотип Wi-Fi являются зарегистрированными товарными знаками Wi-Fi Alliance. Wi-Fi CERTIFIED Miracast™ и Miracast™ являются товарными знаками Wi-Fi Alliance.

## Включение Miracast

По умолчанию функция Miracast в телевизоре включена и готова к показу изображения с экрана устройства.

## Отключение функции Miracast

Если вы не хотите, чтобы на телевизор поступали запросы на показ экрана других устройств, функцию Miracast можно отключить.

1 - Профессиональный режим: отключен - нажмите **А** и выберите Установка, нажмите OK.

Профессиональный режим: включен войдите в главное профессиональное меню.

**2 -** Выберите пункт Сетевые настройки > Wi-Fi

Miracast > Выкл., а затем нажмите ОК.

**3 -** Нажмите (если потребуется, несколько раз), чтобы закрыть меню.

4 - Если профессиональный режим включен -, значок Miracast будет добавлен в главное меню

## Просмотр экрана устройства на телевизоре

Чтобы просмотреть изображение с экрана смартфона, планшетного ПК или компьютера на телевизоре, выполните следующие действия.

**1 -** Включите телевизор.

2 - Профессиональный режим: включен - нажмите **•** для доступа в главное меню, выберите Miracast и нажмите OK. **3 -** Откройте на устройстве приложение Wi-Fi Miracast, Wi-Fi Direct™, Intel®Wireless Display\* или иную подобную программу и запустите поиск других устройств с функцией Miracast.

**4 -** В списке найденных устройств выберите телевизор и

#### запросите подключение.

**5 -** На телевизоре примите запрос на подключение. Если отобразится предложение ввести PIN-код с устройства, введите его при помощи клавиш с цифрами пульте ДУ. Кроме того, вам может быть предложено ввести PIN-код на устройстве. После установки подключения на телевизоре будет показано изображение с экрана устройства. **6 -** Выберите на устройстве видеозаписи, фотографии или файлы для показа на телевизоре.

\* Функция Miracast поддерживается стандартом WiDi 3.5 и более поздних версий.

## Прекращение показа

### На устройстве

В приложении, с помощью которого была запущена функция Miracast, можно разорвать подключение и прекратить показ изображения с экрана устройства на телевизоре. При этом на телевизоре будет включена последняя выбранная программа.

### На телевизоре

Чтобы прекратить показ экрана устройства на телевизоре, выполните следующие действия.

- Нажмите кнопку TV, чтобы включить показ телепередачи.
- Нажмите  $\spadesuit$ , чтобы выбрать другую функцию телевизора.
- Нажмите кнопку **SOURCE**, чтобы открыть меню

"Источник" и выбрать подключенное устройство.

## Блокировка устройства

При первом запросе на подключение с устройства вы можете заблокировать это устройство. Текущий и все последующие запросы будут игнорироваться. Чтобы заблокировать устройство, выберите в окне запроса пункт Заблокировать..., а затем нажмите OK.

## Разблокировка всех устройств

Все ранее подключенные и заблокированные устройства сохраняются в списке подключений Wi-Fi Miracast. При очистке списка снимается блокировка со всех устройств.

Чтобы снять блокировку со всех устройств, выполните следующие действия.

1 - Профессиональный режим: отключен - нажмите **•** и выберите Установка, нажмите OK.

Профессиональный режим: включен войдите в главное профессиональное меню.

### **2 -** Выберите пункт Сетевые настройки > Выполнить сброс группы Wi-Fi direct.

**3 -** Нажмите OK, чтобы очистить список.

**4 -** Нажмите (если потребуется, несколько раз), чтобы закрыть меню.

### Блокировка ранее подключенного устройства

Перед тем как заблокировать ранее подключенное устройство, необходимо очистить список подключений Wi-Fi Miracast. После этого вам придется повторно разрешать или блокировать подключения со всех устройств.

## Задержка экрана

Обычно задержка при просмотре экрана через функцию Miracast составляет порядка 1 секунды. Если используются устаревшие устройства или компьютеры, не обладающие достаточной мощностью, уровень задержки может возрастать.

## Примечания

• При работе функции Miracast на этом телевизоре используется протокол HDCP. Показ контента с защитой от копирования, сохраненного на устройстве, невозможен.

• Максимальное разрешение видео составляет 720p.

# Skype

## 15.1

15

## Сведения о Skype

• Только для моделей xxHFL5xx9, xxHFL7xx9

Используя программу Skype™, вы можете совершать бесплатные видеовызовы с телевизора и общаться с друзьями в любой точке мира. Общайтесь с друзьями на большом экране телевизора.

## 15.2 Что требуется

Для видеосвязи в Skype потребуется телекамера Philips PTA317 (продается отдельно) со встроенным микрофоном и высокоскоростное подключение к сети Интернет.

Для запуска Skype необходимо качественное проводное или беспроводное подключение телевизора к Интернету.

## Учетная запись Skype

Для работы с программой Skype необходимо создать учетную запись Skype. Учетную запись Skype можно создать на телевизоре или компьютере.

## Счет или подписка Skype

С помощью программы Skype можно звонить на стационарные и мобильные телефоны по низким тарифам. Пополнить счет или оформить подписку Skype можно на сайте [www.skype.com](http://www.skype.com)

## Невозможность экстренных вызовов

Skype не является заменой обычного телефона и его нельзя использовать для вызова экстренной помощи.

## 15.3

## Начало использования Skype

## Установка камеры

Подключите кабель телекамеры к разъему USB на телевизоре.

Согните небольшой фиксатор, как показано на рисунке ниже, и установите камеру в верхней части телевизора.

Направьте камеру в сторону своего обычного места. При совершении звонков по Skype можно наклонять и панорамировать камеру, увеличивать и уменьшать изображение.

Камеру можно установить в любом месте, однако производить крепление камеры рядом с динамиками телевизора нежелательно.

Если камера телевизора не подключена, программа Skype не запустится.

## Войти

Войдите в Skype, указав свой Логин Skype и пароль. Если у вас пока нет логина, вам потребуется создать новую учетную запись.

Чтобы войти в Skype, выполните следующие действия.

1 - Нажмите **А**, чтобы открыть главное меню.

**2 -** Выберите пункт Skype и нажмите OK, чтобы запустить Skype и открыть страницу входа.

**3 -** Выделите текстовое поле Логин Skype и введите свой логин. Чтобы открыть экранную клавиатуру, выделите текстовое поле и нажмите ОК. Если вы уже входили в Skype ранее, нажмите **ELIST** и выберите свой логин Skype. В телевизоре сохраняются последние 5 использовавшихся имен пользователей Skype.

**4 -** Выделите текстовое поле Пароль и введите свой пароль.

**5 -** По завершении выберите пункт Войти и нажмите OK.

Когда на экране появится меню Skype, это значит, что вход выполнен.

## Нужна помощь?

Если вы забыли свой логин или пароль Skype или наблюдаете неполадки при входе, перейдите по адресу [www.skype.com/support](http://www.skype.com/support)

## Новая учетная запись Skype

Если у вас нет логина и пароля Skype, вы можете создать новую учетную запись Skype на компьютере. После этого зарегистрированный логин и пароль можно использовать для входа в Skype на телевизоре. Чтобы создать учетную запись, перейдите на компьютере по адресу [www.skype.com](http://www.skype.com)

Если у вас есть пульт ДУ со встроенной клавиатурой или же USB-клавиатура подключена к телевизору, то создать новую учетную запись Skype можно непосредственно на телевизоре.

Чтобы создать новую учетную запись на телевизоре, выполните следующие действия.

**1 -** На странице Войти экрана Skype выберите пункт Создать новую учетную запись и нажмите OK.

**2 -** В следующем меню выберите Открыть браузер и нажмите OK.

**3 -** На экране телевизора будет открыта страница [www.skype.com,](http://www.skype.com) на которой можно создать новую учетную запись.

**4 -** Когда Skype подтвердит, что новая учетная запись была успешно создана, выйдите из браузера и вернитесь на страницу Войти экрана Skype на телевизоре.

**5 -** Для входа введите учетные данные в поля Логин Skype и Пароль.

### Логин Skype

Логин Skype должен начинаться с буквы в верхнем или нижнем регистре и может содержать цифры (но не пробелы). Длина должна составлять от 6 до 32 символов.

#### Пароль

Пароль должен состоять из 6-20 символов, среди которых должна быть хотя бы одна буква или цифра. В пароле не допускается использование специальных символов, таких как знак торговой марки, оформления абзаца или евро. Также в пароле не допускается использование пробелов.

## Учетная запись Microsoft

Если у вас есть учетная запись Microsoft, войти в Skype на телевизоре можно через нее.

Чтобы войти в Skype через учетную запись Microsoft, выполните следующие действия.

### **1 -** На странице Войти экрана Skype выберите Войти с помощью учетной записи Microsoft и нажмите OK.

**2 -** Выберите пункт Далее и нажмите OK. На телевизоре будет открыта страница входа через учетную запись Microsoft.

**3 -** Введите адрес электронной почты, зарегистрированный в учетной записи Microsoft, и пароль.

**4 -** Выделите кнопку Отправить и нажмите OK.

Если у вас еще нет логина и пароля, вы можете создать учетную запись на странице авторизации на телевизоре.

1. На странице входа выберите пункт Создать учетную запись и нажмите OK.

- 2. Создайте учетную запись.
- Полное имя

Введите полное имя.

• Логин Skype

Введите логин, который будет использоваться в программе Skype. Ваш логин Skype будет отображаться в списке контактов среди других пользователей Skype. Логин Skype должен начинаться с прописной или строчной буквы и состоять из 6-32 символов, среди которых могут быть цифры. Наличие пробелов в логине Skype не допускается. • Пароль

Введите пароль. Пароль должен состоять из 6-20 символов, среди которых должна быть хотя бы одна буква или цифра. В пароле не допускается использование специальных символов, таких как знак торговой марки, оформления абзаца или евро. Также в пароле не допускается использование пробелов.

- Электронная почта
- Укажите свой адрес электронной почты.
- 3 Прочитайте и примите Условия использования Skype.
- 4. Вы успешно создали учетную запись и вошли в нее.

Можно отредактировать или дополнить свой профиль Skype на компьютере. Запустите Skype на компьютере, войдите в систему, используя логин и пароль Skype, и откройте профиль Skype. Можно изменить изображение в профиле, добавить статус или настроить настройки конфиденциальности.

## Невозможность экстренных вызовов

#### Skype не предназначен для экстренных вызовов

Skype не является заменой обычного телефона и его нельзя использовать для вызова экстренной помощи.

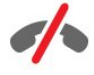

## 15.4 Меню Skype

После входа в Skype будет открыто меню Skype.

В меню Skype находятся следующие пункты.

#### • Мой профиль — ваш логин Skype

Просмотр и изменение профиля Skype. Выберите свой Логин Skype и нажмите OK.

### • Люди

В разделе Люди можно совершать звонки по Skype, а также управлять контактами.

## • Звонки на телефоны

В разделе Звонки на телефон можно звонить на мобильные и стационарные телефоны. Для набора номеров отображается специальная клавиатура. Для звонков на телефоны необходимо иметь счет или подписку Skype. Если камера и микрофон не подключены, перейти в раздел Звонки на телефон нельзя.

#### • Журнал

В разделе Журнал можно просматривать пропущенные,

совершенные и принятые вызовы, а также запросы контактных данных.

#### • Настройки

В разделе Настройки можно изменить пароль, установить настройки конфиденциальности и голосовой почты, просмотреть заблокированные контакты и т. д.

#### • Выход

Выход из Skype на телевизоре.

## 15.5

## Мой профиль

В разделе Мой профиль можно изменить свой профиль Skype.

#### • Общественные места

Просмотр и изменение информации профиля, которая доступна контактам.

#### • Телефон

Здесь можно ввести или изменить номера телефонов: домашний, рабочий, мобильные.

#### • Конфиденциально

Здесь можно просмотреть и изменить адрес электронной почты, проверить доступный кредит и информацию о подписке, а также написать сообщение статуса, чтобы выразить в нем свое настроение.

#### • Изображение профиля

Если вы еще не загрузили со своего компьютера изображение профиля, в этом разделе вы сможете выбрать один из доступных аватаров.

#### • Состояние в режиме подключения к сети

Здесь можно изменить свой сетевой статус, который будет отображаться другим контактом, когда вы онлайн.

## 15.6 Люди

## Ваши контакты

В разделе Люди вы найдете список своих контактов Skype.

Для контактов отображаются их логины Skype. Если рядом с именем отображается зеленый значок, это значит, что контакт онлайн и доступен для звонка по Skype.

Чтобы найти контакт в списке, можно ввести его имя в текстовом поле в левом верхнем углу. Или просто прокрутить список контактов вниз.

## Добавление контакта

#### Добавление контакта Skype

В разделе Люди можно добавить новый контакт Skype.

#### Добавление контакта Skype

Если вы знаете логин Skype или адрес электронной почты друга, можно быстро добавить его в список контактов. Если логин Skype и адрес электронной почты неизвестны, можно попробовать найти его по имени.

Чтобы добавить контакт Skype, выполните следующие действия.

- **1** На странице Контакты нажмите OPTIONS.
- **2** Выберите пункт Добавить Skype контакт и нажмите OK.

**3 -** Введите логин Skype или адрес электронной почты нужного пользователя. Кроме того, можно попытаться найти его по имени. Чтобы открыть экранную клавиатуру, нажмите OK. По завершении нажмите OK.

- **4** На экране Skype появятся результаты поиска.
- **5** Выберите нужный контакт и нажмите OK, чтобы отправить запрос на добавление.

**6 -** Введите текст и нажмите OK. Skype перешлет этот запрос пользователю. Если он примет запрос, его логин Skype появится в списке и вы сможете позвонить этому пользователю по Skype.

#### Добавление номера телефона

В разделе Люди можно добавить номер телефона в качестве контакта. После этого на этот номер можно будет совершать голосовые вызовы по Skype. Для совершения звонков на телефоны вам потребуется счет Skype.

Чтобы добавить номер телефона, выполните следующие действия.

- **1** На странице Контакты нажмите OPTIONS.
- **2** Выберите пункт Добавить номер телефона и нажмите OK.

**3 -** Введите имя контакта. Чтобы открыть экранную клавиатуру, нажмите OK. По завершении нажмите OK. **4 -** Введите телефонный номер. Он должен начинаться с кода страны (например, +31 для Нидерландов). Если номер указан в формате, который начинается с двух нулей, не вводите их. По завершении нажмите OK. Имя контакта с добавленным номером телефона появится в списке.

## Принятие запроса контактных данных

Когда вам поступит запрос контактных данных, в разделе Журнал в меню Skype появится небольшой значок.

Чтобы принять запрос контактных данных, выполните следующие действия.

**1 -** В меню Skype выберите Журнал и нажмите OK. **2 -** Выберите пункт Запросы разрешения на контакт и нажмите OK. Выберите запрос и нажмите OK. Skype предложит вам принять этот контакт. Если вы согласитесь, в списке появится новый контакт.

## Блокировка контакта

Контакт в Skype можно заблокировать, чтобы он не мог связываться с вами по Skype. После этого ему не будут пересылаться уведомления, а в его списке контактов вы будете отображаться как не подключенный к сети. В любой момент контакт можно разблокировать.

Чтобы заблокировать контакт, выполните следующие действия.

**1 -** На странице Контакты выберите пользователя, которого нужно заблокировать.

**2 -** Нажмите OPTIONS и выберите пункт Блокировать и нажмите OK. Контакт будет заблокирован.

Чтобы разблокировать контакт, выполните следующие действия.

**1 -** Выберите заблокированный контакт.

**2 -** Нажмите OPTIONS и выберите пункт Разблокировать и нажмите OK. Контакт будет разблокирован.

Чтобы просмотреть список заблокированных контактов, выполните следующие действия.

**1 -** В меню Skype выберите Настройки и нажмите OK.

**2 -** Выберите пункт Заблокированные контакты и нажмите OK. Появится список всех пользователей, которых вы заблокировали.

## Удаление и переименование

Контакты можно удалять и переименовывать.

Чтобы удалить контакт, выполните следующие действия.

**1 -** На странице Контакты выберите контакт, который нужно удалить.

**2 -** Нажмите OPTIONS, выберите пункт Удалить и нажмите OK. Контакт будет удален из списка.

Чтобы переименовать контакт, выполните следующие действия.

**1 -** На странице Контакты выберите контакт, который нужно переименовать.

**2 -** Нажмите OPTIONS, выберите Переим. и нажмите OK.

**3 -** Введите новое имя контакта в текстовое поле. Чтобы открыть экранную клавиатуру, нажмите OK. По завершении нажмите OK.

## 15.7

## Совершение вызова в Skype

## Голосовые и видеовызовы

#### Совершение видеовызова

Во время видеовызовов вы можете беседовать с друзьями и видеть их на экране телевизора.

Чтобы совершить видеовызов, выполните следующие действия.

**1 -** На странице Контакты выберите контакт, которому нужно позвонить.

**2 -** Выберите пункт Видеовызов и нажмите OK. Если контакт находится в Skype, подключил камеру к своему устройству со Skype и ответил на звонок, вы увидите его на экране.

3 - Чтобы завершить вызов, выберите кнопку **• Завершить** вызов и нажмите ОК.

Когда камера включена, загорается синий индикатор. Изображение, которое видно вашему собеседнику, будет показано на уменьшенном экране в правой нижней части экрана вашего телевизора.

Чтобы отключить камеру Skype, выберите ■ Выключить видео и нажмите OK. Чтобы вновь включить ее, выберите Включить видео и нажмите OK.

Чтобы отключить микрофон, выберите Ж Выключить микрофон и нажмите OK. Чтобы вновь включить его, выберите • Включить микрофон и нажмите ОК.

Во время видеовызова можно изменить поле обзора камеры.

#### Совершение голосовых вызовов

Когда камера отключена, вы можете совершать голосовые вызовы.

Чтобы совершить голосовой вызов, выполните следующие действия.

**1 -** На странице Контакты выберите контакт, которому нужно позвонить.

**2 -** Выберите пункт Звонок и нажмите OK. Если контакт находится в Skype и ответил на звонок, вы сможете поговорить с ним.

3 - Чтобы завершить вызов, выберите кнопку **• Завершить** вызов и нажмите ОК.

Контакт может добавить вас в качестве участника групповой видеосвязи. Вы не можете добавить дополнительного участника самостоятельно.

## Звонки на телефоны

По Skype можно звонить на мобильные и стационарные телефоны. Для этого необходимо приобрести счет или подписку Skype.

Чтобы позвонить на телефон, выполните следующие действия.

**1 -** На странице Контакты выберите контакт с номером телефона.

**2 -** Выберите пункт Звонок и нажмите OK. Для совершения вызова на номер телефона необходимо иметь счет или подписку Skype. Если контакт ответит на звонок, вы сможете поговорить с ним.

3 - Чтобы завершить вызов, выберите кнопку **• Завершить** вызов и нажмите ОК.

Кроме того, по Skype можно звонить на номера телефонов напрямую. Для ввода номера отображается специальная клавиатура.

Чтобы открыть клавиатуру набора, выполните следующие действия.

### **1 -** В меню Skype выберите Звонки на телефоны и нажмите OK.

**2 -** Если клавиатура набора номера на экране не

отображается, выберите пункт : Показать клавиатуру набора номера и нажмите ОК.

**3 -** Наберите номер телефона. Для этого можно переходить к цифрам при помощи кнопок навигации и нажимать OK или использовать кнопки с цифрами на пульте ДУ.

#### Невозможность экстренных вызовов

Skype не является заменой обычного телефона и его нельзя использовать для вызова экстренной помощи.

## Прием вызовов

Если вы вошли в Skype, то во время просмотра телевизор будет предупреждать вас о входящих вызовах при помощи рингтона и сообщения на экране. В сообщении будет указано, кто звонит. Вы можете ответить на вызов или сбросить его.

Чтобы ответить на вызов, выберите Ответить с видео и нажмите OK.

Чтобы ответить на вызов, не включая камеру, выберите Ответить со звуком и нажмите OK.

Чтобы сбросить вызов, выберите Отклонить вызов и нажмите OK.

## Журнал

На странице Журнал в меню Skype отображается список всех совершенных и пропущенных вами вызовов. Здесь же можно просмотреть новые запросы контактных данных и прослушать голосовые сообщения.

Чтобы просмотреть список, выберите Все вызовы, Пропущенные вызовы, Входящие вызовы или Исходящие вызовы и нажмите OK.

Чтобы просмотреть новые запросы контактных данных, выберите Запросы разрешения на контакт и нажмите OK.

Чтобы просмотреть и прослушать голосовые сообщения, выберите Голосовые сообщения и нажмите OK.

Длительность хранения событий Skype в журнале зависит от количества контактов и интенсивности использования Skype.

## Голосовая почта

#### Сведения о голосовой почте

Если вы не ответите на входящий вызов по Skype, пользователь может оставить сообщение в вашей голосовой почте Skype. Аналогично, если вы позвоните другому пользователю и он не ответит на ваш вызов, вы можете оставить ему голосовое сообщение в Skype.

Перед тем как отправлять или принимать голосовые сообщения, вам (или другому пользователю) необходимо настроить голосовую почту Skype. Сделать это можно на компьютере. Для этого перейдите по адресу [www.skype.com](http://www.skype.com)

Включив голосовую почту на компьютере, настройте ее параметры в меню Skype > Настройки > Голосовые сообщения.

#### Запись голосовых сообщений

Если вы позвоните другому пользователю и он не ответит на ваш вызов, вы можете оставить ему голосовое сообщение в Skype.

Чтобы записать голосовое сообщение, выполните следующие действия.

**1 -** Вызовите контакт. Если на ваш звонок не ответят, Skype предложит отправить голосовое сообщение.

- **2** Выберите пункт Да и начинайте говорить.
- **3** Чтобы остановить запись, выберите Закончить звонок и

#### Воспроизведение голосового сообщения

Ваши контакты могут оставлять вам голосовые сообщения. В этом случае в меню Skype будет отображаться значок письма. Прослушать такое сообщение можно на странице "Журнал".

Чтобы прослушать голосовое сообщение, выполните следующие действия.

- **1** В меню Skype выберите Журнал и нажмите OK.
- **2** Выберите Голосовые сообщения и нажмите OK.

**3 -** Выберите сообщение для прослушивания и нажмите OK. Прослушивать голосовые сообщения можно сколько угодно раз. Чтобы перейти к управлению ими, нажмите OPTIONS.

## $15.8$

## Счет Skype

В программе Skype вы можете пополнить счет Skype или оформить подписку Skype. Используя счет или подписку Skype, можно звонить на стационарные и мобильные телефоны с телевизора.

#### Пополнение счета Skype

Чтобы пополнить счет или оформить подписку Skype, войдите в Skype на компьютере.

Пополненный счет Skype станет доступен при входе в Skype с телевизора.

Баланс счета и состояние подписки указаны на всех страницах, с которых можно совершить вызов.

#### Недостаточное количество средств на счете Skype

Если на вашем счете недостаточно средств для совершения вызова, вы получите уведомление.

## 15.9

## Настройки Skype

## Вход

Вы можете настроить автоматический вход в Skype при включении телевизора. Ввод логина или пароля Skype при этом не потребуется.

Чтобы автоматически входить при запуске Skype, выполните следующие действия.

- **1** Войдите в свою учетную запись Skype.
- **2** В меню Skype выберите Настройки и нажмите OK.
- **3** Выберите пункт Вход и нажмите OK.

**4 -** Нажмите (Вправо), чтобы выделите флажок

Автоматическая авторизация при запуске Skype, и нажмите

## Изменение пароля

Вы можете поменять текущий пароль для своей учетной записи Skype и ввести новый.

Чтобы поменять пароль, выполните следующие действия.

- **1** Войдите в свою учетную запись Skype.
- **2** В меню Skype выберите Настройки и нажмите OK.
- **3** Выберите пункт Изменить мой пароль.

**4 -** Нажмите (Вправо), чтобы выделить поле Текущий пароль, и введите свой текущий пароль. Чтобы использовать экранную клавиатуру, перед этим нажмите OK.

5 - Нажмите ▼ (Вниз), чтобы выделить поле **Новый пароль** и введите новый пароль.

**6 -** Еще раз нажмите (Вниз), чтобы выделить поле

Повторить ввод пароля, и повторно введите новый пароль. **7 -** Нажмите (Вниз) еще раз и выделите поле Применить, чтобы отправить новый пароль для подтверждения.

## Видео

В Skype можно ограничить использование видеосвязи.

Параметр Автоматически принимать видео позволяет настроить автоматический прием и показ видео всем пользователям, людям из моего списка контактов или никому.

Параметр Показывать мое видео позволяет настроить автоматический показ видео людям из моего списка контактов или никому.

Чтобы установить настройки видео, выполните следующие действия.

- **1** Войдите в свою учетную запись Skype.
- **2** В меню Skype выберите Настройки и нажмите OK.
- **3** Выберите пункт Видео.

**4 -** Нажмите (Вправо), чтобы выделить переключатели, и нажмите OK для установки или снятия флажков.

## конфиденциальность

В Skype можно ограничить входящие вызовы.

Можно разрешить вызовы от всех пользователей или от людей из моего списка контактов.

Чтобы установить настройки конфиденциальности, выполните следующие действия.

- **1** Войдите в свою учетную запись Skype.
- **2** В меню Skype выберите Настройки и нажмите OK.
- **3** Выберите пункт Конфиденциальность.

**4 -** Нажмите (Вправо), чтобы выделить переключатели, и нажмите OK для установки или снятия флажков.

## Заблокир. польз-ли

Вы можете просмотреть список всех заблокированных вами пользователей.

Чтобы просмотреть список, выполните следующие действия.

- **1** Войдите в свою учетную запись Skype.
- **2** В меню Skype выберите Настройки и нажмите OK.

**3 -** Выберите пункт Заблокированные контакты и нажмите OK. Чтобы перейти к управлению заблокированными контактами, нажмите  $\equiv$  OPTIONS.

## Голосовая почта

Вы можете установить ряд параметров для отправки голосовых сообщений.

Чтобы разрешить контактам отправлять голосовые сообщения, когда вы не можете ответить на звонок, установите флажок Пересылать непринятые вызовы на голосовую почту. Если вы не хотите принимать голосовые сообщения, не устанавливайте этот флажок.

Чтобы разрешить контактам отправлять голосовые сообщения, когда вы не можете ответить на звонок в течение 15 секунд во время другого вызова, установите флажок я уже участвую в разговоре.

Чтобы разрешить прием голосовых сообщений, когда вы сбросили вызов, установите флажок я сбрасываю входящий вызов.

Чтобы установить параметры голосовой почты, выполните следующие действия.

- **1** Войдите в свою учетную запись Skype.
- **2** В меню Skype выберите Настройки и нажмите OK.
- **3** Выберите Голосовая почта и нажмите OK.

**4 -** Нажмите (Вниз) или (Вверх), чтобы выделить флажок. Нажмите OK, чтобы установить или снять этот флажок.

## Переадресация звонков

Благодаря функции Переадресация звонков вы сможете никогда не пропустите ни одного вызова.

Если вы не подключены к сети или не можете ответить на звонок, он будет переадресован на любой стационарный или мобильный телефон — или даже на другую учетную запись Skype. В настройках можно задать три телефонных номера или логина Skype (в порядке предпочтения), на которые будут переадресовываться звонки. Для того чтобы принимать вызовы Skype на обычном телефоне, вам потребуется счет или подписка Skype. На другие учетные записи переадресация выполняется бесплатно. Для получения более подробной информации по этому вопросу перейдите по адресу [www.skype.com/support](http://www.skype.com/support)

Чтобы настроить переадресацию звонков, выполните следующие действия.

- **1** Войдите в свою учетную запись Skype.
- **2** В меню Skype выберите Настройки и нажмите OK.
- **3** Нажмите OK, чтобы установить флажок
- Переадресовывать звонки, когда я не в Skype.

**4 -** В полях, расположенных над ним, введите номера телефонов или логины Skype из вашего списка контактов (в порядке предпочтения), на которые будут перенаправляться вызовы. Не забывайте добавлять код страны к номерам телефонов.

**5 -** При необходимости измените время в секундах, по истечении которого Skype будет перенаправлять вызов. **6 -** Выберите пункт Сохранить, чтобы записать настройки переадресации звонков.

## Увеличение, панорамирование и наклон камеры

Поле обзора камеры (увеличение, панорамирование и наклон) можно изменить. Сделать это можно и во время видеовызова.

Чтобы настроить поле обзора камеры, выполните следующие действия.

**1 -** Запустите видеовызов и дождитесь, когда соединение будет установлено.

**2 -** Нажмите (Вправо), чтобы выбрать значок над уменьшенным экраном, затем нажмите OK. Появится строка настройки с указанием функций цветных клавиш.

**3 -** Чтобы сместить (панорамирование) обзор камеры, нажмите < (Влево) или > (Вправо). Чтобы изменить наклон камеры, нажмите  $\triangle$  (Вверх) или  $\nabla$  (Вниз). Чтобы увеличить изображение, нажмите • Увеличение. Чтобы уменьшить изображение, нажмите Уменьшение.

**4 -** Нажмите Готово, чтобы сохранить поле обзора камеры и вернуться к вызову по Skype.

## 15.10

## Выход

Когда приложение Skype будет закрыто, вы выйдете из своей учетной записи Skype, а ваш сетевой статус изменится на Не в сети. Ваши контакты не смогут звонить вам.

Чтобы выйти из Skype, выполните следующие действия.

1 - Находясь на любом экране Skype, нажмите **• Назад**,

чтобы вернуться в меню Skype.

**2 -** В меню выберите пункт Выйти из сети Skype и нажмите OK.

Появится запрос нужного действия: закрыть приложение или войти в другую учетную запись Skype.

## 15.11

## Выйти из Skype

При выходе из Skype приложение остается запущенным на телевизоре. Можно войти в другую учетную запись или создать новую. Чтобы закрыть приложение Skype на телевизоре, необходимо использовать функцию "Выйти из Skype".

## 15.12

## Условия использования и

## политика конфиденциальности

Ознакомьтесь с условиями использования Skype на сайте [www.skype.com/go/tou](http://www.skype.com/go/tou)

Также ознакомьтесь с политикой конфиденциальности по адресу [www.skype.com/go/privacy](http://www.skype.com/privacy)

# Smart TV

## 16.1

 $\overline{16}$ 

## Сведения о Smart TV

• Только для моделей xxHFL5xx9, xxHFL7xx9

Подключите этот светодиодный ТВ Philips Smart LED к Интернету и откройте для себя новый мир телевидения. Для этого можно установить кабельное соединение с маршрутизатором или создать беспроводное подключение к сети Wi-Fi.

Если телевизор подключен к домашней сети, с помощью планшетного ПК можно просматривать на большом экране фотографии со смартфона и видеофильмы с компьютера и даже управлять телевизором.

Если телевизор подключен к сети Интернет, можно брать напрокат видеофильмы в специальном интернет-магазине, а также получать доступ к электронному телегиду. Приложения службы Smart TV предоставляют огромное разнообразие развлечений и удобных услуг.

## $16.2$ Что требуется

Для работы с приложениями Smart TV необходимо подключить телевизор к маршрутизатору с высокоскоростным (широкополосным) доступом к сети Интернет. Можно использовать домашнюю сеть, подключенную к сети Интернет. Компьютер не требуется.

## Совет

Для удобства ввода текста или перехода на веб-страницы к телевизору можно подключить USB-клавиатуру и USB-мышь.

## 16.3

## Приложения Smart TV

## Доступ к Smart TV

Стартовая страница Smart TV — ваша связь с Интернетом. Благодаря интернет-телевидению можно брать напрокат фильмы в интернет-магазинах, читать газеты, смотреть видеоролики и слушать музыку, совершать покупки онлайн, общаться в социальных сетях (Facebook, Twitter и т. д.) или смотреть программы интернет-телевидения в любое удобное время. Для этого необходимо открыть приложения — сайты, специально разработанные для телевизора. Если телевизор подключен к Интернету, можно получить доступ к функции Smart TV.

## Доступ к Smart TV

Для доступа к домашней странице Smart TV нажмите SMART TV.

Или нажмите кнопку **, выберите Smart TV** и нажмите ОК.

Телевизор установит подключение к сети Интернет и откроет стартовую страницу Smart TV. Это может занять несколько секунд.

## Выход из Smart TV

Чтобы закрыть стартовую страницу Smart TV, нажмите А и выберите другое действие.

Компания TP Vision Europe B.V. не несет ответственности за контент и качество контента, предоставляемого поставщиками услуг.

## Стартовая страница Smart TV

- **1** Сейчас в эфире
- **2** Флаги стран
- **3** Рекомендуемые приложения

#### Флаги стран

Приложения отсортированы по странам. Для просмотра доступных приложений выберите флаг соответствующей страны.

### Рекомендуемые приложения

В этом окне Philips представляет серию приложений, рекомендуемых для вашей страны, интернет-телевидения или подборку фильмов для проката в интернет-магазинах. Их можно выбрать и открыть в окне "Рекомендуемые приложения".

## Открытие приложения

Список приложений в главном меню Smart TV может занимать несколько страниц. Для перехода к следующей или предыдущей странице используйте кнопки со стрелками. Или нажмите СН + (следующая страница) или CH (предыдущая страница).

## Открытие приложения

Чтобы открыть приложение, выполните следующие действия.

1 - Нажмите **•** и выберите Smart TV.

**2 -** На домашней странице выберите флаг страны и нажмите OK.

**3 -** Выберите значок приложения и нажмите OK.

**4 -** Чтобы вернуться на шаг назад или на предыдущую страницу, в приложении нажмите ...

#### Выход из приложения

Чтобы выйти из приложения и вернуться на домашнюю

68

страницу Smart TV, нажмите SMART TV.

### Перезагрузка страницы приложения

Если страница приложения загрузилась неправильно, для перезагрузки нажмите OPTIONS и выберите Перезагрузить.

## Масштаб

Чтобы изменить масштаб страницы приложения, выполните следующие действия.

### 1. Нажмите OPTIONS и выберите Увеличить страницу.

2. Выберите уровень масштабирования при помощи ползунка.

3. Чтобы вернуться к исходному масштабу, сбросьте параметры ползунка.

### Просмотр сведений о безопасности

Можно проверить уровень безопасности страницы приложения.

На странице приложения нажмите OPTIONS и выберите Информация о безопасности. Если во время загрузки страницы рядом со значком загрузки внизу страницы отображается символ замка  $\oplus$ , передача данных происходит в защищенном режиме.

## Приложения аренды видео

Благодаря приложениям по работе с видеомагазинами на странице Smart TV вы можете брать напрокат любимые фильмы в интернет-магазине проката видео. Оплата безопасна и производится кредитной картой.

## Прокат фильмов

**1 -** Откройте приложение "Видеомагазин" в списке приложений или выберите рекомендуемое видео на стартовой странице Smart TV.

- **2** Выберите ролик.
- **3** Проведите интернет-оплату.
- **4** Включите воспроизведение. Для управления

воспроизведением можно использовать кнопки (Воспроизведение) и **II** (Пауза).

Для работы с интернет-магазинами проката видео в большинстве случаев необходимо создать учетную запись.

## Передача видео в потоковом режиме

На телевизоре в режиме потоковой передачи можно смотреть фильмы, взятые напрокат. Фильм можно смотреть практически сразу, не дожидаясь его загрузки. Для буферизации видео может понадобиться жесткий диск USB. Если подключен жесткий диск USB, можно загружать фильмы, взятые напрокат в видеомагазинах, предлагающих исключительно загрузку фильмов. Воспроизведение загруженного фильма, взятого напрокат, можно приостановить или запустить заново. Информацию о длительности проката фильмов можно получить в видеомагазине.

## Трафик

Передача в потоковом режиме или загрузка большого количества видеофайлов может привести к превышению лимита трафика, установленного для вашего тарифного плана.

## Интернет-телевидение

Используя приложение для доступа к интернеттелевидению на стартовой странице\* Smart TV, можно смотреть пропущенные телепередачи или любимые программы в любое удобное время.

### Доступ к интернет-телевидению

Чтобы открыть приложение для доступа к интернеттелевидению, выполните следующие действия.

**1 -** Нажмите SMART TV.

2 - На стартовой странице выберите значок **IO Интернет**телевидение и нажмите OK.

**3 -** Выберите программу на странице и нажмите OK для начала просмотра. Вы можете использовать кнопки (Воспроизведение) и **II** (Пауза).

### Просмотр программ по станциям вещания

Для просмотра телепрограмм, транслируемых в режиме подключения, по станциям вещания, нажмите • Все станции вещания.

#### Выберите станцию вещания и нажмите OK.

\* При наличии в вашем регионе.

## Интернет

Приложение для Интернета открывает доступ к сети Интернет с экрана телевизора.

Теоретически на телевизоре можно просматривать любые веб-сайты, однако большинство сайтов не предназначено для просмотра на экране телевизора.

• Некоторые подключаемые модули (например, для просмотра страниц или видеороликов) не поддерживаются телевизором.

• При просмотре веб-страниц на экране отображается одна страница в полноэкранном режиме.

## 16.4 Сброс Smart TV

Для сброса конфигурации подключения Smart TV необходимо очистить кэш-память.

При этом будут удалены все настройки регистрации Philips Smart TV и ограничения просмотра, логины для входа в видеомагазины, список избранных приложений Smart TV,

закладки и журнал.

Чтобы очистить кэш-память, выполните следующие действия.

1 - Профессиональный режим: отключен - нажмите **•** и

выберите Установка, нажмите OK.

Профессиональный режим: включен войдите в главное профессиональное меню.

**2 -** Выберите Сетевые настройки > Очистка памяти

Интернета и нажмите OK.

# Приложение MyRemote

## $171$

 $\overline{17}$ 

## Сведения о приложении MyRemote

## Для чего предназначено это приложение

Приложение MyRemote открывает вам следующие возможности.

- SimplyShare передавайте фотографии, музыку и видео со смартфона или планшетного ПК.
- Управление используйте смартфон или планшетный ПК в качестве пульта ДУ телевизора.

Приложение MyRemote v4.x доступно для iPhone, iPad и устройств Android™. Набор функций MyRemote варьируется в зависимости от версии и операционной системы мобильного устройства.

### Бесплатно

Приложение MyRemote можно загрузить бесплатно. За добавление функций Wi-Fi Smart Screen может взиматься небольшая дополнительная плата.

#### Языки

Интерфейс приложения MyRemote переведен на следующие языки: английский, немецкий, французский, итальянский, испанский, португальский, голландский и русский. Если на вашем мобильном устройстве используется другой язык, приложение MyRemote автоматически переключится на английский.

Приложение MyRemote постоянно совершенствуется. Со временем станут доступны новые версии с обновленными функциями. Регулярно проверяйте наличие обновлений MyRemote на порталах с приложениями.

Apple, iPhone и являются товарными знаками Apple Inc., зарегистрированными в США и других странах. Android является товарным знаком Google Inc.

Google Play является товарным знаком Google Inc.

## 17.2 Что требуется

## Домашняя сеть

## Домашняя сеть

Чтобы использовать приложение MyRemote, необходимо подключить телевизор, смартфон, планшетный ПК и компьютер к одной домашней сети.

Чтобы подключить телевизор к домашней сети, выполните следующие действия.

**1 -** Если сетевой маршрутизатор еще не подключен к Интернету, подключите его (требуется широкополосное интернет-соединение).

**2 -** Подключите телевизор к маршрутизатору. Можно использовать проводной или беспроводной способы подключения.

## ПО медиасервера

## ПО медиасервера

Чтобы смотреть на телевизоре фотографии или воспроизводить музыку и видео, сохраненные на ПК, установите на компьютер ПО медиасервера и настройте его, чтобы передавать файлы по домашней сети.

## Обработчик мультимедиа – DMR

## Обработчик мультимедиа – DMR

Если медиафайлы не воспроизводятся на телевизоре, проверьте, включена ли функция Обработчик мультимедиа (DMR). По умолчанию, функция DMR включена.

Чтобы проверить, включена ли функция DMR, выполните следующие действия.

- 1 Нажмите **А**, выберите пункт Установка и нажмите ОК.
- **2** Выберите пункт Сетевые настройки и нажмите OK.

**3 -** Выберите пункт Обработчик мультимедиа - DMR и нажмите ОК.

**4 -** Выберите Вкл. и нажмите ОК.

**5 -** Нажмите (если потребуется, несколько раз), чтобы закрыть меню.

## 17.3

## Загрузка приложения

Для загрузки приложения MyRemote на смартфон или планшетный ПК можно использовать QR-коды на данной странице. Выберите необходимую ОС (или устройство) и с помощью QR-кода перейдите непосредственно на страницу загрузки.

## Apple iPhone

Чтобы загрузить приложение на iPhone, перейдите на портал Apple App Store и найдите приложение Philips MyRemote.

## Apple iPad

Чтобы загрузить приложение на iPad, перейдите на портал Apple App Store и найдите приложение Philips MyRemote HD.

## Google play

Для загрузки приложения на устройство Android перейдите на портал Google play и найдите приложение Philips MyRemote.

## 17.4

## Меню приложения

В меню приложения MyRemote можно включить различные функции MyRemote. Чтобы открыть функцию, просто коснитесь ее.

Для возврата в меню приложения коснитесь кнопки меню приложения в верхней части страницы.

#### Подсказки

Чтобы узнать назначение кнопок в приложении, нажмите на значок  $\bigoplus$ . На экране появятся подсказки. Чтобы закрыть советы по работе с инструментами, коснитесь любой части сенсорного экрана.

#### Выбрать устройство

В меню приложения MyRemote можно выбрать устройство, которым вы будете управлять, например, можно выбрать этот телевизор. Нажмите на кнопку Выбрать устройство в правом верхнем углу меню приложения.

Совместимость приложения MyRemote с другими продуктами Philips можно проверить на странице поддержки на веб-сайте www.philips.com/support. Обязательно установите на устройство Philips последнюю версию программного обеспечения.

## 17.5 Функции приложения

## SimplyShare

Благодаря SimplyShare вы сможете отправлять медиафайлы, такие как фотографии, музыка или видео, с одного устройства домашней сети на другое.\*

Чтобы открыть SimplyShare в приложении MyRemote, нажмите кнопку SimplyShare в меню приложения MyRemote.

## Выбор устройства, с которого будут отсылаться

#### медиафайлы

**1 -** Нажмите на белую полосу в верхней части экрана, чтобы открыть список доступных устройств в сети. **2 -** Коснитесь устройства в списке.

#### Выберите устройства для воспроизведения медиафайлов

**1 -** Нажмите на белую полосу в нижней части экрана, чтобы открыть список доступных устройств в сети. **2 -** Коснитесь устройства в списке.

### Выбор медиафайла

Некоторые устройства, с которых отправляются файлы, предлагают выбрать тип медиафайла. В таком случае можно выбрать необходимый тип файлов: Фотографии, Видео или Музыка.

**1 -** Нажмите на нужный тип медиафайла.

**2 -** Коснитесь композиции, видео или фотографии в списке для воспроизведения на выбранном устройстве.

#### Совместимые медиаформаты

На телевизоре можно воспроизводить файлы различных форматов.

Совместимость приложения MyRemote с другими продуктами Philips можно проверить на странице поддержки на веб-сайте www.philips.com/support. Обязательно установите на устройство Philips последнюю версию программного обеспечения.

## Управление

Функция Управление в меню приложения MyRemote позволяет использовать смартфон или планшетный ПК в качестве полноценного пульта ДУ.

Нажмите на кнопку Control, чтобы выбрать телевизор (или проигрыватель дисков Philips Blu-ray или систему домашнего кинотеатра).

Нажмите на значок устройства, чтобы отобразить пульт управления.

??????? ?? ?????? Control, ????? ??????? ????????? (??? ????????????? ?????? Blu-ray ??? ??????? ????????? ?????????? Philips). ??????? ?? ?????? ??????????, ????? ?????????? ????? ??????????.

## Wi-Fi Smart Screen

### Что требуется

Функция Wi-Fi Smart Screen позволяет просматривать цифровые телеканалы на смартфоне или планшетном ПК. При использовании операционной системы Android для просмотра доступны только телеканалы бесплатного вещания.
# <span id="page-72-0"></span>Что требуется

Для просмотра телепередач на смартфоне или планшетном ПК требуется следующее:

• установленные цифровые телеканалы на телевизоре, т.е. каналы, просматриваемые через меню Просмотр телевизора;

• телевизор должен быть включен;

• настройте для домашней сети безопасное сетевое подключение. Защитите сеть с помощью параметров WEP, WPA, WPA2 или выберите настройку WPS;

• необходимо включить функцию Wi-Fi Smart Screen. Нажмите > Установка > Сетевые настройки > WiFi Smart Screen.

Покупка Wi-Fi Smart Screen

#### Порядок приобретения

Выберите Wi-Fi Smart Screen в Меню приложения, чтобы открыть эту функцию. Если вы еще не приобрели ее, отобразится запрос на приобретение через Интернет. После приобретения Wi-Fi Smart Screen отобразится автоматически и вы сможете начать просмотр ТВ.

#### Родительский рейтинг

Некоторые станции вещания устанавливают для программ уровень возрастного ограничения. Если значение уровня возрастного ограничения равняется установленному или превышает его, программа будет заблокирована. Для разблокировки и просмотра программы потребуется ввести PIN-код.

Чтобы включить Ограничение просмотра, коснитесь кнопки Конфигурация в меню приложения. Включите Ограничение просмотра, настройте PIN-код и укажите возраст.

Ограничение просмотра в приложении MyRemote настроено для просмотра телеканала на смартфоне или планшетном ПК, а не ТВ.

Если вы забыли PIN-код, потребуется переустановить приложение MyRemote с помощью магазина приложений. На странице приобретения Wi-Fi Smart Screen можно бесплатно восстановить покупку.

#### Просмотр телеканала

Для просмотра телеканала с помощью функции Wi-Fi Smart Screen коснитесь Wi-Fi Smart Screen в меню приложений. Wi-Fi Smart Screen отобразит текущий телеканал, выбранный на ТВ. Если ТВ переключен на просмотр с подключенного устройства, необходимо снова выбрать для него Просмотр телевизора или Просмотр спутниковых каналов (если доступен встроенный спутниковый тюнер).

#### Переключение каналов телевизора

Для переключения каналов телевизора проведите по экрану смартфона или планшетного ПК. Для просмотра

предыдущего канала проведите вправо, следующего влево. Последовательность каналов соответствует списку телеканалов.

Для поиска и переключения телеканалов можно также использовать Панель каналов.

#### Приостановка вещания и запись

В случае приостановки или записи прямой телетрансляции с помощью телевизора (на подключенный жесткий диск USB) функция Wi-Fi Smart Screen отключается.

#### Звук

Звучание телеканала является монофоническим.

#### Субтитры

Функция Wi-Fi Smart Screen не поддерживает субтитры.

#### Панель каналов

Для выбора следующего или предыдущего канала из списка можно использовать Панель каналов.

Для отображения панели каналов один раз коснитесь центра сенсорного экрана. Панель каналов отобразится в нижней части экрана, а панель инструментов — в верхней. Для просмотра телеканала проведите пальцем по панели каналов.

Чтобы включить телеканал, один раз коснитесь значка канала.

Чтобы закрыть панель каналов и панель инструментов, еще раз коснитесь центра экрана.

#### Панель инструментов

Панель инструментов Wi-Fi Smart Screen позволяет выбрать формат изображения, список телевизионных или спутниковых каналов (если поддерживается телевизором), открыть советы по работе с инструментами или переключить ТВ режим ожидания.

Для отображения панели инструментов один раз коснитесь центра сенсорного экрана. Панель инструментов отобразится в верхней части экрана вместе с панелью каналов.

Чтобы закрыть панель инструментов и панель каналов, еще раз коснитесь центра экрана.

#### Кнопка меню приложения

Для возврата к меню приложения MyRemote коснитесь кнопки меню приложения.

#### Масштабирование

Чтобы настроить масштаб изображения для соответствия экрану или отображения во весь экран, коснитесь кнопки Масштабирование для переключения между данными режимами отображения.

# Характеристики

# 18.1

<span id="page-73-0"></span>18

# Взаимодействие с окружающей средой

# Энергосбережение

Эконастройки объединяют настройки телевизора, которые способствуют защите окружающей среды. Для доступа к Эконастройкам во время просмотра телеканалов нажмите кнопку Adjust и

#### выберите Эконастройки.

Активные настройки отмечены значком  $\blacksquare$ . Установить и отключить настройки можно при помощи кнопки OK. Еще раз нажмите кнопку , чтобы выйти из меню Эконастройки.

#### Энергосберегающий

При этом стиле устанавливаются настройки изображения и Ambilight для оптимального энергосбережения.

#### Отключение экрана

При прослушивании музыки можно отключить экран в целях экономии энергии.

Выберите пункт Отключение экрана и нажмите OK. Чтобы снова включить экран, нажмите любую кнопку на пульте ДУ.

# Световой датчик

В целях экономии электроэнергии встроенный световой датчик понижает яркость экрана, когда уровень освещенности в помещении падает. Встроенный световой датчик вместе с подсветкой Ambilight автоматически настраивает изображение в соответствии с характером освещения помещения.

#### Таймер выключения

Если в течение 4 часов на пульте ДУ не будет нажата ни одна кнопка или сигнал на телевизоре будет отсутствовать более 10 минут, телевизор выключится автоматически в целях экономии энергии.

Если телевизор используется в качестве монитора или для просмотра телеканалов с подключенного цифрового ресивера (телеприставка) и пульт ДУ телевизора не используется, отключите таймер выключения.

Кроме этих эконастроек, телевизор также поддерживает ряд технологий, сокращающих энергопотребление.

#### Отключение неиспользуемых устройств

Отключение подключенных устройств, совместимых со стандартом EasyLink HDMI-CEC (Управление бытовой электроникой), когда они не используются.

# ЕС — маркировка энергоэффективности

Маркировка энергоэффективности ЕС предоставляет информацию о классе энергоэффективности изделия. Зеленый цвет указывает на высокий класс энергоэффективности и низкое потребление электроэнергии.

На маркировке присутствуют данные о классе энергоэффективности, среднем энергопотреблении за один рабочий цикл и за год. Данные об энергопотреблении продукта можно также посмотреть на сайте www.philips.com/TV

# Утилизация

# Утилизация отработавшего изделия и старых аккумуляторов

Данное изделие изготовлено из высококачественных материалов и компонентов, которые подлежат повторной переработке и вторичному использованию.

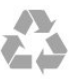

Маркировка символом перечеркнутого мусорного бака означает, что данное изделие подпадает под действие директивы Европейского Совета 2002/96/EC

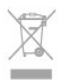

Узнайте о правилах местного законодательства по раздельной утилизации электротехнических и электронных изделий.

Действуйте в соответствии с местным законодательством и не выбрасывайте отслужившие изделия в бытовой мусор. Правильная утилизация отслужившего оборудования поможет предотвратить возможное вредное воздействие на окружающую среду и здоровье человека.

В изделии содержатся элементы питания, которые подпадают под действие директивы 2006/66/EC и не могут быть утилизированы вместе с бытовым мусором.

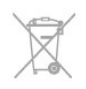

Ознакомьтесь с местными правилами утилизации батарей. Правильная утилизация поможет предотвратить вредное воздействие на окружающую среду и здоровье человека.

# 18.2

# Прием

- Вход для антенны: 75 Ом, коаксиальный (IEC75)
- Диапазоны тюнера: Hyperband; S-Channel; UHF; VHF
- DVB:
- Для моделей xxHFL3009: DVB-T, DVB-C

- Для моделей xxHFL5009 и xxHFL7009: DVB-T2, DVB-T, DVB-C

• Воспроизведение аналогового видеосигнала: NTSC; SECAM; PAL

• Воспроизведение цифрового видеосигнала: MPEG2 SD/HD (ISO/IEC 13818-2), MPEG4 SD/HD (ISO/IEC 14496-10)

• Воспроизведение цифрового аудиосигнала (ISO/IEC 13818-3)

Примечание. См. список стран на табличке на телевизоре.

18.3

# Дисплей

# Тип

- Размер экрана по диагонали:
- 61 см/24 дюйма
- 71 см/28 дюймов
- 81 см/32 дюйма
- 102 см/40 дюймов
- 107 см/42 дюйма
- 119 см/47 дюймов
- 122 см/48 дюймов
- 140 см/55 дюймов

Разрешение экрана моделей 40HFL3009D, 32HFL5009, 40HF L5009D, 48HFL5009D, 55HFL5009D, 42HFL7009D, 47HFL700 9D: 1920x1080p

Разрешение экрана моделей 24HFL3009D, 24HFL3009W, 28HFL3009D, 32HFL3009D, 32HFL3009W, 28HFL5009D: 1365x768p

# Разрешение входного подключения для телевизоров формата HD/FHD

# Видеоформаты

Разрешение — частота обновления

- 480*i* 60 Гц
- 480p 60 Гц
- 576i 50 Гц
- 576p 50 Гц
- 720p 50 Гц, 60 Гц
- 1080i 50 Гц, 60 Гц

• 1080p — 24 Гц, 25 Гц, 30 Гц, 50 Гц, 60 Гц

# Компьютерные форматы

Разрешение (среди прочих)

- 640 x 480p 60 Гц
- $800 \times 600p 60 \nu$
- 1024 x 768p 60 Гц
- 1280 x 768p 60 Гц
- $1360 \times 765p 60 \;$  Гц
- 1360 x 768p 60 Гц
- $1280 \times 1024p 60$  Гц
- 1920 x 1080p 60 Гц

# 18.4

# Питание

Характеристики продукции могут быть изменены без предварительного уведомления. Подробные характеристики представлены на веб-сайте [www.philips.com/support.](http://www.philips.com/support)

# Питание

- Электропитание: переменный ток 220-240 В +/-10 %
- Температура окружающей среды : от 5 °C до 35 °C
- Энергопотребление в режиме ожидания: < 0,3 Вт
- Функции энергосбережения: Энергосбережение,

Отключение экрана, Оптический датчик\*, Автовыключение, Отключение неиспользуемых устройств.

Номинальная мощность, указанная на табличке продукта, означает количество потребляемой электроэнергии при обычном домашнем использовании продукта (IEC 62087 Издание 2). Максимальная номинальная мощность в скобках указана в целях электробезопасности (IEC 60065 Издание 7.2).

# 18.5

# Размеры и вес

# 24HFL3009D

• без подставки:

Ширина 550,4 мм, высота 345,7 мм, глубина 55,5 мм, вес ±3,3 кг

• с подставкой:

Ширина 550,4 мм, высота 386,8 мм, глубина 145 мм, вес ±3,51 кг

# 28HFL3009D/28HFL5009D

• без подставки:

Ширина 635,1 мм, высота 396,7 мм, глубина 80,8 мм, вес ±4,33 кг

• с подставкой:

Ширина 635,1 мм, высота 438 мм, глубина 190 мм, вес ±4,89 кг

# 32HFL3009D

• без подставки:

Ширина 725,7 мм, высота 432,1 мм, глубина 94 мм, вес ±5,06 кг

• с подставкой:

Ширина 725,7 мм, высота 487,8 мм, глубина 190 мм, вес ± 5,66 кг

# 32HFL5009D

# • без подставки:

Ширина 725,7 мм, высота 424,8 мм, глубина 55,4 мм, вес ± 4,9 кг

• с подставкой:

Ширина 725,7 мм, высота 484,6 мм, глубина 179,4 мм, вес  $± 6.2$  кг

# 40HFL3009D

• без подставки:

Ширина 919 мм, высота 538,5 мм, глубина 94 мм, вес ±7,68 кг

• с подставкой:

Ширина 919 мм, высота 594,1 мм, глубина 250 мм, вес ± 9,14 кг

# 40HFL5009D

• без подставки:

Ширина 911,3 мм, высота 528 мм, глубина 61,8 мм, вес ± 8,1 кг

• с подставкой:

Ширина 911,3 мм, высота 587,3 мм, глубина 213,1 мм, вес ± 9,3 кг

# 42HFL7009D

# • без подставки:

Ширина 950 мм, высота 554 мм, глубина 35,8 мм, вес ±11,5 кг

• с подставкой:

Ширина 950 мм, высота 690 мм, глубина 240 мм, вес ±14 кг

# 47HFL7009D

• без подставки:

Ширина 1060 мм, высота 620 мм, глубина 53 мм, вес ±12,9 кг

• с подставкой:

Ширина 1060 мм, высота 677 мм, глубина 222 мм, вес ±14,2 кг

# 48HFL5009D

#### • без подставки:

Ширина 1082 мм, высота 625 мм, глубина 57 мм, вес ± 10,8 кг

• с подставкой:

Ширина 1082 мм, высота 683 мм, глубина 223 мм, вес ±12,2 кг

# 55HFL5009D

# • без подставки:

Ширина 1230,6 мм, высота 716,1 мм, глубина 53,5 мм, вес ±17,4 кг

• с подставкой:

Ширина 1230,6 мм, высота 770 мм, глубина 280 мм, вес ±18,9 кг

18.6

# Подключения

# Для xxHFL3009 и xxHFL5009

# Задняя панель ТВ

- Аудиовход (DVI—HDMI): мини-разъем стерео 3,5 мм
- SCART: Audio L/R, вход CVBS, RGB
- YPbPr: Y Pb Pr, Audio L/R: мини-разъем стерео 3,5 мм
- Цифровой выход аудиосигнала: оптический, Toslink
- Локальная сеть : RI45
- 1 разъем HDMI

# Боковая панель ТВ

- 1 разъем HDMI
- 1 разъем USB 2.0
- Слот общего интерфейса: CI+/CAM
- Наушники: мини-разъем стерео 3,5 мм

# Для xxHFL7009

# Задняя панель ТВ

- Аудиовход (DVI—HDMI): мини-разъем стерео 3,5 мм
- SCART: Audio L/R, вход CVBS, RGB
- YPbPr: Y Pb Pr, Audio L/R: мини-разъем стерео 3,5 мм
- Цифровой выход аудиосигнала: оптический, Toslink
- Локальная сеть : RI45
- 2 разъема HDMI

# Боковая панель ТВ

- 1 разъем HDMI
- 1 разъем USB 2.0
- Слот общего интерфейса: CI+/CAM
- Наушники: мини-разъем стерео 3,5 мм

# Мультимедиа

## Соединения

<span id="page-76-0"></span>18.7

• Порт USB 2.0

- Ethernet LAN RJ-45\*
- Wi-Fi 802.11b/g/n (встроенный)\*

# Поддерживаемые файловые системы USB

• FAT 16, FAT 32, NTFS.

# Форматы воспроизведения

• Контейнеры : 3GP, AVCHD, AVI, MPEG-PS, MPEG-TS, MPEG-4, Matroska (MKV), Quicktime (MOV, M4V, M4A), Windows Media (ASF/WMV/WMA)

• Видеокодеки: MPEG-1, MPEG-2, MPEG-4 Part 2, MPEG-4 Part 10 AVC (H264), VC-1, WMV9

• Аудиокодеки: AAC, HE-AAC (v1/v2), AMR-NB, Dolby Digital, Dolby Digital Plus, DTS 2.0 + Digital Out™, MPEG-1/2/2.5 Layer I/II/III (в т.ч. МР3), WMA (v2 до v9.2), WMA Pro (v9/v10)

• Субтитры:

— Форматы: SAMI, SubRip (SRT), SubViewer (SUB), MicroDVD (TXT), mplayer2 (TXT), TMPlayer (TXT) – Кодирование символов: UTF-8, Центральная Европа и Восточная Европа (Windows-1250), кириллица (Windows-1251), греческий (Windows-1253), турецкий (Windows-1254), Западная Европа (Windows-1252) • Кодеки изображения: JPEG

• Ограничения:

– Максимальный битрейт для медиафайла: 30 Мбит/с.

– Максимальный битрейт для видео: 20 Мбит/с.

– MPEG-4 AVC (H.264) поддерживается до версии High Profile @ L4.1.

– VC-1 поддерживает до версии Advanced Profile @ L3.

# Wi-Fi Certified Miracast™\*

Этот телевизор поддерживает устройства WiDi 4.x.

# Поддерживаемое ПО медиасервера (DMS)\*

- ПК Microsoft Windows XP, Vista или Windows 7
- Можно использовать любое ПО медиасервера с

сертификацией DLNA Certified®.

– Microsoft — Windows Media Player

• Mac OS X

– Можно использовать любое ПО медиасервера с

сертификацией DLNA Certified®.

• Мобильные устройства

– Philips MyRemote — iOS, Android

– Взаимодействие и производительность зависят от возможностей мобильного устройства и используемого ПО.

# Правила для ЭСР

Данное устройство отвечает критерию качества A для электростатических разрядов. В случае если устройство не восстанавливается в режиме обмена файлами вследствие воздействия электростатического разряда, необходимо вмешательство пользователя.

\* Только для телевизоров Smart TV.

# ПО

19.1

19

# Обновление ПО

# Обновление через USB

Иногда необходимо провести обновление ПО телевизора. Для этого потребуется ПК с высокоскоростным интернетсоединением и запоминающее устройство USB для загрузки ПО на телевизор. Используйте запоминающее устройство USB с объемом свободной памяти не менее 256 МБ. Убедитесь, что функция защиты от записи отключена.

#### **1 -** Запуск обновления программного обеспечения телевизора

Профессиональный режим: отключен - нажмите  $\bigcap$  и выберите Установка, нажмите OK.

Профессиональный режим: включен войдите в главное профессиональное меню.

# **2 -** Определение телевизора

Вставьте флэш-накопитель USB в один из USB-разъемов телевизора.

Выберите пункт Начать и нажмите OK. Идентификационный файл будет записан на USB-устройство.

# **3 -** Загрузка ПО телевизора

Вставьте флэш-накопитель USB в компьютер. Найдите файл 'update.htm' на устройстве USB и дважды щелкните его.

# Нажмите кнопку Отправить ID.

Если новая версия ПО доступна, загрузите файл .zip. После загрузки распакуйте архив и скопируйте файл autorun.upg на флэш-накопитель USB. Не копируйте файл в папку.

# **4 -** Обновление ПО телевизора

Вновь вставьте флэш-накопитель USB в телевизор. Обновление начнется автоматически.

После выполнения обновления телевизор автоматически выключится (на 10 секунд), а затем снова включится. Дождитесь включения.

# Запрещается . . .

• использовать пульт ДУ;

• отключать запоминающее устройство USB от телевизора.

Если в ходе обновления ПО произойдет отключение питания, не отключайте устройство USB от телевизора. После восстановления питания процесс обновления продолжится.

После завершения процесса обновления на экране отобразится сообщение Операция успешно

завершена. Извлеките устройство USB и на пульте ДУ нажмите кнопку  $\Phi$ .

# Запрещается . . .

• дважды нажимать кнопку  $\Phi$ ;

• нажимать кнопку питания на телевизоре.

После выполнения обновления телевизор автоматически выключится (на 10 секунд), а затем снова включится. Дождитесь включения.

Обновление ПО телевизора завершено. Можно вернуться к просмотру.

Во избежание случайного запуска процесса обновления ПО телевизора удалите файл autorun.upg с запоминающего устройства USB.

# Обновление по сети Интернет

Если телевизор подключен к Интернету, может отобразиться оповещение TP Vision об обновлении программного обеспечения телевизора. Для обновления требуется высокоскоростное интернет-соединение.

Если вы получите это сообщение, рекомендуем выполнить обновление

Выберите пункт "Обновить". Следуйте инструкциям на экране.

Вы также можете самостоятельно проверить наличие обновлений.

Чтобы найти обновление, выполните следующие действия.

1 - Нажмите **А**. выберите пункт Установка и нажмите ОК.

**2 -** Выберите Обновление ПО > TV with Internet

(Телевизор с интернет-связью), затем

нажмите OK. Следуйте инструкциям на экране.

После выполнения обновления телевизор автоматически выключится, а затем снова включится.

Дождитесь автоматического включения телевизора. Не нажимайте кнопку питания <sup>(</sup>) на телевизоре.

# 19.2

# Версия программного обеспечения

Чтобы определить текущую версию ПО телевизора, выполните следующие действия.

1 - Профессиональный режим: отключен - нажмите **•** и выберите Установка, нажмите OK.

Профессиональный режим: включен войдите в главное профессиональное меню.

**2 -** Выберите Настройки ПО и нажмите OK.

**3 -** Выберите Информация о текущем ПО, появится информация о версии выпуска.

**4 -** Нажмите (если потребуется, несколько раз), чтобы закрыть меню.

# <span id="page-78-0"></span>Программное обеспечение с открытым исходным кодом

На этом телевизоре установлено программное обеспечение с открытым исходным кодом. Компания TP Vision Europe B.V. по запросу предоставляет копию полного исходного кода для защищенных авторскими правами пакетов ПО с открытым исходным кодом, используемых в этом устройстве, если предоставление такой копии регламентировано соответствующими лицензиями.

Данное предложение действительно в течение трех лет с момента приобретения изделия для всех лиц, которым предоставлены данные сведения.

Для получения исходного кода пришлите запрос на английском языке по адресу:

Intellectual Property Dept. TP Vision Europe B.V. Prins Bernhardplein 200 1097 В Амстердам Голландия

# 19.4 Open source license

Acknowledgements and License Texts for any open source software used in this Philips TV.

This is a document describing the distribution of the source code used on the Philips TV, which fall either under the GNU General Public License (the GPL), or the GNU Lesser General Public License (the LGPL), or any other open source license. Instructions to obtain source code for this software can be found in the user manual.

PHILIPS MAKES NO WARRANTIES WHATSOEVER, EITHER EXPRESS OR IMPLIED, INCLUDING ANY WARRANTIES OF MERCHANTABILITY OR FITNESS FOR A PARTICULAR PURPOSE, REGARDING THIS SOFTWARE. Philips offers no support for this software. The preceding does not affect your warranties and statutory rights regarding any Philips product(s) you purchased. It only applies to this source code made available to you.

# Freetype (2.4.3)

FreeType is a software font engine that is designed to be small, efficient, highly customizable, and portable while capable of producing high-quality output (glyph images).

This piece of software is made available under the terms and conditions of the FreeType Project license, which can be found below.

Source: http://freetype.sourceforge.net

zlib (1.2.3)

The 'zlib' compression library provides in-memory compression and decompression functions, including integrity checks of the uncompressed data.

This piece of software is made available under the terms and conditions of the zlib license, which can be found below. Source: http://www.zlib.net/

Fraunhofer AAC Ecnoder (3.3.3) AAC Ecnoder. Source: Android JB source code

# unicode (3.2)

This library is used to perform UNICODE string manipulation. This piece of software is made available under the terms and conditions of the ICU license, which can be found below. Source: http://www.icu-project.org/

# libpng (1.2.43)

PNG decoder.

This piece of software is made available under the terms and conditions of the libpng license, which can be found below. Source: http://www.libpng.org/pub/png/libpng.html

# libjpg (6b)

This library is used to perform JPEG decoding tasks. This piece of software is made available under the terms and conditions of the libjpg license, which can be found below. Source: http://www.ijg.org/

# libmng (1.0.10)

libmng -THE reference library for reading, displaying, writing and examining Multiple-Image Network Graphics.MNG is the animation extension to the popular PNG image-format. This piece of software is made available under the terms and conditions of the libmng license, which can be found below. Source: http://sourceforge.net/projects/libmng/files/

# u-Boot loader (1.3.4)

Used by boot loader and only linked with boot loader, GPL license.

This piece of software is made available under the terms and conditions of the u-Boot loader license, which can be found below.

Source: http://sourceforge.net/projects/u-boot/files/u-boot/U-Boot-1.1.4/u-boot-1.1.4.tar.bz2/download

# Libcurl (7.21.7)

HTTP client;libcurl is a free and easy-to-use client-side URL transfer library, supporting FTP, FTPS, HTTP, HTTPS, SCP, SFTP, TFTP, TELNET, DICT, LDAP, LDAPS, FILE, IMAP, SMTP, POP3 and RTSP. libcurl supports SSL certificates, HTTP POST, HTTP PUT, FTP uploading, HTTP form based upload, proxies, cookies, user+password authentication (Basic, Digest, NTLM, Negotiate, Kerberos4), file transfer resume, http proxy tunneling and more! This piece of software is made available under the terms and conditions of the Libcurl license, which can be found below. Source: http://curl.haxx.se/

# c-ares (1.7.4)

c-ares is a C library that performs DNS requests and name resolves asynchronously.

This piece of software is made available under the terms and conditions of the c-ares license, which can be found below. Source: http://c-ares.haxx.se/c-ares-1.7.1.tar.gz

### openssl (1.0.0d)

OpenSSL is an open source implementation of the SSL and TLS protocols. The core library (written in the C programming language) implements the basic cryptographic functions and provides various utility functions. Wrappers allowing the use of the OpenSSL library in a variety of computer languages are available.

This piece of software is made available under the terms and conditions of the 1.7.4 license, which can be found below. Source: http://www.openssl.org/source/openssl-1.0.0.tar.gz

# Expat (2.01)

xml paser; Expat is an XML parser library written in C. It is a stream-oriented parser in which an application registers handlers for things the parser might find in the XML document (like start tags). An introductory article on using.

This piece of software is made available under the terms and conditions of the Expat license, which can be found below. Source: http://expat.sourceforge.net/

#### DirectFB include SAWMAN (1.4.0)

It is a software library for GNU/Linux/UNIX based operating system with a small memory footprint that provides graphics acceleration, input device handling and abstraction layer, and integrated windowing system with support for translucent windows and multiple display layers on top of the Linux framebuffer without requiring any kernel modifications. This piece of software is made available under the terms and conditions of the DirectFB license, which can be found below. Source: http://sourceforge.net/projects/jointspace/files/remote\_a pplications\_SDK/remote\_spplications\_SDK\_v1.3.1/DirectFB141\_ source\_1.3.1.7z/download

#### SAWMAN

SquashFS is a compressed read-only file system for Linux. SquashFS compresses files, inodes and directories, and supports block sizes up to 1 MB for greater compression. SquashFS is also the name of free/open software, licensed under the GPL, for accessing SquashFS filesystems. Source: http://squashfs.sourceforge.net/

#### Linux Kernel (3.0)

The Linux kernel is an operating system kernel used by the Linux family of Unix-like operating systems.

This piece of software is made available under the terms and conditions of the Linux Kernel license, which can be found below.

Source: http://www.kernel.org

#### SQLite (3.7.2)

SQLite is a in-process library that implements a self-contained,

serverless, zero-configuration, transactional SQL database engine.

This piece of software is made available under the terms and conditions of the SQLite license, which can be found below. Source: http://www.sqlite.org/download.html

#### SquashFS (3.4)

SquashFS is a compressed read-only file system for Linux. SquashFS compresses files, inodes and directories, and supports block sizes up to 1 MB for greater compression. SquashFS is also the name of free/open software, licensed under the GPL, for accessing SquashFS filesystems.

This piece of software is made available under the terms and conditions of the SquashFS license, which can be found below. Source: http://squashfs.sourceforge.net/

#### glibc (2.6.1)

Any Unix-like operating system needs a C library: the library which defines the ``system calls'' and other basic facilities such as open, malloc, printf, exit...The GNU C library is used as the C library in the GNU system and most systems with the Linux kernel

This piece of software is made available under the terms and conditions of the glibc license, which can be found below. Source: http://www.gnu.org/software/libc/

#### mtd-utils (1)

The aim of the system is to make it simple to provide a driver for new hardware, by providing a generic interface between the hardware drivers and the upper layers of the system. Hardware drivers need to know nothing about the storage formats used, such as FTL, FFS2, etc., but will only need to provide simple routines for read, write and erase. Presentation of the device's contents to the user in an appropriate form will be handled by the upper layers of the system.

This piece of software is made available under the terms and conditions of the mtd-utils license, which can be found below. Source: http://www.linux-mtd.infradead.org/index.html

#### libusb (1.0.6)

This is the home of libusb, a library that gives user level applications uniform access to USB devices across many different operating systems. libusb is an open source project licensed under the GNU Lesser General Public License version 2.1.Many participants in the libusb community have helped and continue to help with ideas, implementation, support and improvements for libusb.

This piece of software is made available under the terms and conditions of the libusb license, which can be found below. Source:

http://libusb.wiki.sourceforge.net http://www.libusb.org/

#### libusb-compat (0.1.3)

Library to enable user space application programs to communicate with USB devices.

This piece of software is made available under the terms and conditions of the libusb-compat license, which can be found

# below.

Source: http://libusb.wiki.sourceforge.net/LibusbCompat0.1

# NTFS-3G Read/Write Driver (2010.5.22)

NTFS-3G is an open source cross-platform implementation of the Microsoft Windows NTFS file system with read-write support. NTFS-3G often uses the FUSE file system interface, so it can run unmodified on many different operating systems. It is runnable on Linux, FreeBSD, NetBSD, OpenSolaris, BeOS, QNX, WinCE, Nucleus, VxWorks, Haiku,MorphOS, and Mac OS X It is licensed under either the GNU General Public License or a proprietary license. It is a partial fork of ntfsprogs and is under active maintenance and development. This piece of software is made available under the terms and

conditions of the NTFS-3G Read/Write Driver license, which can be found below.

Source: http://www.tuxera.com

#### WPA Supplicant (0.5.10 & 0.6.7)

These packages are used to provide WiFi access.The supplier for these tools is Atheros.These pieces of software are made available under the terms and conditions of the GPL v2 license. which can be found below.

This piece of software is made available under the terms and conditions of the WPA Supplicant license, which can be found below.

Source: http://hostap.epitest.fi/wpa\_supplicant/

# ntfsprogs (2.0.0)

Some useful tool for ntfs file sytem.

This piece of software is made available under the terms and conditions of the ntfsprogs license, which can be found below. Source: http://sourceforge.net/projects/linux-ntfs

#### fuse (2.8.4)

Fuse is a simple interface for userspace programs to export a virtual filesystem to the linux kernel.

This piece of software is made available under the terms and conditions of the fuse license, which can be found below. Source: http://fuse.sourceforge.net/

# libiconv (1.11.1)

This library provides an iconv() implementation, for use on systems which don't have one, or whose implementation cannot convert from/to Unicode. .

This piece of software is made available under the terms and conditions of the libiconv license, which can be found below. Source: http://ftp.gnu.org/pub/gnu/libiconv

# electric-fence (2.1.13)

Used for memory corruption detection.

This piece of software is made available under the terms and conditions of the electric-fence license, which can be found below.

Source: http://perens.com/FreeSoftware/ElectricFence/electricfence\_2.1.13-0.1.tar.gz

#### liveMedia

When Wifi Display or streaming RtspPlayer are enabled. This piece of software is made available under the terms and conditions of the electric-fence license, which can be found below.

Source: www.live555.com

# QT (4.7.0)

Netflix skpe besttv pandora picasa? will use QT. This piece of software is made available under the terms and conditions of the QT license, which can be found below. Source: http://qt.nokia.com/

#### e2fsprogs (1.41.14)

e2fsprogs provides the filesystem utilities for use with the ext2 filesystem, it also supports the ext3 and ext4 filesystems. This piece of software is made available under the terms and conditions of the e2fsprogs license, which can be found below. Source: http://e2fsprogs.sourceforge.net/

#### alsa (1.0.24.1)

Advanced Linux Sound Architecture (ALSA). This piece of software is made available under the terms and conditions of the alsa license, which can be found below. Source: http://www.alsa-project.org

# lvm2 (2.02.89)

DM\_VERITY.

This piece of software is made available under the terms and conditions of the lvm2 license, which can be found below. Source: ftp://sources.redhat.com/pub/lvm2/releases/

# encfs (1.3.2)

A library provides an encrypted filesystem in user-space. Source: http://www.arg0.net/encfs

#### boost (1.15.0)

A library provides free peer-reviewed portable C++ source libraries is used for encfs. Source: http://www.boost.org

#### rlog (1.4)

A library that provides a flexible message logging facility for C programs and libraries is used for encfs. Source: http://www.arg0.net/rlog

iptables (1.4.15) For Cross connection. Source: http://www.netfilter.org/projects/iptables/

#### bash (3.2.48)

Bash is the shell, or command language interpreter, that will appear in the GNU operating system. Bash is an sh-compatible shell that incorporates useful features from the Korn shell (ksh) and C shell (csh). It is intended to conform to the IEEE POSIX P1003.2/ISO 9945.2 Shell and Tools standard.

It offers functional improvements over sh for both programming and interactive use.

In addition, most sh scripts can be run by Bash without modification.

Source: http://www.gnu.org/software/bash/

# coreutils (6.9)

The GNU Core Utilities are the basic file, shell and text manipulation utilities of the GNU operating system. These are the core utilities which are expected to exist on every operating system. Source: http://www.gnu.org/software/coreutils/

findutils (4.2.31)

The GNU Find Utilities are the basic directory searching utilities of the GNU operating system.

These programs are typically used in conjunction with other programs to provide modular and powerful directory search and file locating capabilities to other commands. Source: http://www.gnu.org/software/findutils/

# gawk (3.1.5)

If you are like many computer users, you would frequently like to make changes in various text files wherever certain patterns appear, or extract data from parts of certain lines while discarding the rest.

To write a program to do this in a language such as C or Pascal is a time-consuming inconvenience that may take many lines of code.

The job is easy with awk, especially the GNU implementation: gawk.

Source: http://www.gnu.org/software/gawk/

# grep (2.5.1a)

The grep command searches one or more input files for lines containing a match to a specified pattern. By default, grep prints the matching lines.

Source: http://www.gnu.org/software/grep/

# gzip (1.3.12)

GNU Gzip is a popular data compression program originally written by Jean-loup Gailly for the GNU project. Mark Adler wrote the decompression part.

Source: http://www.gnu.org/software/gzip/

# inetutils (1.4.2)

Inetutils is a collection of common network programs. Source: http://www.gnu.org/software/inetutils/

# iputils (s20101006)

The iputils package is set of small useful utilities for Linux networking. It was originally maintained by Alexey Kuznetsov. Source: http://www.skbuff.net/iputils/

# module-init-tools (3.12)

Provides developer documentation for the utilities used by Linux systems to load and manage kernel modules (commonly referred to as "drivers").

Source: https://modules.wiki.kernel.org/index.php/Main\_Page

# ncurses (5.7)

The Ncurses (new curses) library is a free software emulation of curses in System V Release 4.0, and more.

It uses Terminfo format, supports pads and color and multiple highlights and forms characters and function-key mapping, and has all the other SYSV-curses enhancements over BSD Curses. Source: http://www.gnu.org/software/ncurses/

#### net-tools (1.6)

The Net-tools?package is a collection of programs for controlling the network subsystem of the Linux kernel.

Source: http://www.linuxfromscratch.org/blfs/view/6.3/basicnet/n et-tools.html

# procps (ps, top) (3.2.8)

procps is the package that has a bunch of small useful utilities that give information about processes using the /proc filesystem. The package includes the programs ps, top, vmstat, w, kill, free, slabtop, and skill.

Source: http://procps.sourceforge.net/index.html

#### psmisc (22.13)

This PSmisc package is a set of some small useful utilities that use the proc filesystem. We're not about changing the world, but providing the system administrator with some help in common tasks.

Source: http://psmisc.sourceforge.net/

#### sed (4.1.5)

sed (stream editor) isn't an interactive text editor. Instead, it is used to filter text, i.e., it takes text input, performs some operation (or set of operations) on it, and outputs the modified text.

sed is typically used for extracting part of a file using pattern matching or substituting multiple occurrences of a string within a file.

Source: http://www.gnu.org/software/sed/

# tar (1.17)

GNU Tar provides the ability to create tar archives, as well as various other kinds of manipulation.

For example, you can use Tar on previously created archives to extract files, to store additional files, or to update or list files which were already stored.

Source: http://www.gnu.org/software/tar/

util-linux-ng (2.18) Various system utilities.

Source: http://userweb.kernel.org/~kzak/util-linux-ng/

udhcpc (0.9.8cvs20050303-3)

Udhcpc is a very small?DHCP?client geared towards?embedded systems. Source:

http://udhcp.sourcearchive.com/downloads/0.9.8cvs20050303-3/

Libxml2 (2.7.8) The "libxml2" library is used in AstroTV as a support for the execution of NCL application. This library was developed for the GNOME software suite and is available under a "MIT" license. Source: http://www.xmlsoft.org

uriparser (0.7.7) For MPEG-DASH Source: http://uriparser.sourceforge.net/

xerces-c++ (3.1.1) For MPEG-DASH Source: http://xerces.apache.org/

webp (0.2.1) For Netflix Source: https://code.google.com/p/webp/

#### wget (1.10.2)

GNU Wget is a free software package for retrieving files using HTTP, HTTPS and FTP, the most widely-used Internet protocols.

It is a non-interactive commandline tool, so it may easily be called from scripts,?cron?jobs, terminals without X-Windows support, etc.

Source: http://ftp.gnu.org/gnu/wget/wget-1.10.2.tar.gz

#### wireless\_tools (0.29)

The Wireless Tools (WT)?is a set of tools allowing to manipulate the Wireless Extensions.

They use a textual interface and are rather crude, but aim to support the full Wireless Extension.

Source: http://www.hpl.hp.com/personal/lean\_Tourrilhes/Linux/T ools.html

ezxml (0.8.6) ezXML is a C library for parsing XML documents. Used inside Philips libraries. Source: http://sourceforge.net/projects/ezxml/

# SQLite (3.7.7.1)

SQLite is a in-process library that implements a self-contained, serverless, zero-configuration, transactional SQL database engine.

Source: http://www.sqlite.org/download.html

#### AES (aes-src-29-04-09.zip)

Advanced Encryption Standard (AES) is a specification for the encryption of electronic data. Used inside Philips libraries. Source: http://gladman.plushost.co.uk/oldsite/AES/

# microhttpd (libmicrohttpd-0.9.9.tar.gz)

GNU libmicrohttpd is a small C library that is supposed to make it easy to run an HTTP server as part of another application. The original download site for this software is : http://www.gnu.org/software/libmicrohttpd/This piece of software is made available under the terms and conditions of the LGPL v2.1 license

Source:

http://ftp.gnu.org/gnu/libmicrohttpd/libmicrohttpd-0.9.9.tar.gz

#### yajl (lloyd-yajl-2.0.1-0-gf4b2b1a.tar.gz)

YAIL is a small event-driven (SAX-style) ISON parser written in ANSI C, and a small validating JSON generator. YAJL is released under the ISC license.

The original download site for this software is :

http://lloyd.github.com/yajl/This piece of software is made available under the terms and conditions of the ISC license Source: http://pkgs.fedoraproject.org/repo/pkgs/yajl/lloyd-yajl-2.0. 1-0-gf4b2b1a.tar.gz/df6a751e7797b9c2182efd91b5d64017/lloydyajl-2.0.1-0-gf4b2b1a.tar.gz

#### HMAC-SHA1 (0.1)

keyed-hash message authentication code (HMAC) is a specific construction for calculating a message authentication code (MAC) involving a cryptographic hash function in combination with a secret cryptographic key.

As with any MAC, it may be used to simultaneously verify both the data integrity and the authentication of a message. Any cryptographic hash function, such as MD5 or SHA-1, may be used in the calculation of an HMAC; the resulting MAC algorithm is termed HMAC-MD5 or HMAC-SHA1 accordingly. Source: http://www.deadhat.com/wlancrypto/hmac\_sha1.c

# gSoap (2.7.15)

The gSOAP toolkit is an open source C and C++ software development toolkit for SOAP/XML Web services and generic (non-SOAP) C/C++ XML data bindings. Part of the software embedded in this product is gSOAP software. Portions created by gSOAP are Copyright 2000-2011 Robert A. van Engelen, Genivia inc. All Rights Reserved. Source: http://sourceforge.net/projects/gsoap2/

#### jquery (1.10.2)

jQuery is a fast and concise JavaScript Library that simplifies HTML document traversing, event handling, animating, and Ajax interactions for rapid web development. Source: http://jquery.com/

#### Libupnp (1.2.1)

The Linux\* SDK for UPnP\* Devices (libupnp) provides developers with an API and open source code for building control points, devices, and bridges that are compliant with Version 1.0 of the UPnP Device Architecture Specification. Source: http://upnp.sourceforge.net/

# mDNSResponder (mDNSResponder-320.10.80)

The mDNSResponder project is a component of Bonjour, Apple's ease-of-use IP networking initiative:<http://developer.apple.com/bonjour/> In our project, Bonjour is used for the automatic discovery of devices and services Source: http://developer.apple.com/bonjour/

# <span id="page-83-0"></span>Устранение неисправностей и

# поддержка

# $\overline{20.1}$

# Поиск и устранение неисправностей

# Каналы

# Во время установки не найдено цифровых каналов

Ознакомьтесь с техническими характеристиками телевизора и убедитесь, что он поддерживает DVB-T или DVB-C в вашей стране.

Убедитесь, что все кабели правильно установлены и выбрана нужная сеть.

# Ранее установленные каналы не отображаются в списке

Убедитесь, что выбран нужный список каналов.

# Общее

# Телевизор не включается

• Отсоедините кабель питания от розетки. Подождите одну минуту, а затем вновь включите его.

• Убедитесь, что кабель питания вставлен в разъем до упора.

# Скрипящий звук при запуске или отключении

При включении, отключении или переводе телевизора из корпуса раздается скрипящий звук. Это связано с естественным расширением и сжатием телевизора при нагреве и охлаждении. Это не влияет на рабочие характеристики.

# Телевизор не реагирует на нажатие кнопок на пульте ДУ

Запуск телевизора занимает некоторое время. В течение этого времени телевизор не реагирует на нажатие кнопок на пульте ДУ или на самом телевизоре. Это нормально. Если телевизор не начинает реагировать на нажатие кнопок, проверьте работоспособность пульта ДУ при помощи камеры мобильного телефона. Переведите телефон в режим камеры и наведите пульт ДУ на объектив камеры. Нажмите любую кнопку на пульте ДУ. Если через камеру будет видно мигание инфракрасного излучателя на пульте, это означает, что он работает. В этом случае необходимо проверить сам телевизор.

Если мигания не видно, возможно, пульт ДУ сломан или его

#### батарейки сели.

Такой способ проверки не подходит для пультов ДУ, которые сопряжены с телефоном по беспроводной сети.

# После отображения стартового экрана Philips телевизор

#### вновь переходит в режим ожидания

Когда телевизор находится в режиме ожидания, на нем отображается стартовый экран Philips, а затем телевизор вновь переходит в режим ожидания. Это нормально. Если телевизор отключен от розетки, а затем кабель питания вновь вставлен, то при следующем включении будет показан экран запуска. Чтобы вывести телевизор из режима ожидания, нажмите кнопку включения на пульте ДУ или на самом телевизоре.

#### Индикатор режима ожидания продолжает мигать

Отсоедините кабель питания от розетки. Подождите пять минут, а затем вновь включите его. Если индикатор продолжит мигать, обратитесь в службу поддержки телевизоров Philips.

#### Неверный язык меню

Выберите свой язык в меню.

1 - Профессиональный режим: отключен - нажмите **•** и выберите Установка, нажмите OK.

Профессиональный режим: включен войдите в главное профессиональное меню.

#### **2 -** Выберите пункт Настройки телевизора > Общие настройки > Язык меню и нажмите ОК.

**3 -** Выберите требуемый язык и нажмите OK.

**4 -** Нажмите (если потребуется, несколько раз), чтобы закрыть меню.

# Изображение

# Изображение отсутствует или искажено

- Убедитесь, что антенна вставлена в разъем до упора. • Убедитесь, что в качестве источника выбрано нужное
- устройство.

• Убедитесь, что внешнее устройство (источник сигнала) правильно подключено к телевизору.

# Звук воспроизводится, однако изображение отсутствует

• Убедитесь, что на телевизоре установлены правильные настройки изображения.

# Слабый сигнал при приеме через антенну

- Убедитесь, что антенна вставлена в разъем до упора.
- На качество приема могут влиять динамики,

незаземленные аудиоустройства, неоновые лампы, высокие здания и другие крупные объекты. Если это возможно, попытайтесь улучшить качество приема, направив антенну в другом направлении или установив устройства на большем расстоянии от телевизора.

• Если слабый сигнал наблюдается только на одном канале, установите тонкую настройку этого канала.

#### Низкое качество изображения с устройства

<span id="page-84-0"></span>• Убедитесь, что устройство правильно подключено к телевизору.

• Убедитесь, что на телевизоре установлены правильные настройки изображения.

# По истечении некоторого времени меняются настройки изображения

Убедитесь, что для параметра [Местоположение] установлено значение [Дом]. В этом режиме можно изменить и сохранить настройки.

# Отображается рекламный баннер

Убедитесь, что для параметра [Местоположение] установлено значение [Дом].

# Изображение не совпадает с форматом экрана

Выберите другой формат изображения. Нажмите FORMAT.

# Формат изображения меняется при переключении каналов

Вместо значения "Авто" выберите другой формат изображения.

# Неверное положение изображения

Сигналы передачи изображения с некоторых устройств могут слабо соответствовать экрану. Проверьте выходной сигнал подключенного устройства.

# Нестабильное изображение при передаче с компьютера

Убедитесь, что в компьютере используется поддерживаемое разрешение и частота обновления.

# Звук

# Нет звука или звук с помехами

Когда обнаружить аудиосигнал не удается, телевизор автоматически отключает аудиовыход. Это не свидетельствует о неполадке.

• Убедитесь, что на телевизоре установлены правильные настройки звука.

- Убедитесь, что все кабели правильно установлены.
- Убедитесь, что звук не отключен или не убавлен до нуля.

• Убедитесь, что аудиовыход телевизора подключен к аудиовходу домашнего кинотеатра.

Звук должен воспроизводиться через динамики домашнего кинотеатра.

• При использовании некоторых устройств может потребоваться вручную включать аудиовыход HDMI. Если аудио по HDMI уже включено, однако звук не воспроизводится, попробуйте установить на устройстве формат цифрового аудио PCM (импульсно-кодовая модуляция). Инструкции см. в документации, поставлявшейся с устройством.

# Соединения

# HDMI

• Обратите внимание, что из-за поддержки технологии защиты контента HDCP может увеличиваться время, необходимое для отображения контента с HDMIустройства.

• Если телевизор не распознает HDMI-устройство и не воспроизводит изображение, выберите другой источник изображения, а затем вновь выберите первое устройство.

• Если звук периодически пропадает, убедитесь, что в HDMIустройстве установлены верные настройки аудиовыхода. • Если устройство подключено через адаптер или кабель HDMI-to-DVI, убедитесь, что через разъем AUDIO IN (только мини-разъем) подключен дополнительный аудиокабель (если доступен).

#### Функция EasyLink не работает

• Убедитесь, что HDMI-устройства поддерживают стандарт HDMI-CEC. Функция EasyLink работает только с устройствами, совместимыми с технологией HDMI-CEC.

#### Значок громкости не отображается

• Если к телевизору подключено аудиоустройство HDMI-CEC, это нормально.

# Не отображаются фотографии, видеозаписи и музыка с USB-устройства

• Убедитесь, что USB-устройство соответствует классу запоминающих устройств (см. документацию к устройству).

- Убедитесь, что запоминающее устройство USB совместимо с телевизором.
- Убедитесь, что форматы файлов аудио и изображений поддерживаются телевизором.
- Воспроизведение файлов через USB прерывается

• Возможно, запоминающее устройство USB не поддерживает достаточно быструю передачу данных, что снижает качество воспроизведения файлов телевизором.

# 20.2

# Регистрация

Зарегистрируйте телевизор и воспользуйтесь всеми преимуществами, среди которых полная поддержка изделия (включая материалы для загрузки), привилегированный доступ к информации о новых изделиях, эксклюзивные предложения, скидки и даже участие в специальных опросах о новой продукции.

Зайдите на веб-сайт **[www.philips.com/welcome](http://www.philips.com/welcome)** 

UMv 7000/5000/3000\_11\_20140617

UMv 7000/5000/3000\_12\_20140630

# <span id="page-85-0"></span>20.3 Интерактивное руководство

При возникновении любых неполадок, связанных с телевизором Philips, вы можете обратиться в интерактивную службу поддержки. Выберите язык и введите номер модели изделия.

Перейдите на веб-сайт www.philips.com/support

На веб-сайте поддержки вы найдете телефон для связи с представителем компании, а также ответы на часто задаваемые вопросы (ЧЗВ). В некоторых странах можно пообщаться в чате с представителем нашей компании и задать вопрос напрямую или по электронной почте. Вы можете загрузить новую версию программного обеспечения для телевизора и руководство пользователя на компьютер.

# $\frac{1}{204}$ Обслуживание / ремонт

По вопросам поддержки и ремонта вы можете обратиться по телефону горячей линии в центр поддержки покупателей в вашей стране. Номер телефона указан в документации, входящей в комплект телевизора. Или получите информацию на веб-сайте www.philips.com/support

# Номер модели и серийный номер телевизора

Вам может потребоваться номер модели или серийный номер изделия. Эти номера указаны на упаковке или на наклейке, расположенной на задней или нижней панелях телевизора.

# Внимание!

Не пытайтесь отремонтировать телевизор самостоятельно. Это может вызвать тяжелые травмы или нанести невосстановимое повреждение телевизору. Кроме того, гарантия на телевизор может быть аннулирована.

# <span id="page-86-0"></span>Безопасность и уход

# 21.1

# Безопасность

# Важно

Перед включением телевизора ознакомьтесь со всеми инструкциями по безопасности. Гарантия не распространяется на случаи возникновения повреждения в результате несоблюдения инструкций.

# Закрепите телевизор во избежание падения

Во избежание падения обязательно закрепляйте телевизор с помощью входящего в комплект настенного кронштейна. Прикрепите кронштейн к телевизору, даже если размещаете его на полу.

Инструкции по креплению телевизора см. в Кратком руководстве, которое входит в комплект поставки телевизора. Если найти руководство не удается, его можно загрузить с веб-сайта [www.philips.com](http://www.philips.com)

Для поиска краткого руководства используйте номер модели телевизора.

# Риск короткого замыкания или возгорания

• Не подвергайте телевизор воздействию влаги, а также не ставьте рядом с телевизором емкости с жидкостью, например вазы.

В случае попадания жидкости на поверхность или внутрь телевизора немедленно отключите его от электросети. Перед дальнейшим использованием обратитесь в центр поддержки потребителей для проверки телевизора.

• Не подвергайте телевизор, пульт ДУ или батареи чрезмерному нагреву. Не помещайте их вблизи зажженных свечей, источников открытого пламени или других источников тепла, в том числе избегайте воздействия прямых солнечных лучей.

• Не вставляйте посторонние объекты в вентиляционные разъемы и другие отверстия телевизора.

• Не ставьте тяжелые предметы на шнур питания.

• При обращении со шнуром питания не прибегайте к применению силы. Недостаточно плотно подключенный шнур питания может стать причиной искрения или возгорания. Убедитесь, что при повороте телевизора шнур питания не натягивается.

• Для отключения телевизора от электросети следует

отсоединить вилку шнура питания телевизора. При отключении от сети питания всегда тяните за вилку, а не за шнур. Обеспечьте постоянный свободный доступ к розетке электросети, вилке и шнуру питания.

# Риск возникновения повреждений и

# травм

• Чтобы поднять и перенести телевизор весом более 25 кг, необходимо участие двух человек.

• При установке телевизора на подставку используйте только подставку, которая входит в комплект. Надежно закрепите телевизор на подставке.

Телевизор следует поставить на надежную и выровненную поверхность, которая может выдержать вес телевизора и подставки.

• При креплении на стену убедитесь, что кронштейн выдержит вес телевизора. Компания TP Vision не несет ответственности за несчастные случаи, повреждения или травмы, возникшие вследствие неправильно выполненного настенного монтажа.

• Некоторые компоненты данного изделия изготовлены из стекла. Соблюдайте осторожность во избежание повреждений или травм.

#### Риск повреждения телевизора

Перед подключением телевизора к розетке электросети убедитесь, что напряжение источника питания соответствует напряжению, указанному на задней панели телевизора. Не подключайте телевизор к источнику питания, если параметры электросети отличаются.

# Риск нанесения повреждений детям

Соблюдайте меры предосторожности, чтобы предотвратить падение телевизора и избежать травм у детей.

• Никогда не располагайте телевизор на поверхности, покрытой скатертью или материалом, который можно стянуть.

• Следите за тем, чтобы детали телевизора не находились у самого края поверхности.

• Никогда не размещайте телевизор на высокой мебели (например, на книжном шкафу) без крепления телевизора и мебели к стене или другой соответствующей поверхности.

• Объясните детям, какой опасности они подвергаются, взбираясь на мебель, чтобы дотянуться до телевизора.

# Опасность проглатывания батареи

В пульт ДУ могут быть установлены батареи таблеточного типа, которые дети могут проглотить. Храните батарейки в недоступном для детей месте!

# <span id="page-87-0"></span>Риск перегрева

Запрещается устанавливать телевизор в ограниченном пространстве. Оставьте не менее 10 см свободного пространства вокруг телевизора для обеспечения вентиляции. Убедитесь, что занавески или другие предметы не закрывают вентиляционные отверстия телевизора.

# Грозы

Перед грозой отключите телевизор от электросети и антенны.

Во время грозы не прикасайтесь к телевизору, сетевому шнуру или кабелю антенны.

# Риск повреждения слуха

Избегайте использования наушников на большой громкости в течение длительного времени.

# Низкие температуры

После транспортировки телевизора при температуре ниже 5 °С распакуйте его и подождите, пока его температура достигнет комнатной, а затем подключите телевизор к розетке электросети.

# Влажность

В редких случаях при определенном сочетании температуры и влажности на передней панели телевизора может образоваться небольшое количество конденсата (это касается некоторых моделей). Чтобы избежать этого, не подвергайте телевизор воздействию прямых солнечных лучей, нагрева или излишней влажности. В случае образования конденсата он самопроизвольно исчезнет после того, как телевизор проработает несколько часов. Конденсат не приведет к повреждению телевизора или возникновению неисправности.

# $\frac{1}{21.2}$ Уход за экраном

• Не касайтесь экрана, не нажимайте на него, не трите его и не ударяйте по нему какими-либо предметами.

• Отключите телевизор от электросети перед чисткой.

• Очистите экран и корпус телевизора мягкой влажной тканью и аккуратно протрите их. Не прикасайтесь к светодиодам подсветки Ambilight на задней панели телевизора. Не используйте для очистки телевизора спирт, химические реагенты или бытовые чистящие средства и другие аналогичные вещества.

• Во избежание деформации и выцветания сразу стирайте с телевизора попавшие на него капли воды.

• Старайтесь избегать статичных изображений на экране. Статичные изображения — это изображения, которые отображаются на экране в течение длительного времени. Примеры статичных изображений: экранные меню, черные полосы, отображение часов и т.п. При необходимости использования таких изображений уменьшите контрастность и яркость для предотвращения повреждения экрана.

# Условия использования, авторские права и лицензии

# $\overline{22.1}$

# Условия использования

© TP Vision Europe B.V., 2014 г. Все права защищены.

Данный продукт производится и выпускается на рынок компанией TP Vision Europe B.V. или одной из аффилированных компаний (далее в настоящем документе именуемые "TP Vision"). TP Vision предоставляет гарантию на телевизор, в комплект поставки которого входит данная брошюра. Philips и эмблема Philips в виде щита являются зарегистрированными товарными знаками компании Koninklijke Philips N.V.

#### Характеристики могут быть изменены без

предварительного уведомления. Торговые марки являются собственностью Koninklijke Philips N.V или соответствующих владельцев. Компания TP Vision оставляет за собой право в любое время вносить изменения в изделие без обязательств соответствующим образом изменять ранее поставленные изделия.

Печатные материалы, входящие в комплект поставки телевизора, и руководство по эксплуатации, хранящееся в памяти телевизора или загруженное с веб-сайта Philips, считаются соответствующими предполагаемому использованию системы.

Содержащийся в настоящем руководстве материал считается соответствующим предполагаемому использованию системы. Если продукт или отдельные модули и процедуры используются в целях, отличающихся от описанных в настоящем руководстве, требуется получить подтверждение их допустимости и пригодности. Компания TP Vision Europe B.V. гарантирует, что сам материал не нарушает никаких патентов Соединенных Штатов Америки. Никакие дополнительные гарантии не подразумеваются и не даются. Компания TP Vision Europe B.V. не может считаться ответственной ни за ошибки в содержании настоящего документа, ни за проблемы, являющиеся результатом содержания этого документа. Ошибки, о которых сообщено компании Philips, будут внесены в переработанную версию документа, который будет опубликован на веб-сайте поддержки Philips в кратчайший возможный срок. Условия гарантии. Риск возникновения повреждений и травм или аннулирования гарантии! Не пытайтесь отремонтировать телевизор самостоятельно. Используйте телевизор и

дополнительные принадлежности к нему только в целях, для которых они предназначаются производителем. Знак с предупреждения, отпечатанный на задней панели телевизора, указывает на опасность поражения электричеством. Не снимайте крышку телевизора. Для технического обслуживания или ремонта в любых ситуациях обращайтесь в центр поддержки телевизоров Philips. Любые операции, явным образом запрещающиеся в настоящем руководстве, а также любые процедуры настройки и сборки, не рекомендуемые или предписываемые настоящим руководством, приведут к аннулированию гарантии. Характеристики пикселей. В настоящем ЖК/LED продукте содержится большое количество цветных пикселей. Несмотря на то, что количество рабочих пикселей составляет 99,999% или больше, на экране могут возникать и сохраняться четные или яркие светящиеся (красные, зеленые или синие) точки. Это структурная особенность экрана (в пределах, допускаемых отраслевыми стандартами), которая не является неполадкой. Соответствие нормам ЕС. Настоящее изделие соответствует основным требованиям и другим применимым положениям Директив 2006/95/EC (Устройства слабого напряжения), 2004/108/EC (Электромагнитная совместимость) и 2011/65/ЕС (Использование опасных материалов). Соответствие стандартам EMF. Компания TP Vision Europe B.V. производит и продает различные изделия потребительского назначения, которые, как и любые электронные устройства, способны излучать и принимать электромагнитные сигналы. Один из основных принципов деловой этики Philips заключается в том, что компания внедряет в свои изделия все необходимые меры безопасности и защиты здоровья, чтобы соответствовать всем применимым юридическим нормам и не выходить за пределы, допускаемые стандартам в отношении электромагнитных полей (EMF), которые действуют в момент производства изделия. Компания Philips стремится разрабатывать, производить и распространять на рынке продукцию, которая не оказывает вредного влияния на здоровье людей. TP Vision подтверждает, что при правильной эксплуатации продукция является безопасной, согласно проведенным на сегодняшний день научным исследованиям. Philips принимает активное участие в развитии международных стандартов EMF и стандартов безопасности, что позволяет планировать дальнейшие шаги по разработке и заблаговременного внедрения поддержки стандартов в изделия Philips.

## 22.2

# Авторские права и лицензии

# HDMI

HƏMI

#### **HDMI®**

Названия HDMI и HDMI High-Definition Multimedia Interface, а также логотип HDMI являются товарными знаками или зарегистрированными товарными знаками HDMI Licensing LLC в США и других странах.

# Dolby

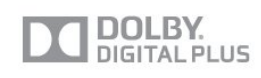

# Dolby®

Производится по лицензии Dolby Laboratories, Dolby и двойной символ D являются товарными знаками Dolby Laboratories.

# DTS 2.0 + Digital Out<sup>™</sup>

# 2.0+Digital Out

# DTS 2.0 + Digital Out™

Производится по лицензии на основании патентов США с номерами: 5,956,674; 5,974,380; 6,487,535 и другими патентами, зарегистрированными или оформляемыми в настоящий момент в США и других странах. DTS, Symbol, а также DTS и Symbol совместно являются зарегистрированными товарными знаками; DTS 2.0+Digital Out является зарегистрированным товарным знаком компании DTS, Inc. © DTS, Inc. Все права сохранены.

# Skype

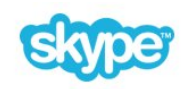

# Skype™

© Skype и/или Microsoft, 2013 г. Наименование Skype, связанные с ним товарные знаки и логотипы, а также логотип с изображением буквы "S" являются товарными знаками компании Skype или аффилированных компаний.

Skype является товарным знаком Skype или родственных компаний. Данное изделие было протестировано на соответствие сертификационным стандартам качества звука и видео, однако это не означает, что оно каким-либо образом рекомендуется компанией Skype, Skype Communications S.a.r.l. или родственной компанией.

# DI NA Certified®

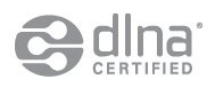

© Digital Living Network Alliance, 2013 г. Все права сохранены. © DLNA, 2013 г. Все права сохранены.

# Java

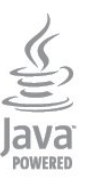

Java и все товарные знаки, основанные на наименовании Java, являются зарегистрированными товарными знаками компании Oracle и/или ее аффилированных компаний в США и других странах.

# Microsoft

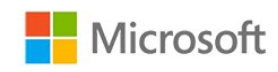

# Windows Media

Windows Media является зарегистрированным товарным знаком либо товарным знаком корпорации Microsoft в США и/или других странах.

# Microsoft PlayReady

Владельцы содержимого используют технологию доступа к содержимому Microsoft PlayReady™ для защиты своей интеллектуальной собственности, включая содержимое, охраняемое авторским правом.

Для доступа к контенту с защитой PlayReady или WMDRM в устройстве используется технология PlayReady. Если на устройстве не будут выполнены обязательства по защите контента от неправомерного использования, владельцы контента могут запросить компанию Microsoft отозвать права на воспроизведение контента с защитой PlayReady на данном устройстве. Отмена права не повлияет на незащищенный контент или контент, защищенный при помощи других технологий ограничения доступа. Для доступа к контенту его владельцы могут потребовать провести обновление PlayReady. Если обновление не будет проведено, контент, для доступа к которому необходимо проведение обновления, будет недоступен.

# Альянс Wi-Fi Alliance

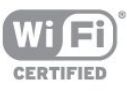

Wi-Fi®, логотип Wi-Fi CERTIFIED и логотип Wi-Fi являются зарегистрированными товарными знаками Wi-Fi Alliance. Wi-Fi CERTIFIED Miracast™ и Miracast™ являются товарными знаками Wi-Fi Alliance.

# Программное обеспечение MHEG

Авторские права программного обеспечения MHEG ("ПО"), используемого в этом телевизоре ("этом продукте") и применяемого для функций интерактивного телевидения, принадлежат S&T CLIENT SYSTEMS LIMITED ("Владелец"). Вы можете использовать это ПО только совместно с этим продуктом.

# Kensington

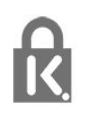

Kensington и MicroSaver являются зарегистрированными в США торговыми марками ACCO World Corporation с опубликованными регистрациями и заявками, находящимися на рассмотрении в других странах мира.

# Другие торговые марки

Все прочие зарегистрированные и незарегистрированные товарные знаки являются собственностью соответствующих владельцев.

# Указатель

# 3

[3D, оптимальный просмотр](#page-51-0) *52* [3D, предупреждение о вреде для здоровья](#page-51-0) *52* [3D, преобразование 2D в 3D](#page-50-0) *51*

# A

[Ambilight, выбор места для телевизора](#page-3-0) *4* [Ambilight, динамическая скорость](#page-42-0) *43* [Ambilight, отключение телевизора](#page-43-0) *44* [Ambilight, Lounge light](#page-43-0) *44* [Ambilight, режим](#page-42-0) *43* [Ambilight, цвет стены](#page-42-0) *43*

# C

САМ & mdash; Модуль условного доступа. 9 [CI+](#page-8-0) *9*

# D

[DVB, настройки](#page-31-0) *32* [DVI, подключение](#page-5-0) *6*

# А

[Автоматическое обновление канала](#page-29-0) *30* [Авторегулировка громкости](#page-40-0) *41* [Акустические системы ТВ](#page-40-0) *41* [Антенное соединение](#page-4-0) *5* [Аудиовыход – оптический](#page-6-0) *7* [Аудиоописание](#page-44-0) *45* [Аудиосопровождение](#page-44-0) *45*

# Б

[Беспроводная установка](#page-52-0) *53* [Блокировка канала](#page-24-0) *25* [Быстрая настройка изображения](#page-35-0) *36*

# В

[ВЧ](#page-40-0) *41* [Видео напрокат](#page-68-0) *69* [Видео, воспроизведение](#page-56-0) *57* [Включение](#page-17-0) *18* [Включение и выключение](#page-17-0) *18* [Выбор видео](#page-25-0) *26*

# Г

[Гамма](#page-38-0) *39* [Гид передач](#page-46-0) *47* [Громкость наушников](#page-40-0) *41*

# Д

[Домашний кинотеатр, неполадки](#page-10-0) *11*

# Е

ЕС & mdash; маркировка энергоэффективности 74

#### З [Запись, вызовы Skype](#page-63-0) *64* [Звук, проблемы](#page-84-0) *85*

# И

[Игровая приставка, подключение](#page-11-0) *12* [Изображение, контрастность подсветки](#page-36-0) *37* [Изображение, проблемы](#page-83-0) *84*

[Изображение, цвет](#page-36-0) *37* [Изображение, четкость](#page-36-0) *37* [Инструкции по безопасности](#page-86-0) *87* [Интерактивная служба поддержки](#page-85-0) *86* [Интерактивное телевидение, необходимые компоненты](#page-28-0) *29* [Интерактивное телевидение, сведения](#page-28-0) *29* [Интернет](#page-67-0) *68* [Интернет-телевидение](#page-68-0) *69* [Исправить](#page-85-0) *86*

# К

[Канал, избранное](#page-23-0) *24* [Канал, переключение](#page-23-0) *24* [Канал, проблемы](#page-83-0) *84* [Канал, состояние](#page-25-0) *26* [Каналы, обновление](#page-29-0) *30* [Каналы, параметры](#page-25-0) *26* [Каналы, переименование](#page-24-0) *25* [Качество приема](#page-32-0) *33* [Клавиатура, подключение](#page-12-0) *13* [Код блокировки от детей](#page-24-0) *25* [Контрастность](#page-36-0) *37* [Контрастность подсветки](#page-36-0) *37* [Контрастность подсветки 3D](#page-36-0) *37* [Контрастность, гамма](#page-38-0) *39* [Контрастность, динамическая контрастность](#page-38-0) *39* [Контрастность, контрастность видео](#page-38-0) *39* [Контрастность, режимы контрастности](#page-37-0) *38* [Контрастность, световой датчик](#page-38-0) *39* [Контрастность, яркость](#page-38-0) *39* [Копирование списка каналов](#page-30-0) *31* [Копирование списка каналов](#page-30-0) *31* [Красная кнопка](#page-28-0) *29*

# М

[Местоположение](#page-39-0) *40* [Местоположение Магазин](#page-39-0) *40* [Модуль CAM, установка](#page-8-0) *9* [Музыка, воспроизведение](#page-56-0) *57* [Мышь, подключение](#page-12-0) *13*

# Н

[Нарушения слуха](#page-44-0) *45* [Наушники](#page-14-0) *15* [Низкие частоты](#page-40-0) *41* [Новые каналы](#page-29-0) *30*

# $\Omega$

[Обращение в компанию Philips](#page-85-0) *86* [Опции, при выборе каналов](#page-25-0) *26* [Отключение экрана](#page-56-0) *57* [Отключение экрана](#page-73-0) *74*

# П

[Переименование каналов](#page-24-0) *25* [Поддерживаемые медиасерверы](#page-76-0) *77* [Подключение антенны, советы](#page-5-0) *6* [Подключение питания](#page-4-0) *5* [Предустановленные значения](#page-31-0) *32* [Приложение MyRemote, загрузка](#page-70-0) *71* [Приложение MyRemote, панель каналов](#page-72-0) *73* [Приложение MyRemote, просмотр телевизора](#page-72-0) *73* [Приложение MyRemote, сведения](#page-70-0) *71* [Приложение MyRemote, сеть](#page-70-0) *71* [Приложение MyRemote, управление](#page-71-0) *72* [Приложение MyRemote, SimplyShare](#page-71-0) *72* [Приложение MyRemote, Wi-Fi Smart Screen](#page-71-0) *72* [Приложение, Видео напрокат](#page-68-0) *69* [Приложения, блокировка](#page-67-0) *68* [Приложения, открытие](#page-67-0) *68* [Приложения, оценка](#page-67-0) *68* [Приложения, поиск](#page-67-0) *68* [Приложения, рекомендуемые](#page-67-0) *68* [Проводная сеть](#page-53-0) *54* [Программное обеспечение с открытым исходным кодом](#page-78-0) *79* [Проигрыватель дисков Blu-ray, подключение](#page-10-0) *11* [Просмотр телевизора](#page-23-0) *24*

# Р

[Радиоканал](#page-23-0) *24* [Расстояние для просмотра](#page-3-0) *4* [Расход энергопотребления, проверка](#page-73-0) *74* [Режим ожидания](#page-17-0) *18* [Режим Incredible Surround](#page-40-0) *41* [Режим сетевой частоты](#page-32-0) *33* [Режим скорости передачи](#page-31-0) *32* [Родительский рейтинг](#page-24-0) *25*

# С

[С ослабленным зрением](#page-44-0) *45* [Световой датчик](#page-38-0) *39* [Сетевая частота](#page-32-0) *33* [Сетевое имя телевизора](#page-54-0) *55* [Сетевой маршрутизатор](#page-52-0) *53* [Сеть, DHCP](#page-52-0) *53* [Сеть, беспроводная](#page-52-0) *53* [Сеть, настройки](#page-54-0) *55* [Сеть, неполадки](#page-53-0) *54* [Сеть, пароль](#page-52-0) *53* [Сеть, проводная](#page-53-0) *54* [Сеть, статический IP-адрес](#page-52-0) *53* [Синхронизация аудио- и видеосигнала](#page-9-0) *10* [Система домашнего кинотеатра, выравнивание громкости](#page-10-0) *11* [Система домашнего кинотеатра, многоканальный звук](#page-10-0) *11* [Система домашнего кинотеатра, подключение](#page-9-0) *10* [Сканирование частоты](#page-32-0) *33* [Скорость передачи](#page-31-0) *32* [Слот общего интерфейса](#page-8-0) *9* [Служба поддержки, интерактивная](#page-85-0) *86* [Снижение дефектов MPEG](#page-39-0) *40* [Сообщение об обновлении канала](#page-29-0) *30* [Список избранных каналов](#page-23-0) *24* [Список каналов, новые](#page-29-0) *30* [Стиль звука](#page-39-0) *40* [Стиль изображения](#page-36-0) *37* [Субтитры](#page-27-0) *28*

# Т

[ТВ по запросу](#page-68-0) *69* [Таймер выключения](#page-48-0) *49* [Таймер отключения](#page-48-0) *49* [Текст](#page-26-0) *27* [Текстовый знак, яркость](#page-17-0) *18* [Телегид, часы](#page-48-0) *49* [Телетекст](#page-26-0) *27*

#### У

[Универсальный доступ](#page-43-0) *44* [Универсальный доступ, Динамики/наушники](#page-44-0) *45* [Универсальный доступ, аудиоэффект](#page-44-0) *45* [Универсальный доступ, комбинированный звук](#page-44-0) *45* [Универсальный доступ, речь](#page-44-0) *45* [Универсальный доступ, с ослабленным слухом](#page-44-0) *45* [Усилитель, аудиосистема](#page-40-0) *41* [Установка ТВ](#page-41-0) *42* [Установка вручную](#page-32-0) *33* Установка с WPS & mdash; защищенным Wi-Fi 53 [Утилизация](#page-73-0) *74* [Утилизация телевизора и батареек](#page-73-0) *74* [Уход за экраном](#page-87-0) *88*

## Ф

[Флэш-накопитель USB, подключение](#page-13-0) *14* [Форматы воспроизведения](#page-76-0) *77* [Фотографии, видеозаписи и музыка](#page-55-0) *56* [Фотографии, слайд-шоу](#page-55-0) *56* [Фотокамера, подключение](#page-13-0) *14* [Функция автоматического смещения субтитров](#page-7-0) *8*

# Х

[Хранилище интернет-файлов, очистка](#page-54-0) *55*

# Ц

[Цвет](#page-36-0) *37* [Цвет, улучшение цвета](#page-37-0) *38* [Цвет, цветовая температура](#page-37-0) *38* [Центр поддержки покупателей](#page-85-0) *86* [Цифровое аудиовещание \(DVB\)](#page-31-0) *32* [Цифровой телетекст](#page-26-0) *27*

# Ч

[Часы](#page-48-0) *49* [Часы телевизора](#page-48-0) *49* [Четкость](#page-36-0) *37* [Четкость, снижение дефектов MPEG](#page-39-0) *40* [Четкость, суперразрешение](#page-38-0) *39* [Четкость, шумоподавление](#page-39-0) *40* [Чистый звук](#page-41-0) *42*

#### Ш

[Шаг настройки частоты](#page-32-0) *33* [Шумоподавление](#page-39-0) *40*

# Э

[ЭСР](#page-76-0) *77* [Эконастройки](#page-73-0) *74*

#### Я

[Язык аудио](#page-27-0) *28* [Язык меню](#page-28-0) *29* [Язык оригинала](#page-27-0) *28* [Язык, аудио](#page-27-0) *28* [Язык, меню и сообщения](#page-28-0) *29* [Язык, оригинала](#page-27-0) *28* [Яркость](#page-38-0) *39* [Яркость, текстовый знак](#page-17-0) *18*

#### E

[EasyLink](#page-6-0) *7* [EasyLink, настройки](#page-7-0) *8* [EasyLink, подключение](#page-5-0) *6*

# F

[Facebook](#page-67-0) *68*

# H

[HbbTV](#page-28-0) *29* [HDCP, защита от копирования](#page-5-0) *6* [HDMI ARC](#page-5-0) *6* [HDMI CEC](#page-6-0) *7* [HDMI-подключение, советы](#page-5-0) *6*

#### I [iTV](#page-28-0) *29*

L

[Lounge light](#page-43-0) *44*

# M

[Miracast, блокировка и разблокировка](#page-57-0) *58* [Miracast, прекращение показа](#page-57-0) *58* [Miracast, просмотр экрана](#page-57-0) *58* [Miracast™](#page-56-0) *57*

# P

[Peжим surround](#page-40-0) *41* [Pixel Plus link](#page-7-0) *8*

# S

[SCART-подключение, советы](#page-6-0) *7* [Skype, автоматический вход](#page-64-0) *65* [Skype, видеовызовы](#page-62-0) *63* [Skype, во время записи](#page-63-0) *64* [Skype, вход](#page-59-0) *60* [Skype, контакты](#page-61-0) *62* [Skype, меню](#page-60-0) *61* [Skype, новая учетная запись](#page-59-0) *60* [Skype, принятие вызова](#page-63-0) *64* [Skype, пропущенные вызовы](#page-63-0) *64* [Skype, увеличение, панорамирование и наклон камеры](#page-65-0) *66* [Skype, установка камеры](#page-59-0) *60* [Skype, учетная запись Microsoft](#page-60-0) *61* [Skype, фильмы на прокат и приостановка просмотра](#page-63-0) *64* [Skype, что потребуется](#page-59-0) *60* [Skype™, что потребуется](#page-59-0) *60* [Smart TV, Интернет](#page-67-0) *68* [Smart TV, обзор](#page-67-0) *68* [Smart TV, открытие](#page-67-0) *68* [Smart TV, сведения](#page-67-0) *68* [Smart TV, стартовая страница](#page-67-0) *68*

# T

[Twitter](#page-67-0) *68*

# $\overline{U}$

[USB-клавиатура](#page-12-0) *13* [USB-мышь](#page-12-0) *13*

# W

[Wi-Fi](#page-52-0) *53* [Wi-Fi Certified Miracast™](#page-56-0) *57* [Wi-Fi Smart Screen](#page-71-0) *72* [Wi-Fi Smart Screen, панель инструментов](#page-72-0) *73* [Wi-Fi Smart Screen, панель каналов](#page-72-0) *73* WPS & mdash; PIN-код 53

# Y

[YPbPr-подключение, советы](#page-5-0) *6*

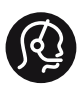

# **Contact information**

Albania +355 4 365 314

Armenia  $+374$  1 522 278

Austria/Österreich 0150 2842133

Belarus/Беларусь +375 2 841 118 (ASTline) +375 1 721 056 78 (CTI)

Belgium/België/Belgique 02 7007360

Bosna/Hecegovina +38733 5356 33

Bulgaria/България 0 0800 1154426

Croatia/Hrvatska 0800 222 782

Czech Republic/Česká republika 800 142100

Denmark/Danmark 352 587 61

Estonia/EestiVabariik 800 0044 307

Finland/Suomi 09 229 019 08

France 01 57324070

Georgia +995 32 99 70 25

Germany 0696 640 4383

Greece/Ελλάδα 0 0800 3122 1223 Hungary/Magyarország 068 001 85 44

Republic of Ireland/Poblacht nah Éireann 01 601 11 161

Northern Ireland/Tuaisceart Éireann 01 601 11 161

Italy/Italia 02 4528 7030

Kazakhstan/Қазақстан +727 246 44 83 90

Latvia/Latvija 800 03 448

Lithuania/Lietuva 880 030 049

Luxembourg/Luxemburg 026 843 000

Macedoni +389 2 109 857

Netherlands/Nederlands 010 4289533

Norway/Norge 22 70 82 50

Poland/Polska 022 349 1505

Portugal 0800 780 902

Romania/România 03 727 66905

Russia/Россия (495) 961-11-11 8-800-200 08 80

This information is correct at the time of print. For updated information, see www.philips.com/support.

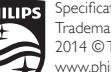

**PHILIPS** Specifications are subject to change without notice. Trademarks are the property of Koninklijke Philips N.V. or their respective owners. 2014 © TP Vision Europe B.V. All rights reserved. www.philips.com

Serbia/Srbija 00381 114 440 841 00381 113 442 114

Slovakia/Slovensko 0800 0045 51

Slovenia 0800 80 255

Spain/España 915 909 335

Sweden/Sverige 08 6320 016

Switzerland/Schweiz/Suisse 0223 1021 16

Turkey/Türkiye 444 8 445

Ukraine/Україна +380 44 392 8698 +38 056 232 00 45 (Comel) +38 044 245 73 31 (Topaz)

United Kingdom 020 7949 0069

Middle East and Africa<br>Bahrain 97317700 97317700424 Iran 98218756940 Kuwait 4565/9654842988 Lebanon 9611684900 Morocco 022302992 Qatar 9744422221 Saudi Arabia 96626292929 Syria 96321234994

United Arab Emirates Al Gandi 97143376600 Gulf 97125553754

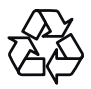